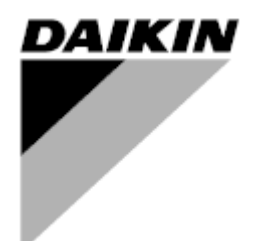

**Bedienungshandbuch**

**Einheiten zur Luftaufbereitung Name der Anwendungssoftware: Airstream D-EOMAH00006-20DE**

**Übersetzung der Originalanweisungen**

 $C \in$ 

Einheiten zur Luftaufbereitung D-EOMAH00006-20DE

## Inhaltsverzeichnis

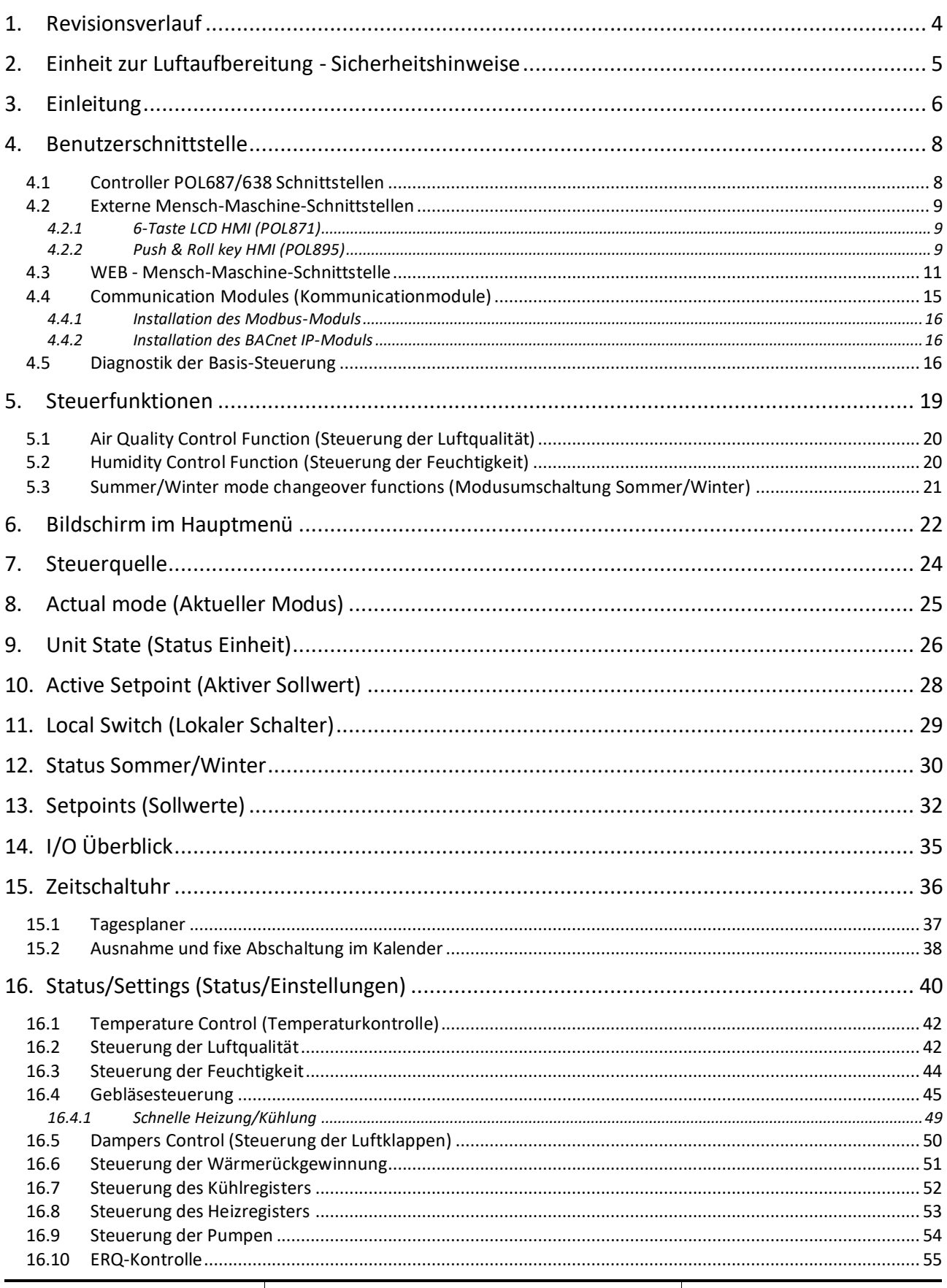

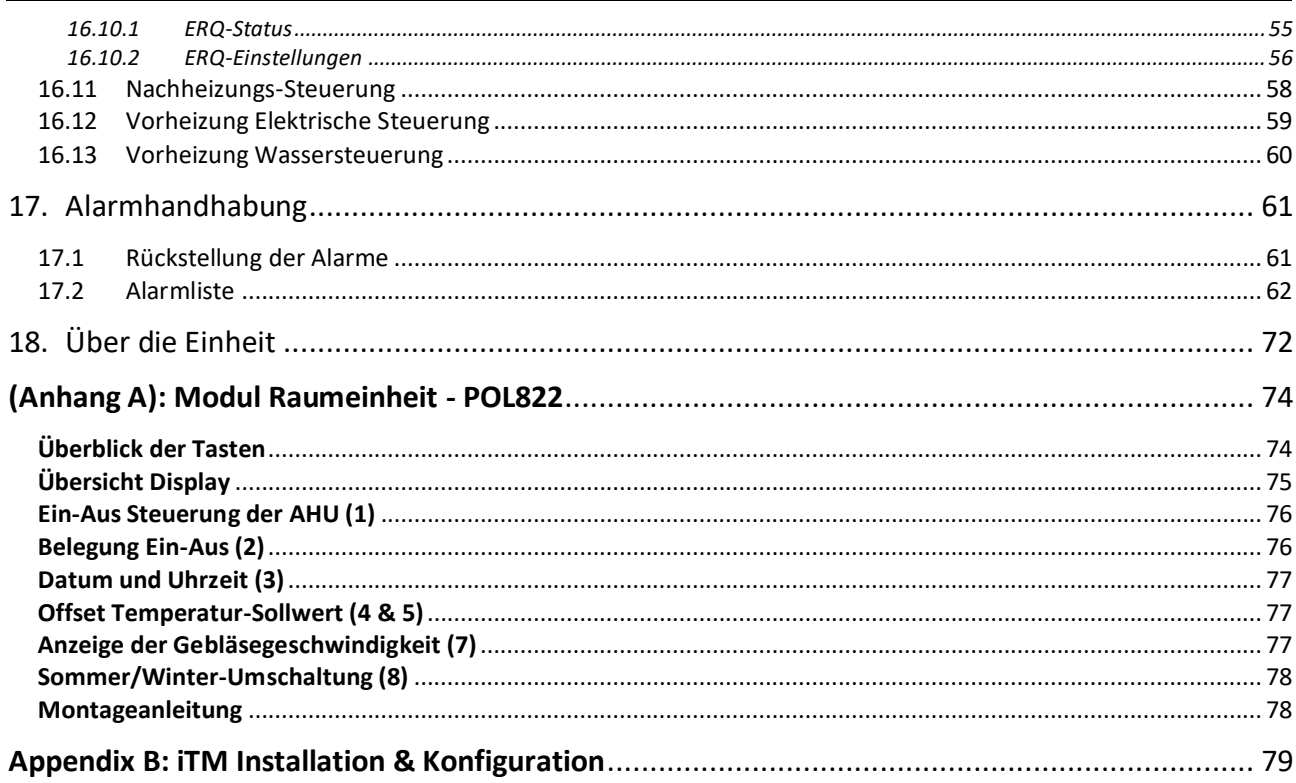

## <span id="page-3-0"></span>**1. Revisionsverlauf**

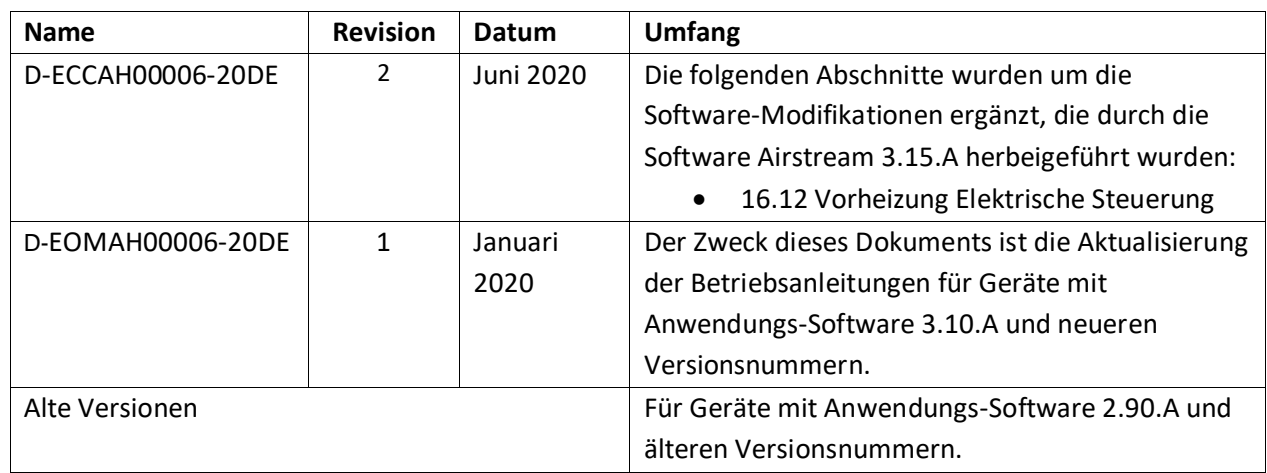

### <span id="page-4-0"></span>**2. Einheit zur Luftaufbereitung - Sicherheitshinweise**

Zur Vermeidung von Personen- und Sachschäden müssen alle Sicherheitsvorschriften eingehalten und die entsprechenden allgemeinen Sicherheitsverordnungen befolgt werden.

- Die Sicherheitsvorrichtungen dürfen nicht entfernt, umgangen oder außer Betrieb genommen werden.
- Die Geräte- und Systemkomponenten dürfen nur verwendet werden, wenn sie sich in einem technisch einwandfreien Zustand befinden. Alle Störungen, welche die Sicherheit beeinträchtigen könnten, müssen unverzüglich behoben werden.
- Die geforderten Sicherheitsvorschriften gegen übermäßig hohe Berührungsspannungen müssen eingehalten werden.
- Die Anlage darf nicht in Betrieb genommen werden, wenn die Standard-Sicherheitsvorrichtungen außer Betrieb sind oder wenn ihre Wirksamkeit auf andere Weise beeinträchtigt wird.
- Sämtliche Tätigkeiten, welche eine Trennung der vorgeschriebenen schützenden Extra-Niederspannung (AC 24V) vorsehen, sind zu vermeiden.
- **Vor Öffnung des Geräteschranks muss die Versorgungsspannung getrennt werden. Niemals bei unter Spannung stehendem Gerät arbeiten!**
- Elektromagnetische und andere Störspannungen in Signal- und Verbindungskabeln sind zu vermeiden.
- Die Montage und die Installation der System- und Anlagenkomponenten müssen in Übereinstimmung mit den entsprechenden Installationsanleitungen und Bedienungsanweisungen erfolgen.
- Sämtliche elektrischen Teile des Systems sind gegen statische Aufladung zu schützen: elektronische Komponenten, offene Leiterplatten, frei zugängliche Verbindungsteile und Gerätekomponenten, die über eine interne Verbindung angeschlossen sind.
- Die gesamte, mit dem System verbundene Ausrüstung muss mit dem CE-Kennzeichen versehen werden und der Maschinenrichtlinie entsprechen.

# <span id="page-5-0"></span>**3. Einleitung**

Das vorliegende Bedienungshandbuch enthält die grundlegenden Informationen zur Steuerung der Daikin Einheit zur Luftaufbereitung (AHU, vom engl. Air Handling Unit). Die AHU werden für die Klimatisierung und Aufbereitung der Luft in Bezug auf Temperatur, Feuchtigkeit und Kontrolle des CO2-Pegels verwendet. Es gibt 4 Typen von AHU, basierend auf der für die Kühlung oder Heizung eingesetzten externen Einheit:

#### 1. **AH-ERQ-U**

Die Einheit AH-(ERQ)-U ist mit der Daikin ERQ-Verflüssigereinheit verbunden;

#### 2. **AH-W-U**

Die Einheit AH-(Water)-U ist mit einem externen Gerät verbunden, das heißes oder kaltes Wasser für die Verwendung in einem Wärmetauscher liefert;

#### 3. **AH-DX-U**

Die Einheit AH-(Direct eXpansion)-U ist mit einer externen Einheit ohne Verflüssiger verbunden;

#### 4. **AH-WDX-U**

Die Einheit AH-(Water Direct eXpansion)-U kann sowohl an Wassergeräte als auch an Geräte zur Direktverdampfung angeschlossen werden.

Die Diagramme in den Abbildungen 1 und 2 zeigen zwei mögliche AHU-Layouts:

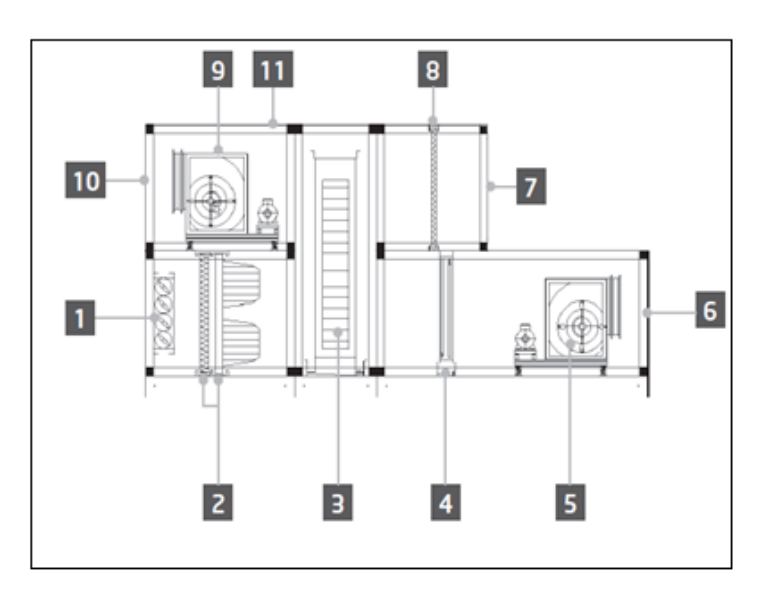

**Abbildung 1: Beispiel für AHU-Layout #1**

- 1. Frischluftzufuhr / Luftklappe
- 2. Beutelfilter
- 3. Wärmerad
- 4. Coil rechts
- 5. Zuluftgebläse
- 6. Auslass Zuluft
- 7. Einlass Abluft
- 8. Filter
- 9. Abluftgebläse
- 10. Auslass Abluft
- 11. Schutzdach für die Außeninstallation

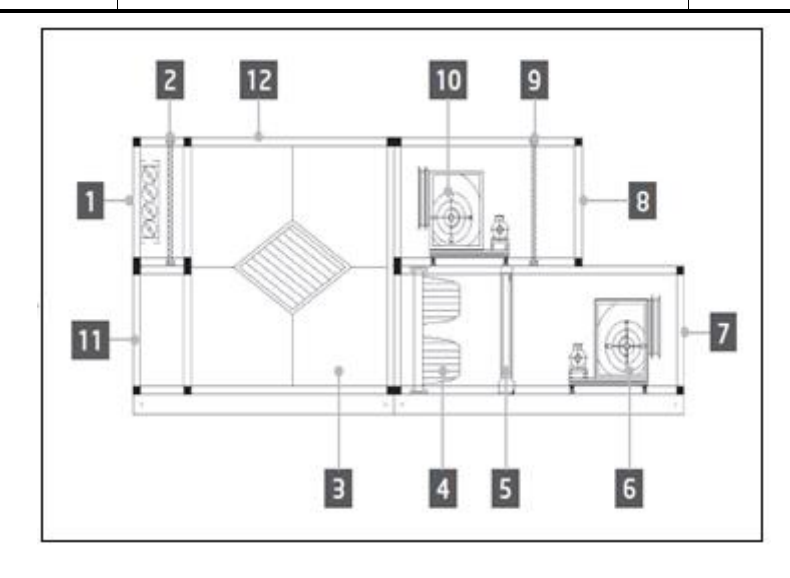

**Abbildung 2: Beispiel für AHU-Layout #2**

- 1. Frischluftzufuhr / Luftklappe
- 2. Flächenfilter
- 3. Plattenwärmetauscher zur Wärmerückgewinnung
- 4. Beutelfilter
- 5. Coil rechts
- 6. Zuluftgebläse
- 7. Auslass Zuluft
- 8. Einlass Abluft
- 9. Flächenfilter
- 10. Abluftgebläse
- 11. Auslass Abluft
- 12. Schutzdach für die Außeninstallation

Die wichtigsten Komponenten einer Daikin AHU sind:

- **Luftfiltern:** Vorfilter, Feinfilter, Beutelfilter, HEPA-Filter. Jede AHU-Einheit kann mit unterschiedlichen Filtertypen versehen sein, die zu Reinigung der Luft von kleinen Staubpartikeln, Pollen, etc. verwendet werden.
- **Gerät zur Rückgewinnung von Wärme/Kälte:** Wärmerad, Plattenwärmetauscher, RAR Coil oder Mischklappe.

Diese Geräte werden zur Rückgewinnung von Kälte oder Wärme aus der Abluft verwendet. Ein Teil der Abluft wird mit frischer Luft vermischt, so dass die Temperatur der Eingangsluft näher beim gewünschten Wert liegt.

- **Wasser/Elektrisch/Coil rechts.** Diese Geräte werden zur Konditionierung der Lufttemperatur verwendet.
- **Zuluft- und Abluftgebläse.** Diese Geräte werden zur Regulierung des Luftvolumens verwendet und werden häufig über einen Inverter gesteuert.
- **Luftklappen für Zuluft und Abluft.** Diese Geräte ermöglichen den Luftfluss durch die AHU, wenn diese aktiviert ist.

# <span id="page-7-0"></span>**4. Benutzerschnittstelle**

In diesem Kapitel werden die verschiedenen Arten beschrieben, die dem Benutzer für die AHU-Steuerung zur Verfügung stehen.

### <span id="page-7-1"></span>**4.1 Controller POL687/638 Schnittstellen**

Je nach gewähltem Modell sind für die AHU-Steuerung zwei verschiedene Controller erhältlich: POL687 für AHU-Modular (oder Compact für die vorherige Software-Version von Airstream 0.10.B), POL638 für AHU-Professional.

Nächste Abbildung zeigt Controller POL687 Schnittstellenschema.

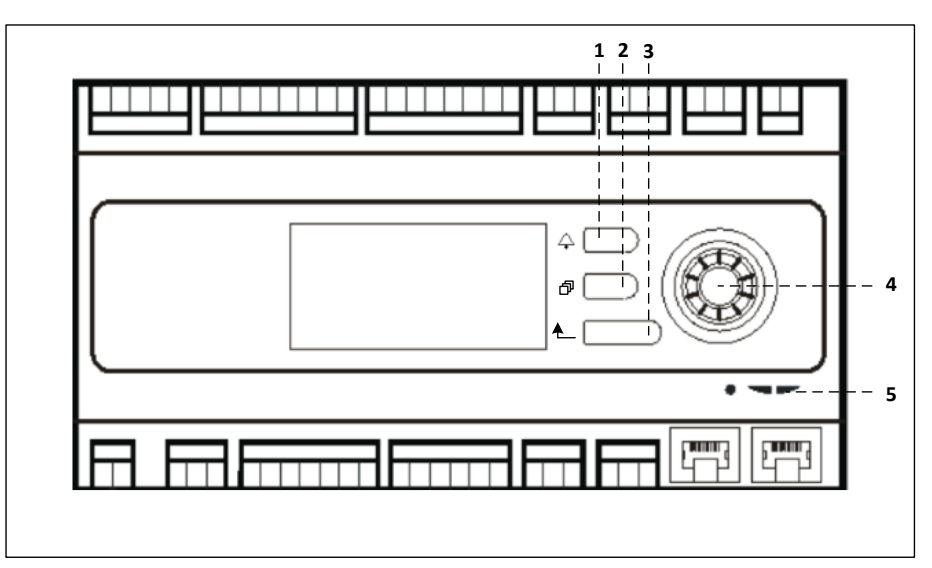

#### **Controller POL687**

Auf Abbildung oben sind folgende Elemente zu sehen:

- 1) Alarm-Taste: über diese Taste kann der Bediener direkt auf das Menü *Alarms (Alarme)* zugreifen.
- 2) Hauptmenü-Taste: über diese Taste gelangt der Bediener zurück jeder Zeit zu den Bildschirm *Main Menu*.
- 3) Zurücktaste: über diese Taste kann der Bediener zu den vorhergehenden Bildschirm zurückkehren.
- 4) Drehtaste: über diese Taste kann der Bediener die Menüs durchblättern; durch Drücken der Taste gelangt er zur nächsten Seite, durch Drehen kann er die aktuelle Seite nach oben oder unten scrollen.

5) BSP/BUS LED: über diese LEDs kann der Bediener den Status des Controllers POL687 überwachen. Nächste Abbildung zeigt Controller POL638 Schnittstellen.

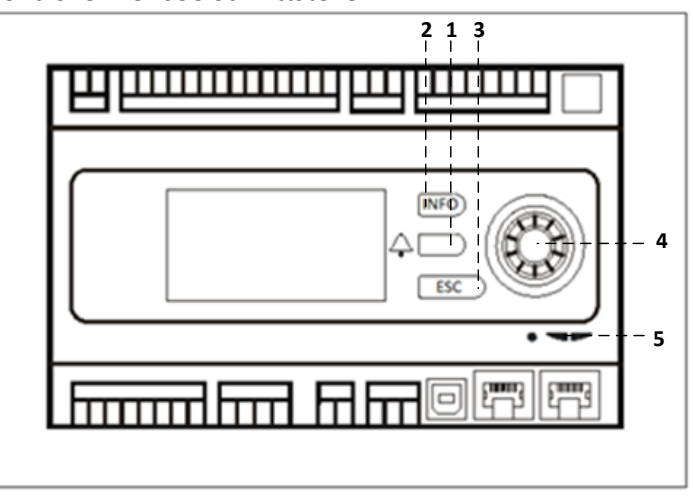

#### **Controller POL638**

Die Schnittstellen POL687 und POL638 unterscheiden sich durch die "Main Menu" (Hauptmenü) und "Return" (Zurück) Tasten, die entsprechend als "INFO" und "ESC" Tasten bezeichnet werden.

#### <span id="page-8-0"></span>**4.2 Externe Mensch-Maschine-Schnittstellen**

Die Mensch-Maschine-Schnittstellen (HMI) sind Geräte, die mit der Haupt-Controller (POL687/638) verbunden werden können, um eine Remote-Schnittstelle zwischen dem Controller und dem Bediener zu schaffen.

Zwei verschiedenen Remote-Schnittstellen stehen zur Verfügung: POL871 und POL895. Beide geben exakt dieselbe Seite wieder, die auch auf dem Haupt-Controller angezeigt wird, und sollen mit dem Ausgang "T-HI" des Controllers verbunden sein.

#### <span id="page-8-1"></span>**4.2.1 6-Taste LCD HMI (POL871)**

In der folgenden Abbildung ist die POL871-Schnittstelle, eine LCD-Schnittstelle mit 6 Tasten, und deren Anschluss an den Haupt-Controller über ein einfaches Ethernet-Kabel zu sehen:

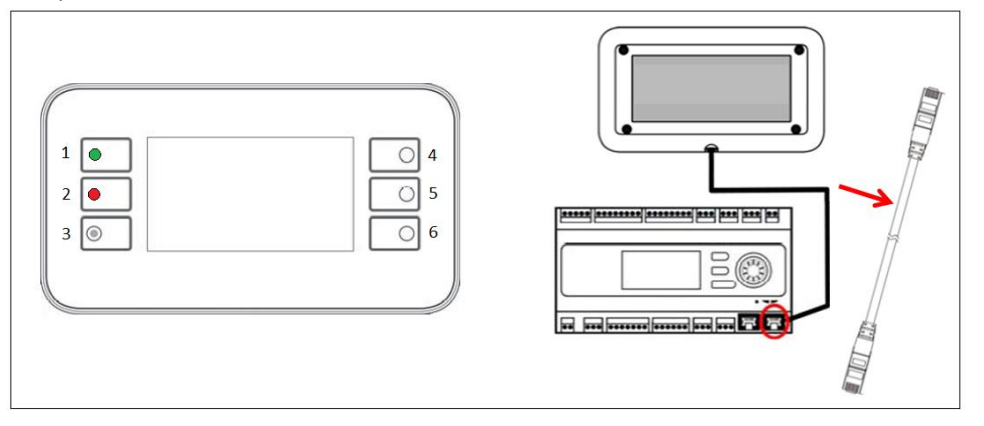

Auf Abbildung oben sind folgende Tasten zu sehen:

1. Taste 1: Hauptmenü.

Diese Taste verfügt über eine integrierte LED, die den Status der AHU anzeigt:

- LED grün: AHU in Betrieb
- LED orange blinkend: AHU-Alarm
- 2. Taste 2: Zum direkten Zugriff auf die Alarmseite.
- 3. Taste 3: Zurücktaste.
- 4. Taste 4: Nach oben scrollen / Steigerung der Werte.
- 5. Taste 5: Nach unten scrollen / Reduzierung der Werte.
- 6. Taste 6: Enter / Bestätigung.

#### <span id="page-8-2"></span>**4.2.2 Push & Roll key HMI (POL895)**

Die POL895-Schnittstelle ist eine externe Schnittstelle mit einem Push & Roll Key, der eine Nachbildung der integrierten HMI-Führung des Controllers (falls vorhanden) darstellt. Alle Regulierungen der Ansichten, Daten und Sollwerte, die auf dem Haupt-Controller der HMIs verfügbar sind, sind auch auf der Fernbedienung enthalten. Die Navigation ist mit der auf dem Haupt-Controller identisch, wie in diesem Handbuch beschrieben.

Wenn die Fernbedienung eingeschaltet ist, zeigt der Startbildschirm die angeschlossenen Einheiten. Markieren Sie die gewünschte Einheit und drücken Sie auf das Rad, um darauf zuzugreifen.

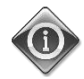

*Bei langem Drücken der ESC-Taste wird die Liste der angeschlossenen Controller angezeigt. Verwenden Sie das Rad, um den gewünschten Controller auszuwählen.*

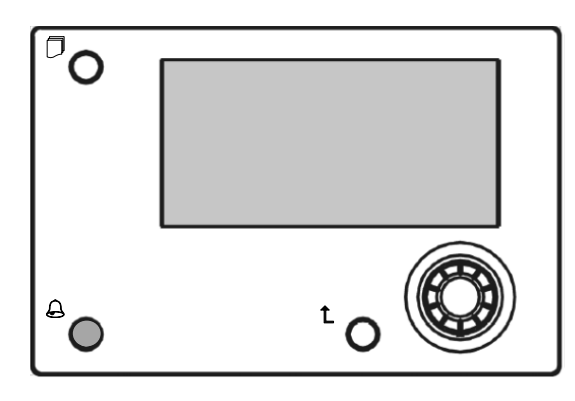

Die Fernbedienung (Remote HMI) erreicht über den Einsatz des Prozessbusanschlusses (PB), der auf dem Haupt-Controller verfügbar ist, eine Reichweite von bis zu 700 m.

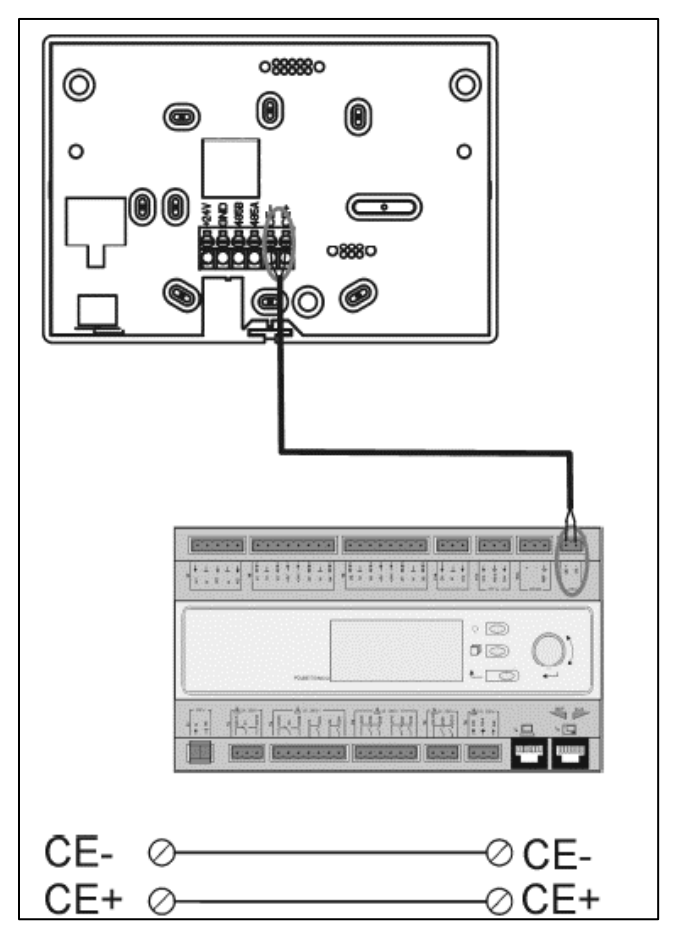

Mit einer Daisy-Chain-Verbindung wie unten können bis zu 8 Einheiten an eine einzige HMI angeschlossen werden. Siehe das spezielle HMI-Handbuch für weitere Informationen.

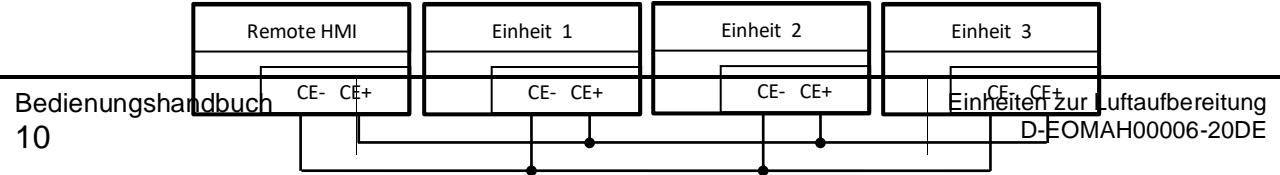

Die Remote-Schnittstelle kann auch mit Hilfe eines Ethernet-Kabels verbunden werden. Die maximale Länge ändert sich in Abhängigkeit der Kabeleigenschaft:

- Abgeschirmtes Kabel: Höchstlänge 50 m,
- Nicht abgeschirmtes Kabel: Höchstlänge 3m.

Der Anschluss an dieses Kabel muss wie in der folgenden Abbildung dargestellt, hergestellt werden.

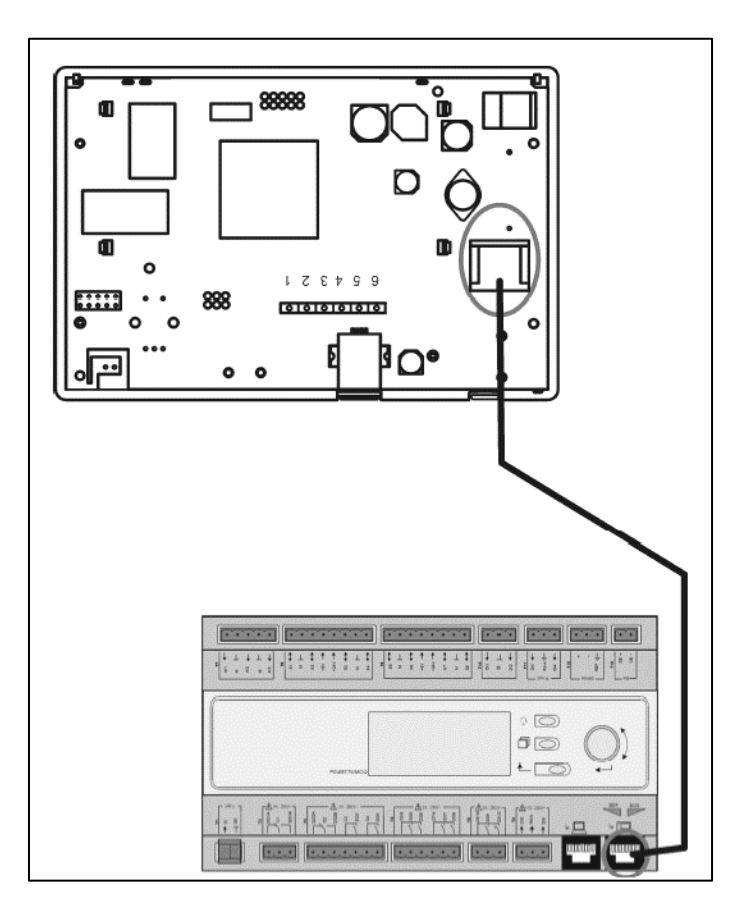

#### <span id="page-10-0"></span>**4.3 WEB - Mensch-Maschine-Schnittstelle**

Der Haupt-Controller kann mit Hilfe eines Ethernet-Kabels über den "Ethernet"-Ausgang am Controller mit

einem PC verbunden werden  $\frac{\frac{1}{2} \sqrt{1-\frac{1}{2} \cdot \frac{1}{2}}}{\frac{1}{2} \sqrt{1-\frac{1}{2} \cdot \frac{1}{2} \cdot \$ 

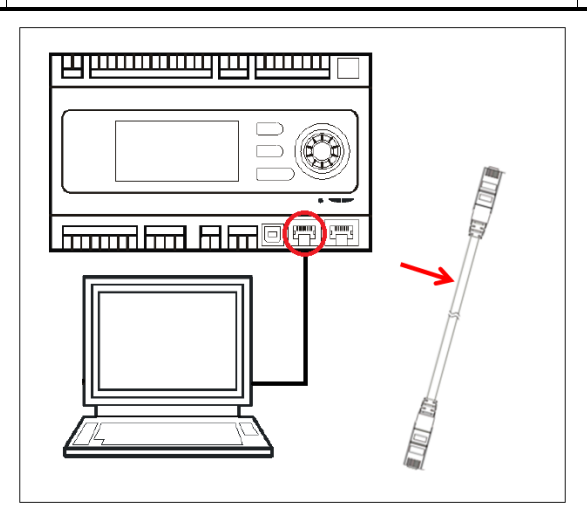

Zum Aufrufen des Controllermenüs über die WEB-HMI, sind folgende Schritte durchzuführen:

1. Eingabe einer statischen IP-Adresse (Windows 7): **Start -> Control Panel -> View network status and tasks -> Local Area Connection**

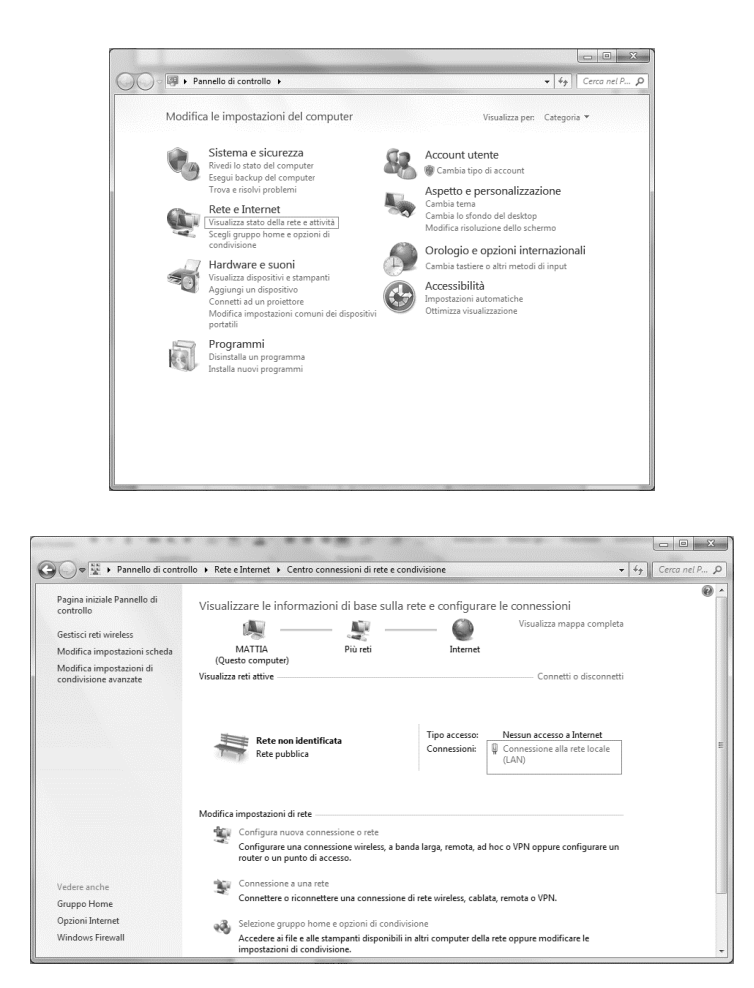

**Properties -> Internet Protocol 4 (TCP/IPv4) -> Properties**

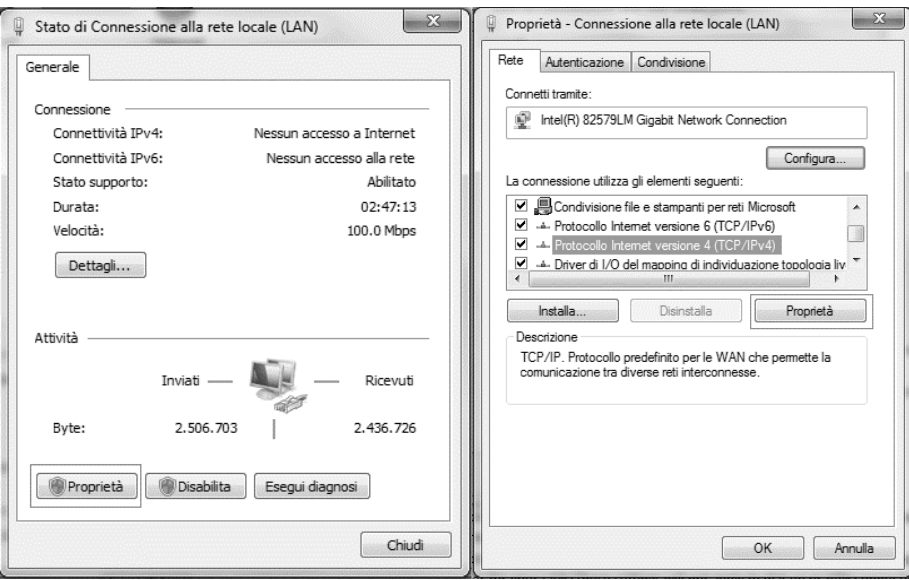

- 2. "Use the following IP address" und "Use the following DNS server addresses" auswählen und händisch folgendes eingeben:
	- IP-Adresse = 192.168.1.xxx, wobei xxx irgendeine Zahl zwischen 1 und 254, mit Ausnahme von 42 darstellt
	- Subnetzmaske = 255.255.255.0
- 3. Mit OK bestätigen.

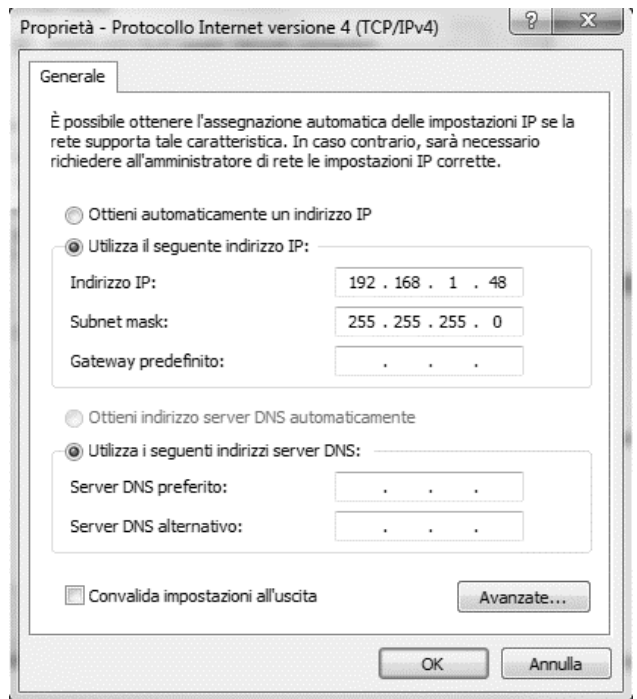

Vor dem Start der WEB-HMI muss der Benutzer überprüfen, ob alle Proxy-Server im Internetbrowser deaktiviert sind:

1. Für Internet Explorer folgendes auswählen: **Tools -> Internet Options -> Connections -> Lan settings** 

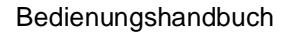

Bedienungshandbuch **Einheiten zur Luftaufbereitung** 

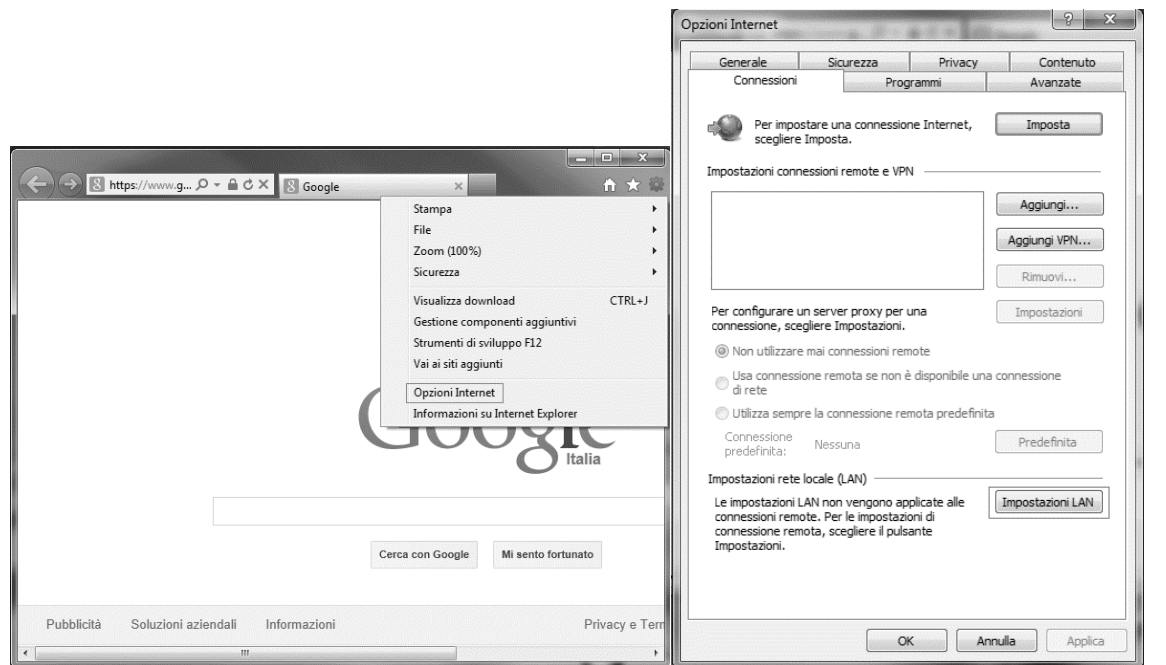

2. Deaktivieren "Use a proxy server for your LAN (These settings will not apply to dial-up or VPN connections)"

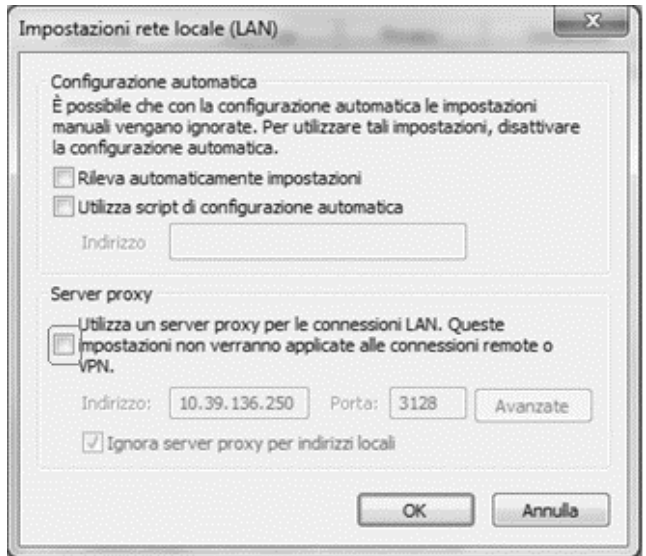

- 3. Eingeben http://192.168.1.42 im Internetbrowserleiste und, wenn es gefragt wird, Benutzername und Passwort eingeben:
	- Benutzername: **ADMIN**
	- Passwort: **SBTAdmin!**

Nun sollte folgende Seite geöffnet werden.

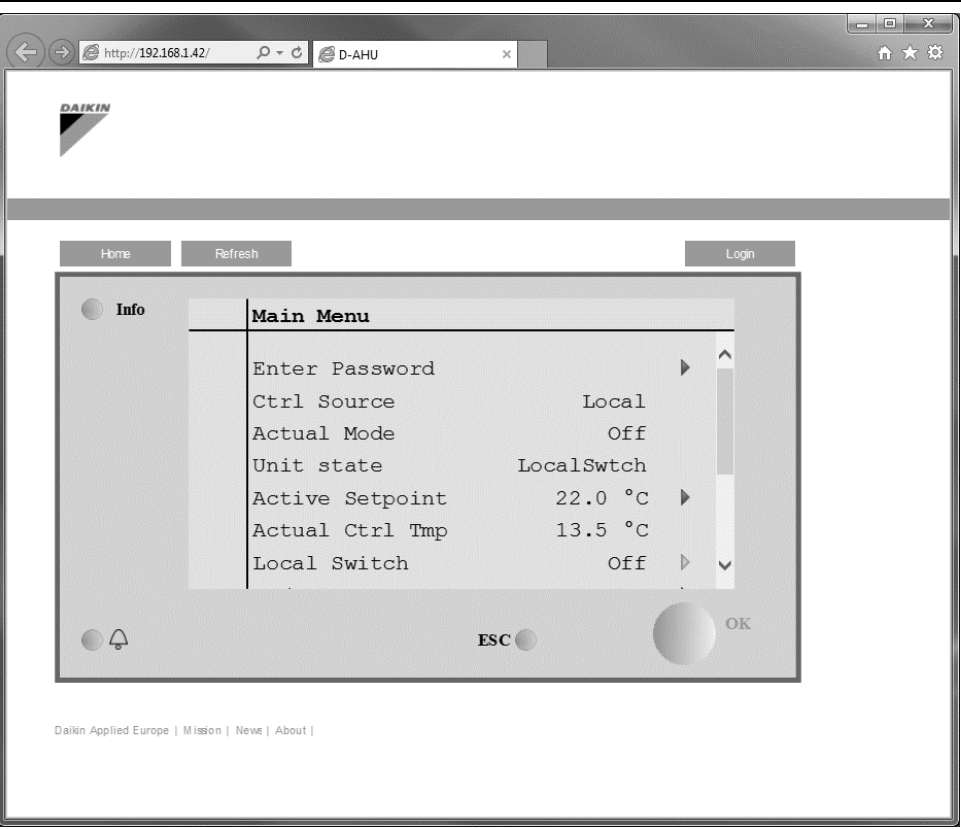

#### <span id="page-14-0"></span>**4.4 Communication Modules (Kommunicationmodule)**

Alle in diesem Abschnitt beschriebenen Module können direkt an der linken Seite des Haupt-Controllers angeschlossen werden, sodass eine BAS oder andere Remote-Schnittstelle funktionieren kann. Um den Anschluss herzustellen, ist es erforderlich, die Abdeckung an Controller-Einheit und Kommunikationsmodul zu entfernen, die Installation erfolgt folgendermaßen:

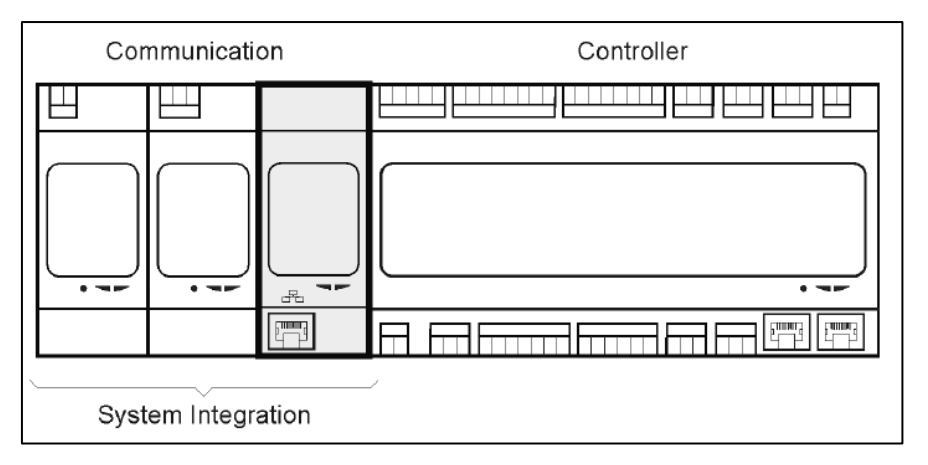

Der Controller erkennt nach dem Hochfahren automatisch die neuen Module. Die Konfiguration ist streng vom verwendeten Kommunikationsprotokoll abhängig.

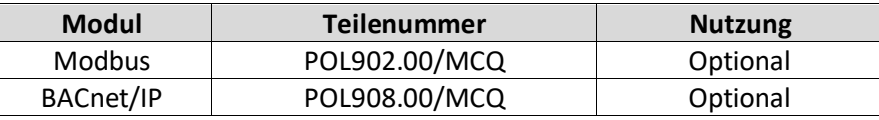

In einem separaten Dokument sind alle Informationen über die unterschiedlichen unterstützen Protokolle sowie eine vollständige Liste der verfügbaren Variablen enthalten.

#### <span id="page-15-0"></span>**4.4.1 Installation des Modbus-Moduls**

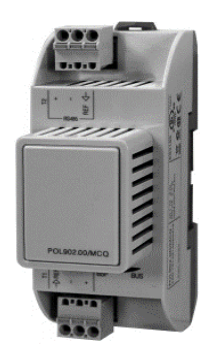

Im Fall einer Modbus-Verbindung mit einer BMS, muss das entsprechende Modul an der Einheit (POL902) installiert werden. Es muss wie im vorherigen Abschnitt beschrieben, an die Controller-Einheit angeschlossen werden.

Das Modul hat zwei Ports, wobei jedoch nur der obere Port programmiert und betriebsbereit ist. Über ein dediziertes Menü können die Kommunikationsparameter ordnungsgemäß eingestellt werden.

#### <span id="page-15-1"></span>**4.4.2 Installation des BACnet IP-Moduls**

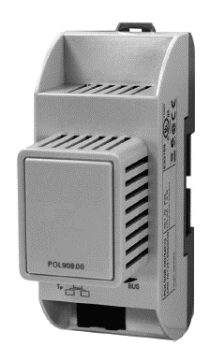

Im Fall einer BACnet-Verbindung mit einer BMS, muss das entsprechende Modul an der Einheit (POL908) installiert werden. Es muss wie im vorherigen Abschnitt beschrieben, an die Controller-Einheit angeschlossen werden.

Über ein dediziertes Menü können die Kommunikationsparameter ordnungsgemäß eingestellt werden.

### <span id="page-15-2"></span>**4.5 Diagnostik der Basis-Steuerung**

Controller-Einheit, Erweiterungs- und Kommunikationsmodule sind mit zwei Status-LEDs, BSP und BUS, ausgestattet, um den Betriebszustand des Gerätes anzuzeigen (siehe Abschnitt 3.1 für ihren Standort). Die "BUS"-LED zeigt den Kommunikationsstatus mit dem Controller an. Die Bedeutung der beiden Status-LEDs wird unten angegeben.

#### - **HAUPT-CONTROLLER**

#### - *BSP LED*

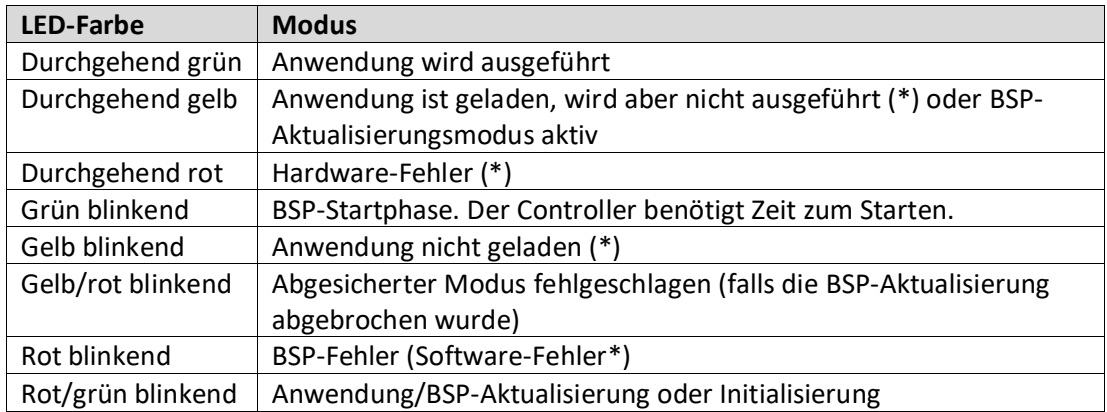

(\*) Kundendienst kontaktieren.

#### - **ERWEITERUNGSMODULE**

#### - *BSP LED*

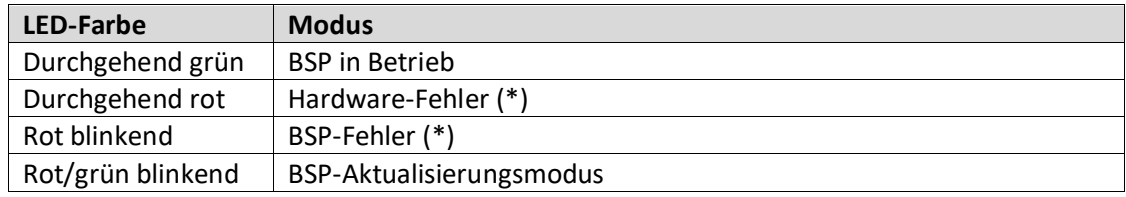

#### - *BUS LED*

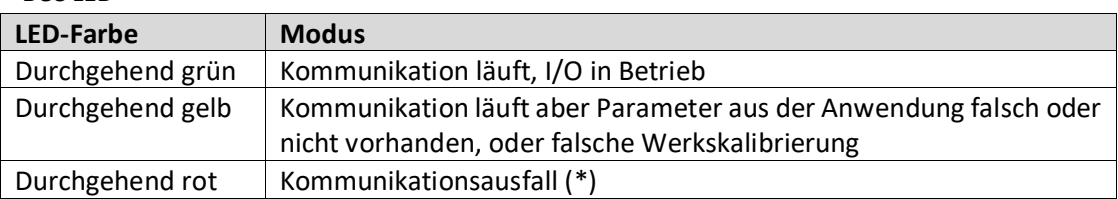

#### - **COMMUNICATION MODULES (KOMMUNICATIONMODULE)**

#### - *BSP-LED (für alle Module gleich)*

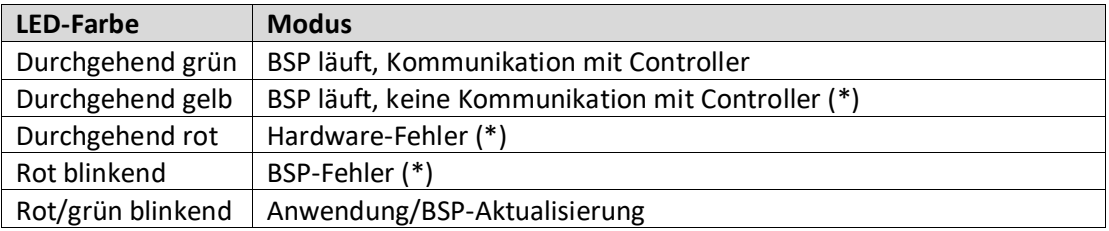

(\*) Kundendienst kontaktieren.

#### - *BUS LED (BACnet IP)*

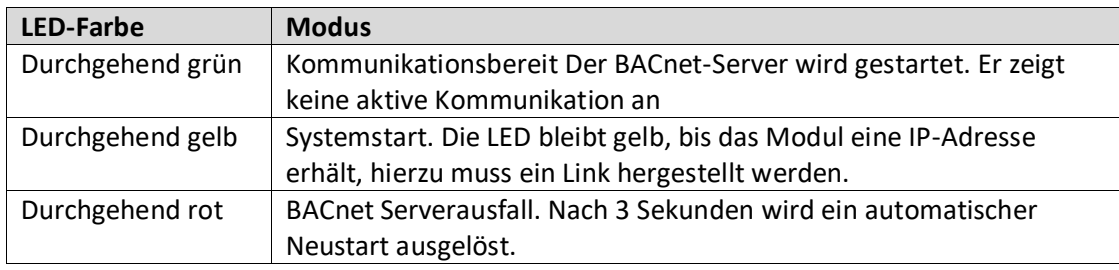

#### - *BUS LED (Modbus)*

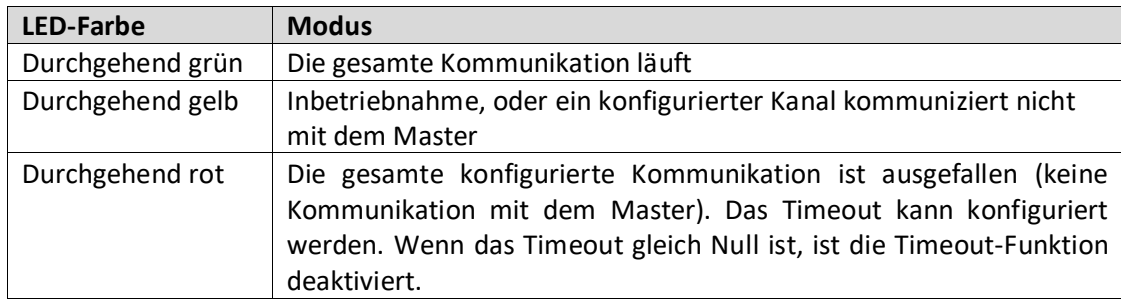

## <span id="page-18-0"></span>**5. Steuerfunktionen**

Dieser Abschnitt beschreibt die wichtigsten Steuerfunktionen der Daikin Einheiten zur Luftaufbereitung. Ein typischer Aktivierungsablauf der am Daikin AHU installierten Geräte für die Steuerung der Thermoregulation wird unten gezeigt.

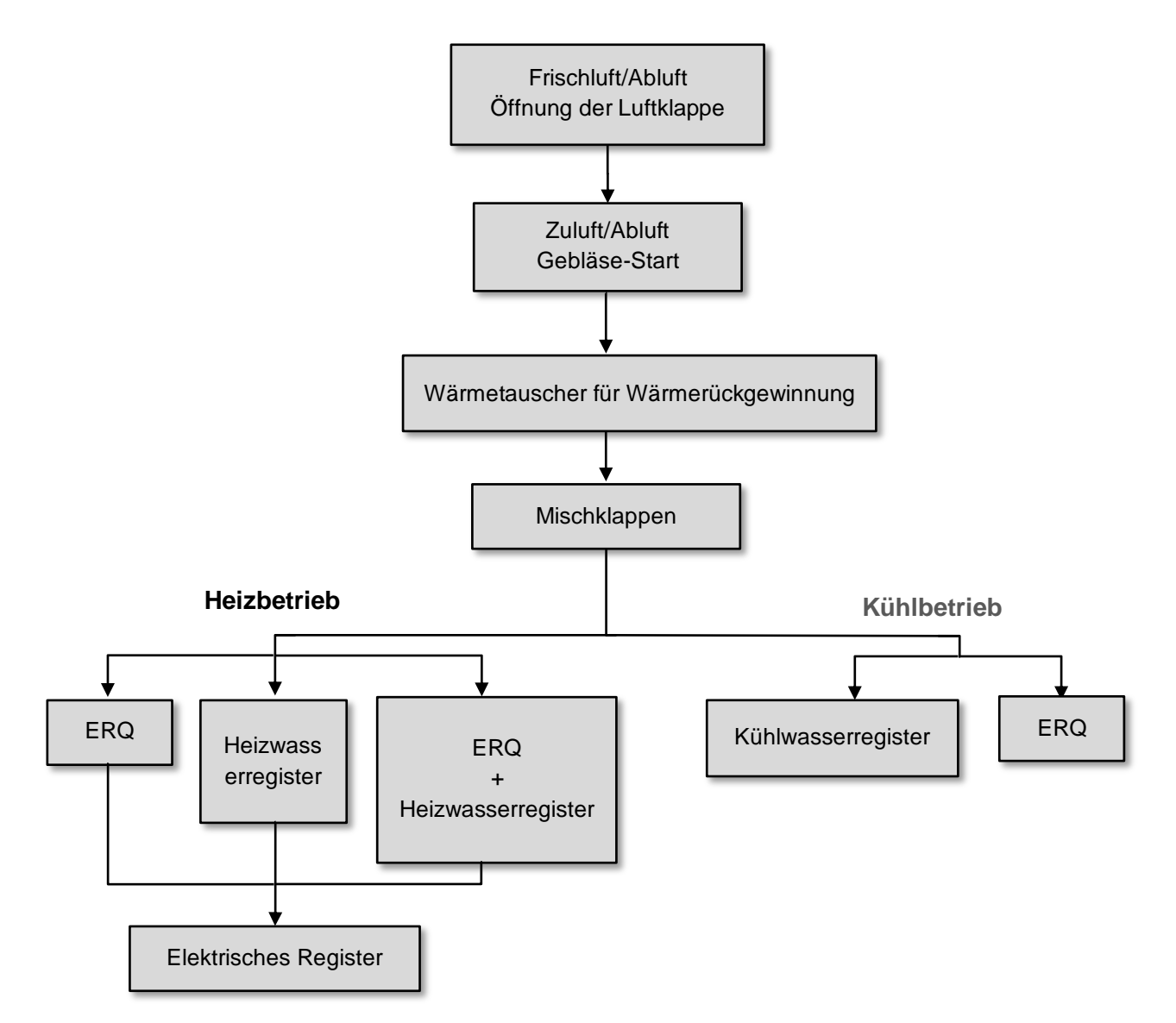

Der Startvorgang wird in Übereinstimmung mit einer Energiemanagementlogik durchgeführt, um den gewünschten Temperatur-Sollwert zu erfüllen.

Sobald ein Gerät vollständig in Betrieb ist (d.h. es ist voll ausgelastet), startet das nächste Gerät seinen Betrieb in Übereinstimmung mit der in der Abbildung unten gezeigten Reihenfolge. Für die Abschaltung der Geräte gilt die gleiche Reihenfolge in umgekehrter Reihenfolge, wobei sicherzustellen ist, dass die oberen Geräte nur dann direkt angesteuert werden, wenn die unteren nicht funktionieren. Auf diese Weise wird sichergestellt, dass der Temperatur-Sollwert immer mit dem geringsten Energieaufwand erreicht wird.

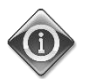

*Der Aktivierungsablauf hängt streng von den aktuell in Ihrer AHU installierten Geräten ab, und kann si ch daher entsprechend ändern.* 

### <span id="page-19-0"></span>**5.1 Air Quality Control Function (Steuerung der Luftqualität)**

Über die Funktion zur Steuerung der Luftqualität kann die AHU das aktuelle Niveau der CO2-Konzentration in der Umwelt durch Modulierung der Geräte, die den Luftstrom regeln (Gebläse und Luftklappen), steuern, um so den Luftaustausch zwischen Innen und Außen zu erleichtern, und gleichzeitig die Einhaltung des gewählten Temperatur-Sollwerts gewährleisten.

Insbesondere wenn das  $CO<sub>2</sub>$ -Niveau (in ppm) über dem gewünschten Sollwert liegt, wird der aktuelle Gebläse-Sollwert proportional erhöht, um das von außen kommende Reinluftvolumen zu erhöhen (Zuluftkanal) und gleichzeitig die Abluft schneller abzuführen (Rückluftkanal). Unter diesen Bedingungen werden die Luftklappen (Misch- und Außenklappen) moduliert, um den Frischluftstrom zu erhöhen.

Weitere Informationen über die Steuerlogik der Luftqualität und die Konfigurationsparameter finden Sie unter **Air Quality Control** (Steuerung der Luftqualität) Abschnitt (**15.2**).

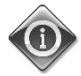

#### *Die Funktion zur Steuerung der Luftqualität ist nur verfügbar, wenn die AHU mit einem CO2-Sensor ausgestattet ist.*

### <span id="page-19-1"></span>**5.2 Humidity Control Function (Steuerung der Feuchtigkeit)**

Die AHU-Software ist mit Befeuchtungs- und Entfeuchtungsfunktionen ausgestattet, um die relative Luftfeuchtigkeit zu regulieren und den gewünschten Feuchtigkeits-Sollwert zu erfüllen. Die Verfügbarkeit dieser Funktionen ist von der AHU-Konfiguration abhängig.

#### - **Befeuchtungsregelung**

- Wenn die AHU im Winterbetrieb ist, überwacht der Controller die Messungen des Feuchtigkeitssensors und aktiviert den Luftbefeuchter, sobald dieser Wert unter den gewünschten Sollwert sinkt.
- Die Befeuchtungsfunktion kann so konfiguriert werden, dass sie auch dann aktiviert wird, wenn die AHU im Sommerbetrieb ist.
- Der Befeuchter kann außerdem eingesetzt werden, um die Rückluft im AHU Sommerbetrieb aufzufrischen und so die Wirkung der Wärmerückgewinnungsvorrichtung durch Aktivierung der Adiabatic-Rückgewinnungsfunktion (über AHU-Konfiguration) zu erhöhen.

#### - **Entfeuchtungsregelung**

Wenn die AHU im Sommerbetrieb ist, überwacht der Controller die Messungen des Feuchtigkeitssensors und aktiviert die Luftentfeuchterregelung, sobald diese Werte unter den gewünschten Sollwert sinken. Die Steuerung greift unterschiedlich ein, je nachdem, welches Kühlregister installiert ist.

- *ERQ:* Die Entfeuchtungsregelung wird nur aktiviert, wenn der Kühltemperatur-Sollwert erreicht wurde. In diesem Staus, wenn die Entfeuchtung erforderlich ist, fährt die Steuerung fort, die Ladung von ERQ zu erhöhen, um den Luftfeuchtigkeitswert zu senken, während das Nachheizregister (elektrisch oder mit Wasser) aktiviert wird, um zu verhindern, dass die Lufttemperatur zu niedrig wird.
- *Wasserregister oder DX*: Das Kühlregistersignal besteht aus dem Höchstwert von Kühl-Controller und Entfeuchtungs-Controller. Wenn die Entfeuchterlogik aktiv ist, wird das Nachheizregister aktiviert, um zu verhindern, dass die Lufttemperatur zu weit absinkt.

Die Entfeuchtungsfunktion kann konfiguriert werden, um auch dann aktiviert zu werden, wenn die AHU im Winterbetrieb ist.

Weitere Informationen über die Überwachung der Feuchtigkeitssteuerung und die Parameterkonfigurierung finden Sie unter **Humidity Control** (**Feuchtigkeitskontrolle)** Abschnitt (**15.3**).

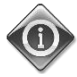

*Die Funktion der Feuchtigkeitskontrolle ist nur verfügbar, wenn die AHU mit allen notwendigen Geräten ausgestattet ist.*

#### <span id="page-20-0"></span>**5.3 Summer/Winter mode changeover functions (Modusumschaltung Sommer/Winter)**

Die Software der AHU sieht unterschiedliche Arten für die Steuerung der Sommer/Winter-Umschaltung vor:

#### - **Auto-Modus**

Der Controller überwacht eine der verschiedenen, auf der AHU verfügbaren Temperaturen (Raum-, Abluft oder Außentemperatur). Dieser Temperaturwert wird mit zwei Grenzwerten (einer für Sommer und einer für Winter) verglichen und auf Grundlage des Ergebnisses dieses Vergleichs wählt der Controller den Status - Kühlung oder Heizung - für den nächsten Zeitraum.

#### - **Manueller Modus**

Die Modus-Umschaltung erfolgt per Controller-Schnittstelle oder über das Gerät Raumeinheit (falls installiert).

#### - **Pursuit-Modus**

Diese Logik kann eingesetzt werden, wenn ein bestimmter Temperatur-Sollwert verfolgt werden soll, unabhängig vom derzeitig am Gerät eingestellten Heiz-/Kühlbetrieb.

Das Gerät schaltet automatisch in den Status Sommer-/Winter um, wenn die aktuell kontrollierte Temperatur den jeweiligen Schwellenwerte für den Sommer- bzw. Winterbetrieb überschritten hat, der auf der Grundlage des derzeit ausgewählten Temperatur-Sollwerts berechnet wurde.

#### - **BMS**

Die Umschaltung erfolgt über ein Gebäudemanagementsystem (BMS) über BACnet oder Modbus-Protokoll-Kommunikation.

Weitere Informationen über die Sommer-/Winter-Umschaltlogik und Einstellungen finden Sie unter **Summer/Winter state** (Status Sommer-/Winter) Abschnitt (**11**).

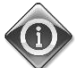

*Die verfügbaren Sommer-/Winter-Umschaltmodi sind von den Komponenten und Funktionen abhängig, die in der AHU konfiguriert sind, die Anzahl und die Konfigurierungen können daher entsprechend unterschiedlich sein.* 

# <span id="page-21-0"></span>**6. Bildschirm im Hauptmenü**

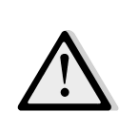

*WICHTIG! Dieses Handbuch bezieht sich auf die Bedienoberfläche, die in der Softwareversion "Airstream 2.00.A" und höher implementiert wurde. In früheren Softwareversionen kann es Unterschiede in Bezug auf das Vorhandensein und die Anordnung einiger Menüpunkte geben.*

Über den Bildschirm im Hauptmenü hat der Benutzer Zugriff auf die notwendigen Informationen, um den AHU-Status zu überwachen und die Betriebsart der Einheit festzulegen.

Insbesondere kann der Benutzer:

- den AHU-Betriebsmodus steuern
- den Sollwert der AHU ändern
- den Status "Sommer/Winter" ändern
- das "I/O-Übersichtsmenü" aufrufen
- die Zeitschaltuhr programmieren
- Alarme rückstellen

In den folgenden Kapiteln werden einige Punkte des Hauptmenüs beschrieben. In der unten stehenden Tabelle kann der Benutzer alle Punkte des Hauptmenü-Bildschirms mit dem entsprechenden Abschnitt, in dem sie näher erklärt werden, finden.

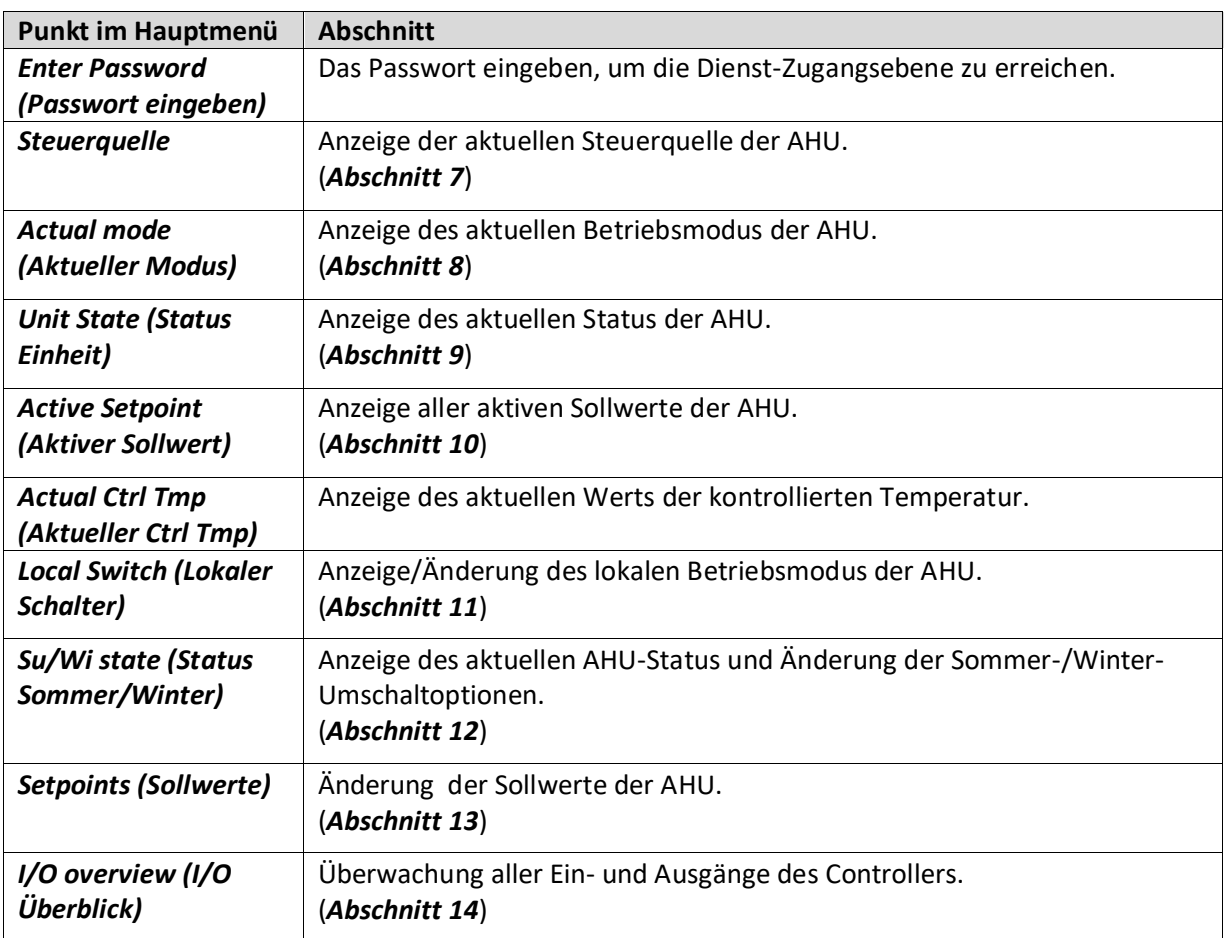

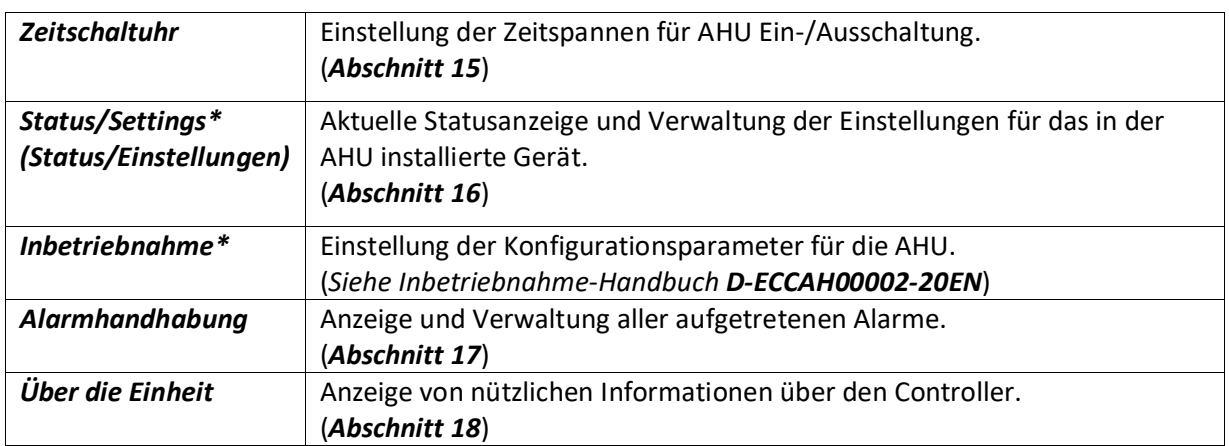

*\*Nur sichtbar mit eingegebenem Service-Passwort.*

# <span id="page-23-0"></span>**7. Steuerquelle**

Г

Dieser Eintrag zeigt der aktuellen Steuerquelle der AHU an. Alle verfügbaren Steuerquellen sind in unten stehender Tabelle angeführt.

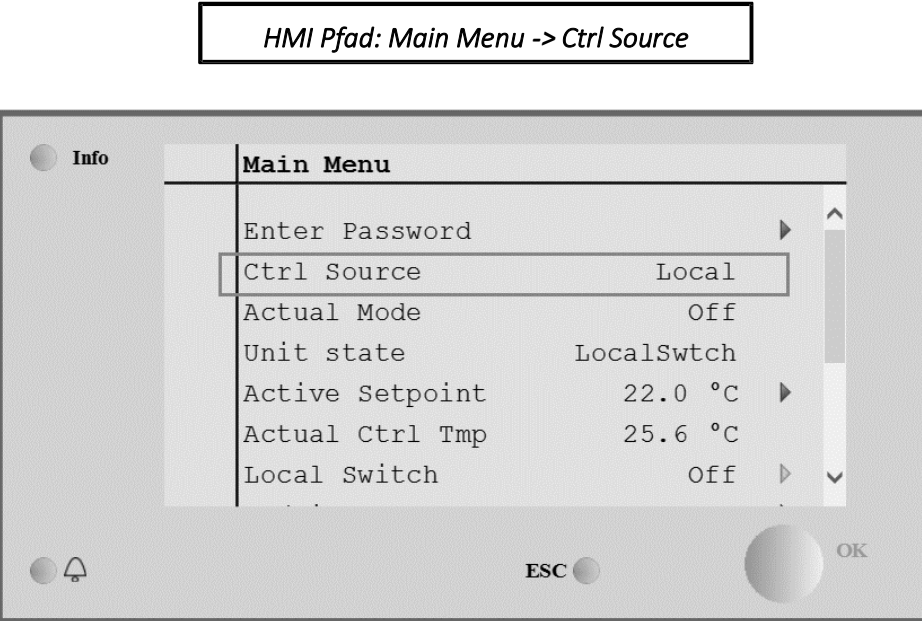

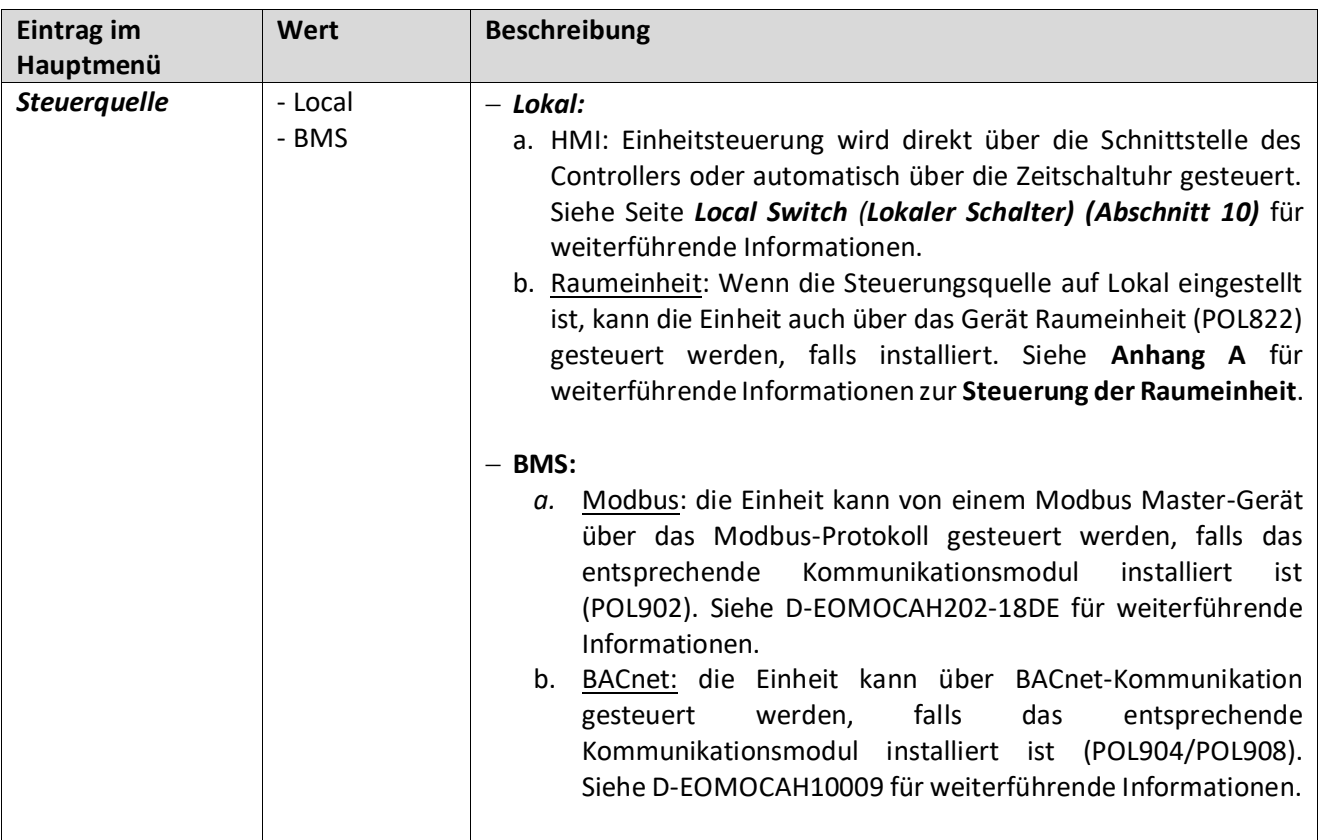

# <span id="page-24-0"></span>**8. Actual mode (Aktueller Modus)**

Dieser Eintrag (nur Lesemodus) zeigt den aktuellen Betriebsmodus der AHU an. Alle verfügbaren Betriebsmodi sind in unten stehender Tabelle angeführt.

*HMI Pfad: Main Menu -> Actual Mode* 

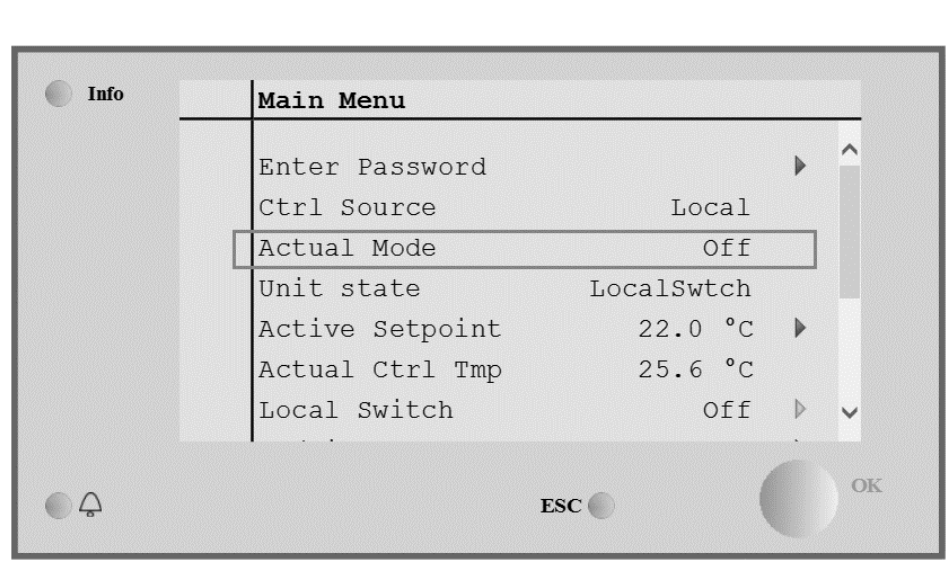

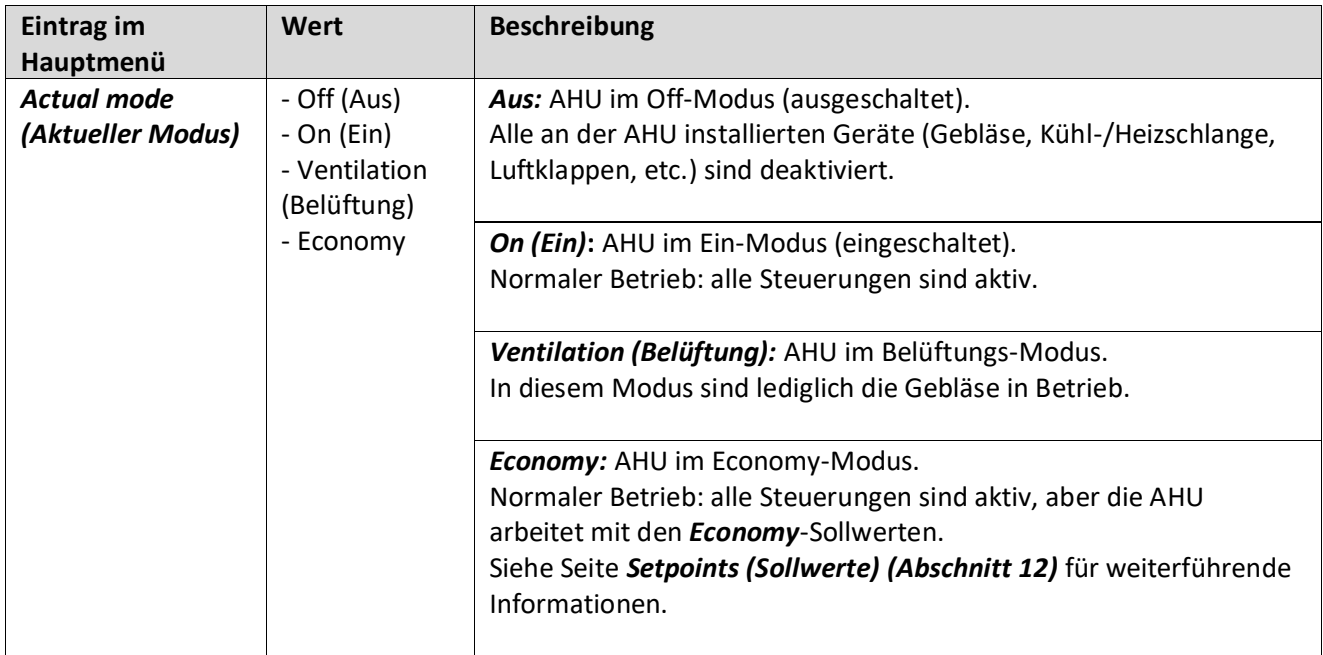

# <span id="page-25-0"></span>**9. Unit State (Status Einheit)**

Dieser Eintrag (nur Lesemodus) zeigt den aktuellen Status der AHU an. Alle verfügbaren Status sind in unten stehender Tabelle angeführt.

*HMI Pfad: Main Menu -> Unit State* 

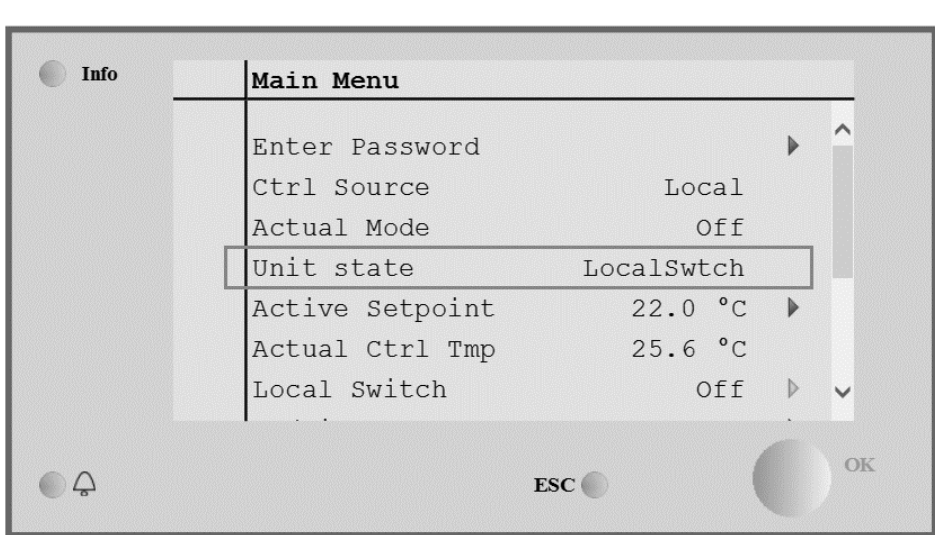

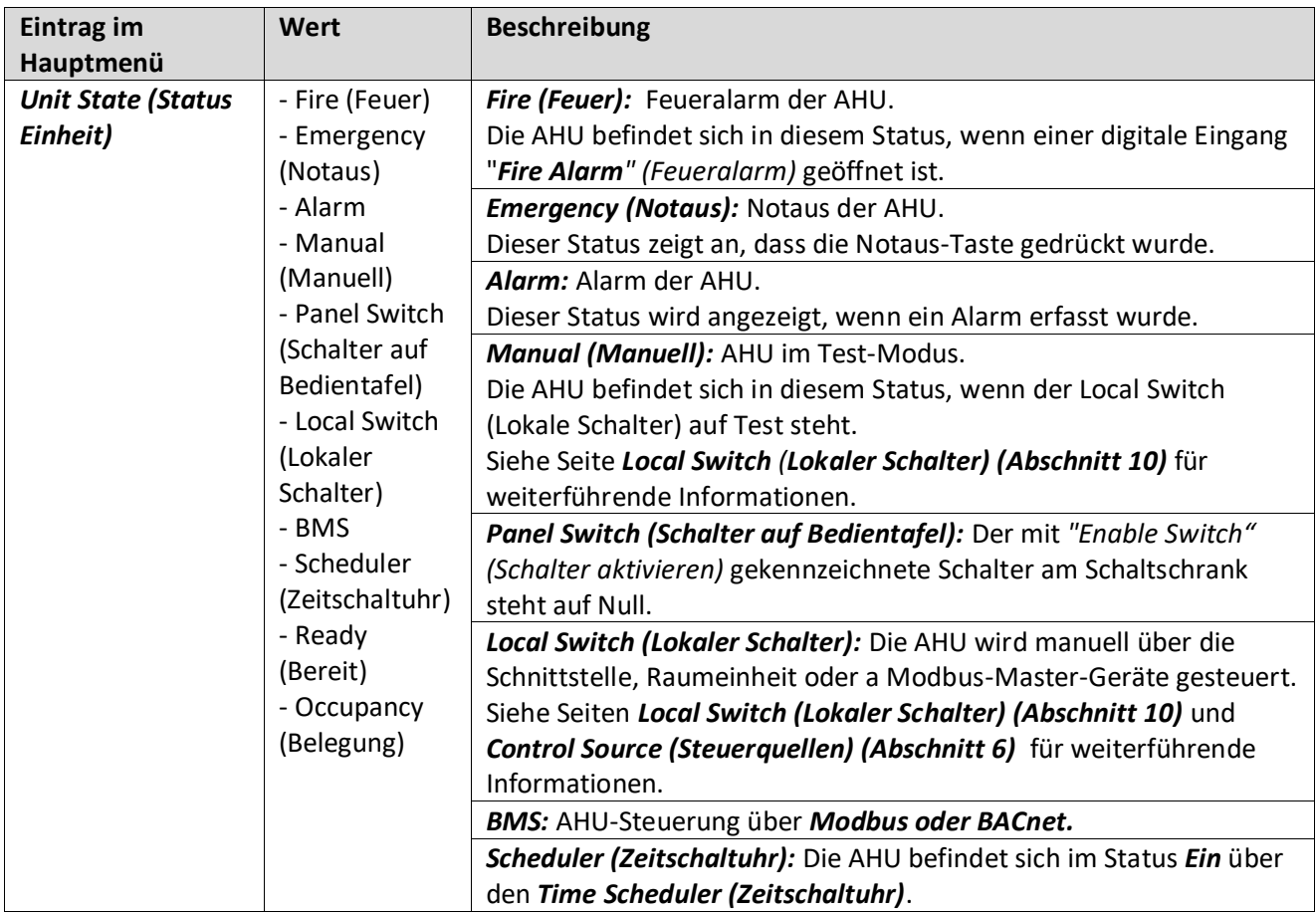

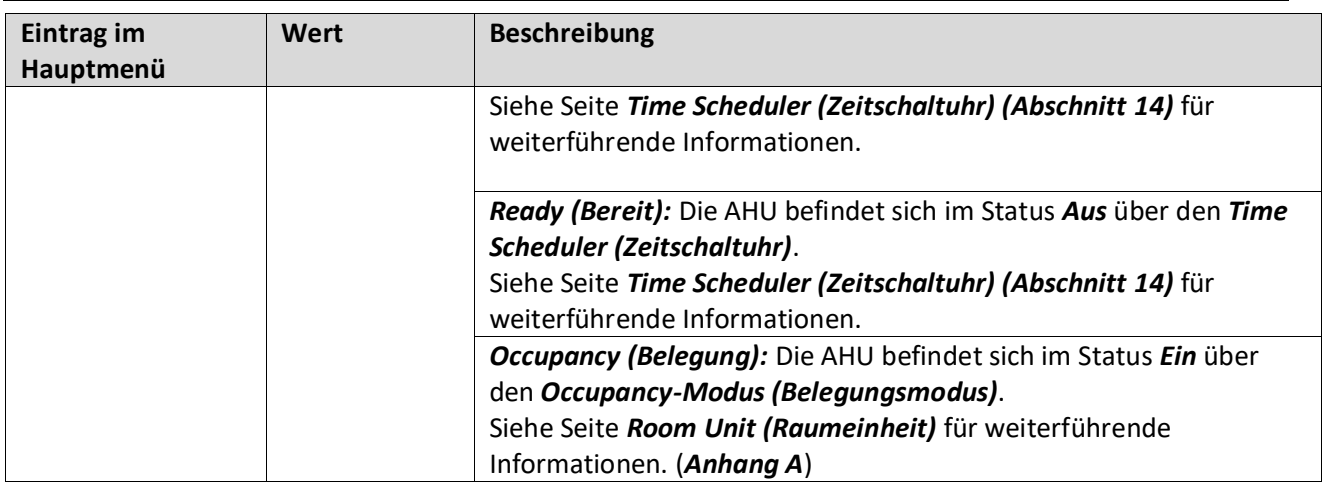

# <span id="page-27-0"></span>**10.Active Setpoint (Aktiver Sollwert)**

Alle aktuellen Sollwerte, die von der Software zur Steuerung der Geräte der AHU verwendet werden, sind auf der Seite *Active Setpoint* (*Aktiver Sollwert)* zusammengefasst.

Auf dem Bildschirm im Hauptmenü wird der aktuelle Sollwert angezeigt, der für die Temperaturregelung verwendet wird.

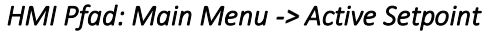

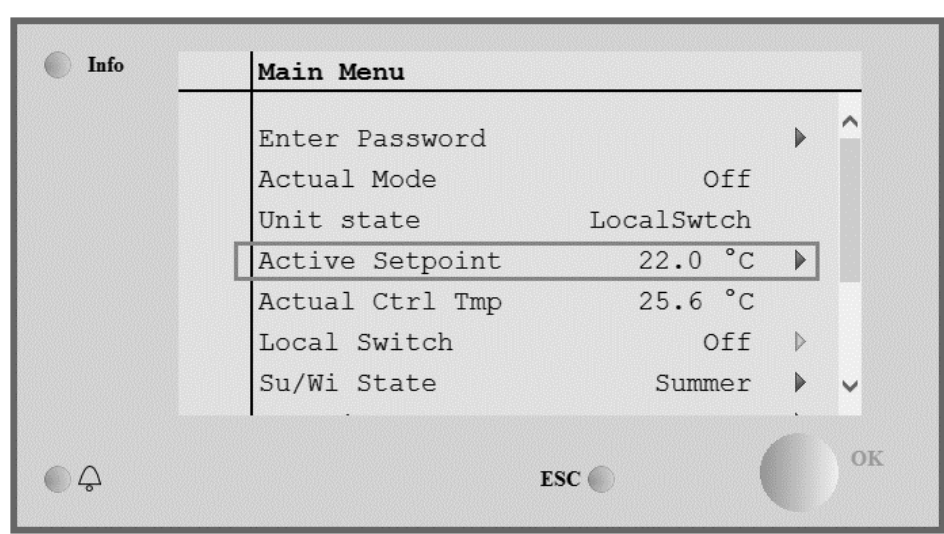

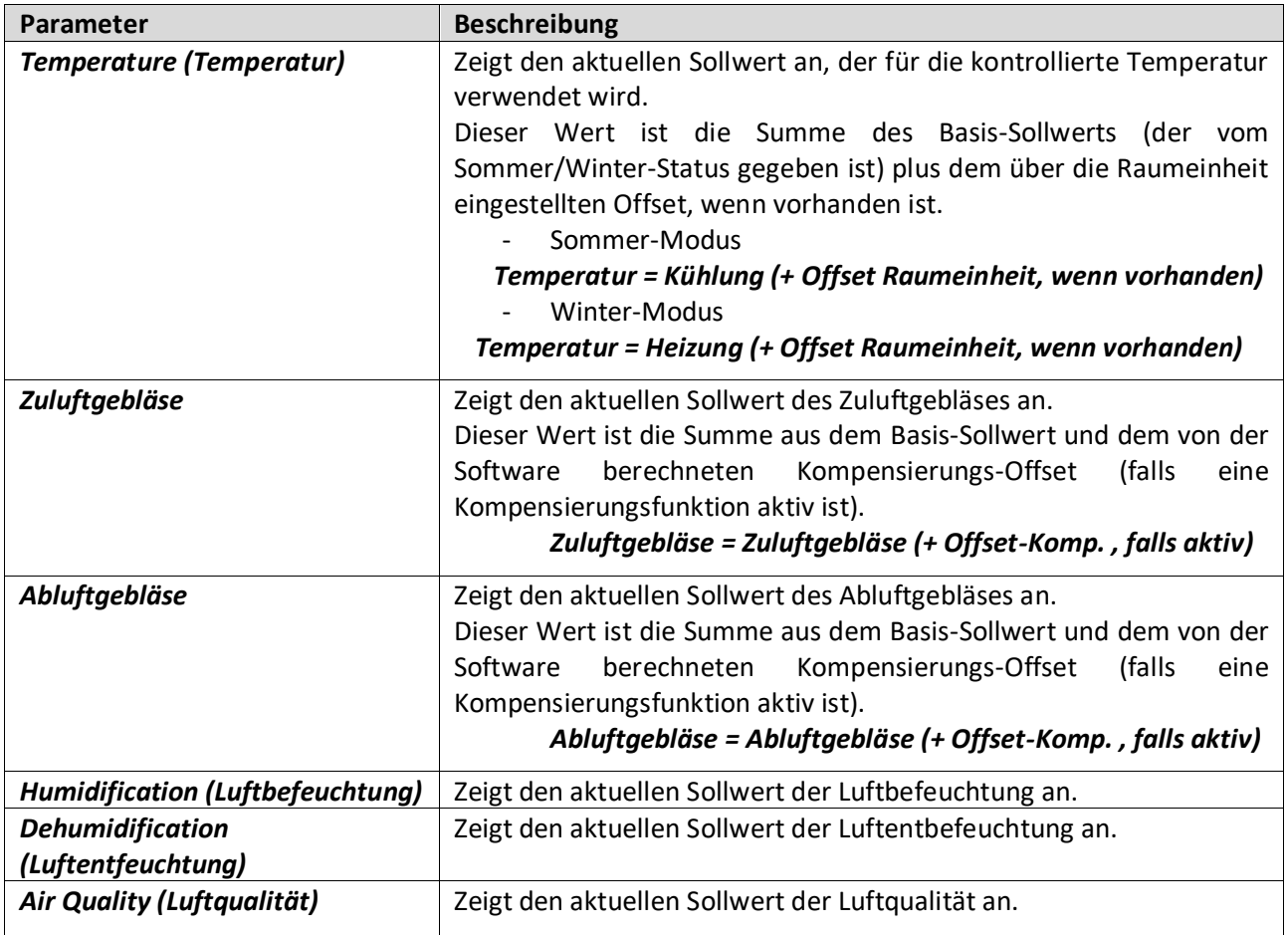

OK

# <span id="page-28-1"></span><span id="page-28-0"></span>**11. Local Switch (Lokaler Schalter)**

 $\bigcirc$ 

Dieser Eintrag wird zur lokalen Steuerung des Betriebsmodus der AHU verwendet.

Setpoints T/O Overview

*ANMERKUNG! Eine Änderung an diesem Menüpunkt hat keine Auswirkung, wenn die AHU konfiguriert* 

*wurde, um über die BMS (d.h. Ctrl Source = BACnet) gesteuert zu werden. HMI Pfad: Main Menu -> Local Switch*  **C** Info Main Menu Actual Mode Off Ä Unit state LocalSwtch  $22.0 °C$ Active Setpoint  $\blacktriangleright$ Actual Ctrl Tmp  $25.7 °C$ Local Switch Off  $\,$   $\,$ Su/Wi State Summer  $\mathbf{r}$ 

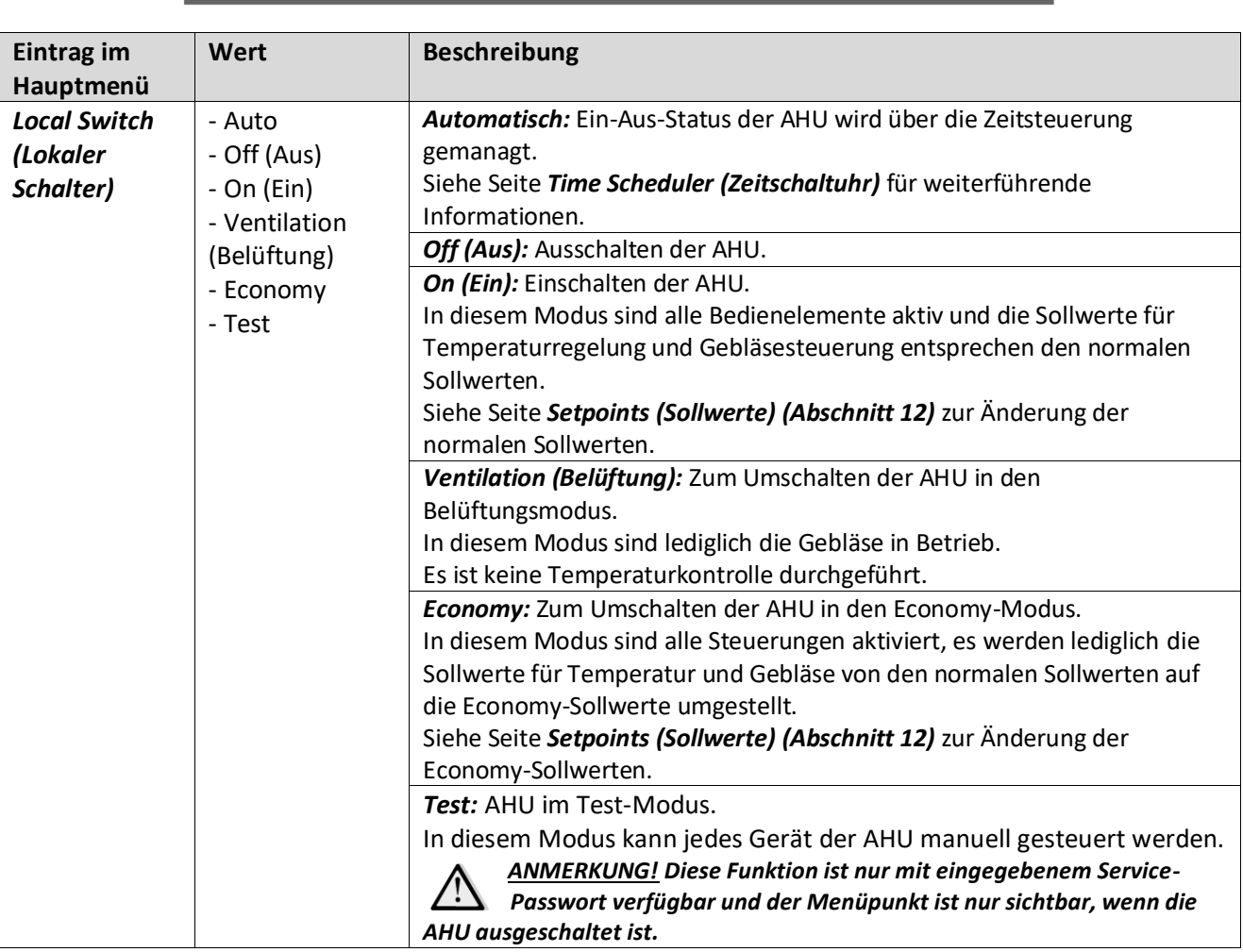

ESC O

### <span id="page-29-1"></span><span id="page-29-0"></span>**12. Status Sommer/Winter**

Die Software der AHU sieht drei unterschiedliche Arten für die Steuerung der Sommer/Winter-Umschaltung vor:

Automatische Umschaltung basierend auf Temperatur.

Der Controller überwacht eine der verschiedenen, auf der AHU verfügbaren Temperaturen (Raum-, Abluft oder Außentemperatur). Dieser Temperaturwert wird anschließend mit zwei Grenzwerten (einer für Sommer und einer für Winter) verglichen und auf Grundlage des Ergebnisses dieses Vergleichs wählt der Controller den Status - Kühlung oder Heizung - für den nächsten Zeitraum.

- Manuelle Umschaltung über HMI oder Raumeinheit.
- Über BMS gesteuerte Umschaltung.

Sämtliche Informationen und Einstellungen für diese Steuerung stehen auf folgender HMI-Seite zur Verfügung:

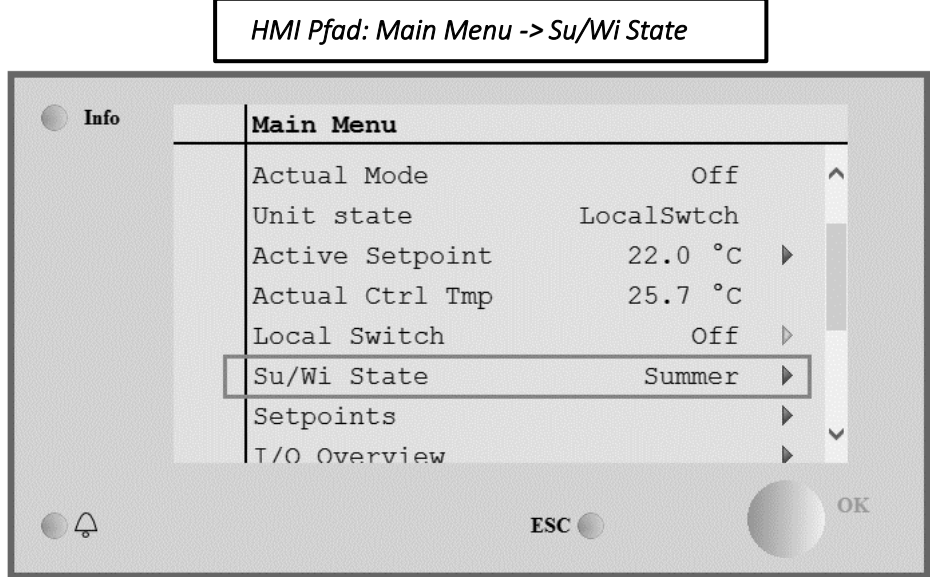

In der folgenden Tabelle sind alle Einträge der Seite *Status Sommer/Winter* sowie ihre Konfiguration beschrieben.

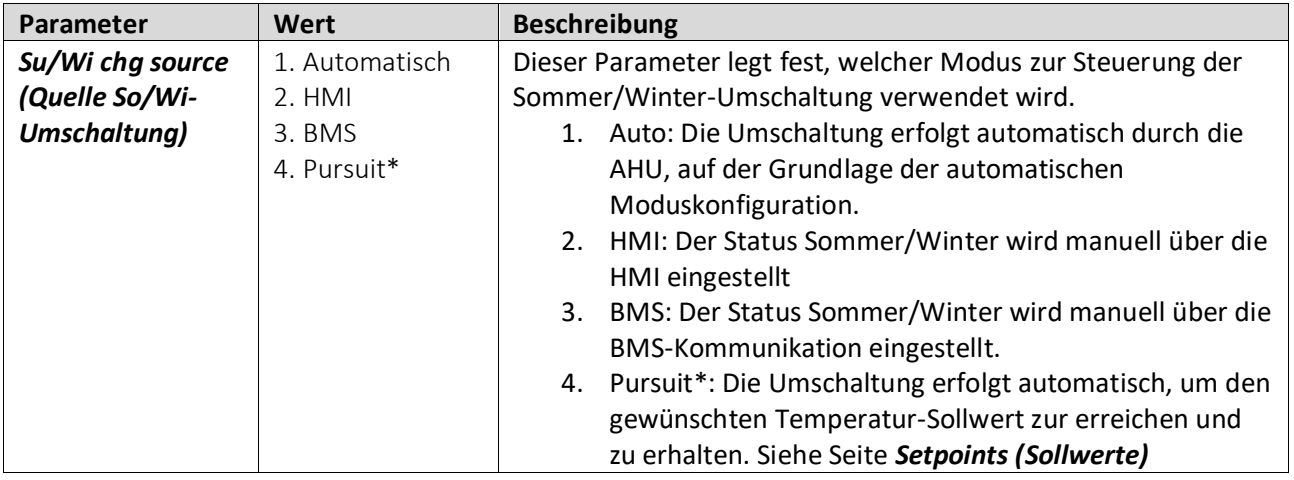

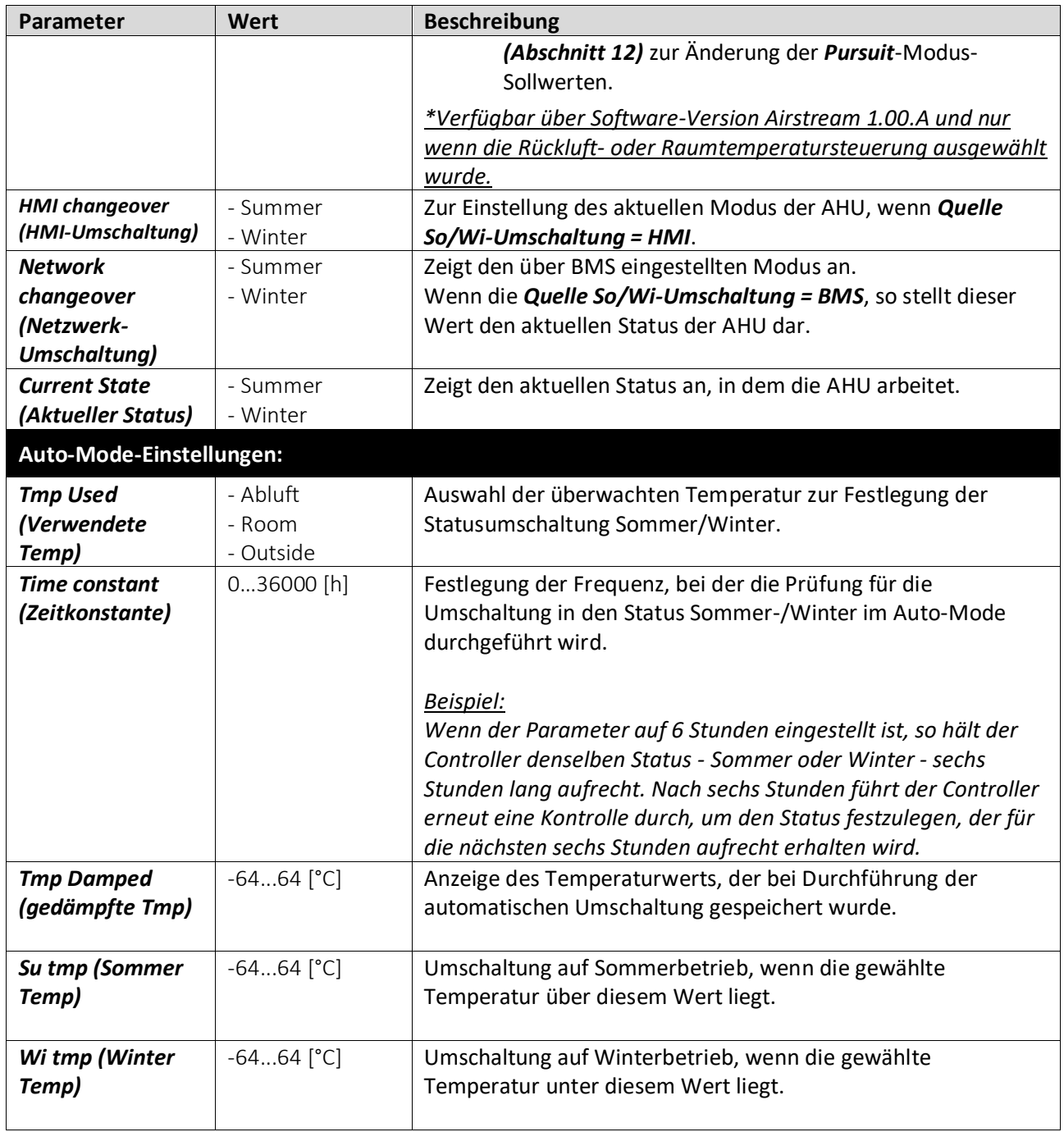

# <span id="page-31-0"></span>**13. Setpoints (Sollwerte)**

Alle Sollwerte der AHU können über die HMI eingestellt werden. Abhängig von der AHU-Konfiguration können einige Sollwerte eventuell nicht zur Verfügung stehen.

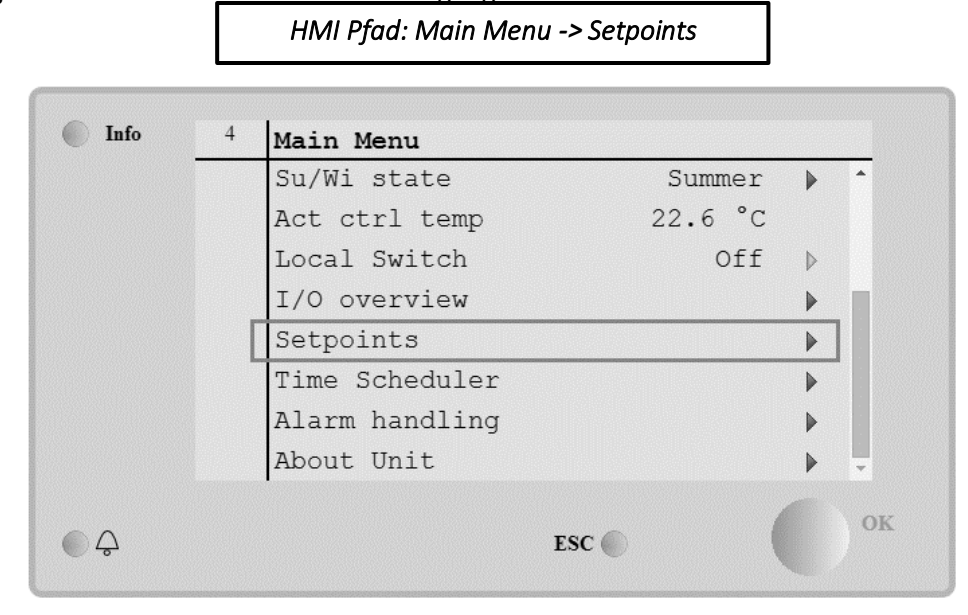

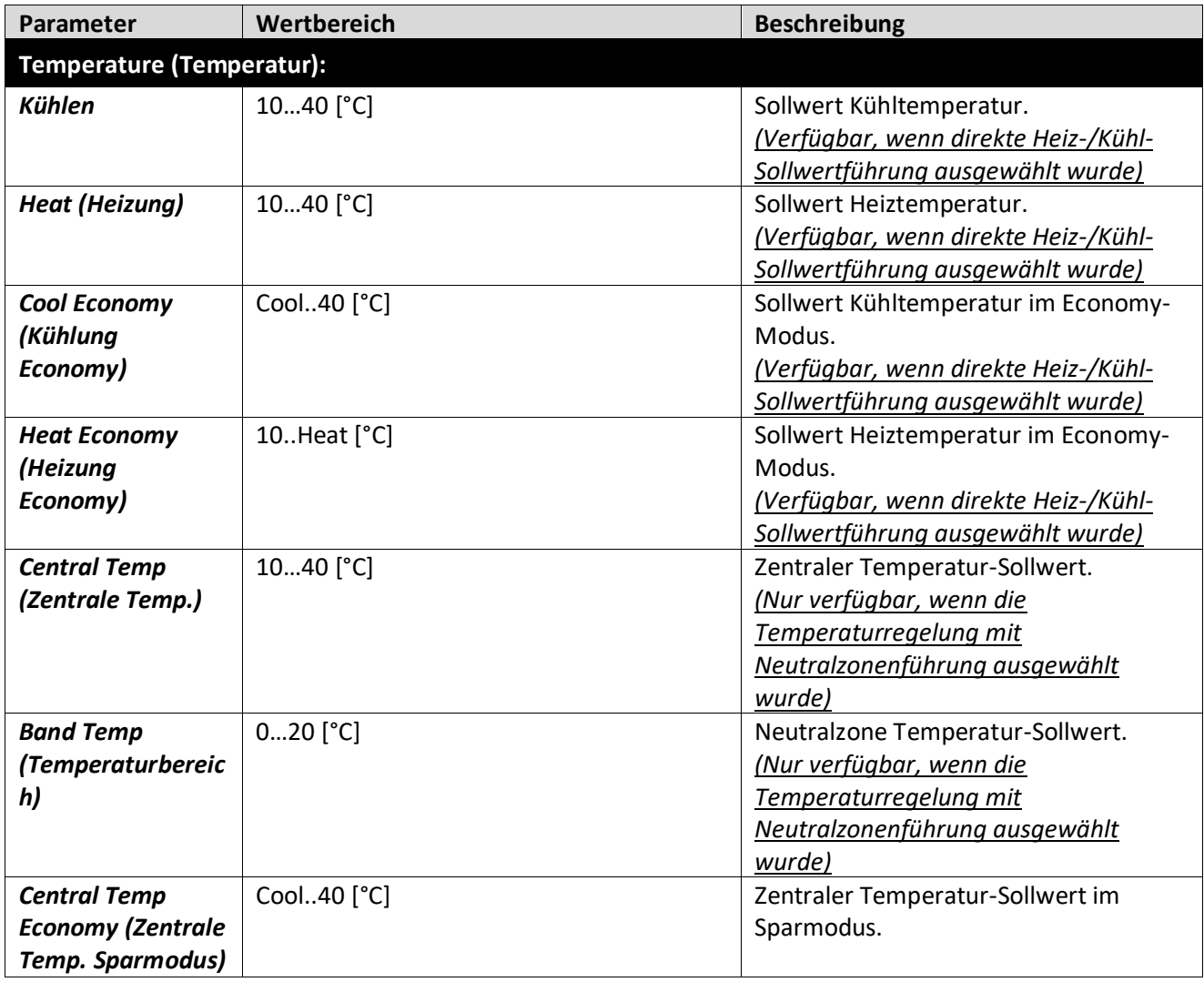

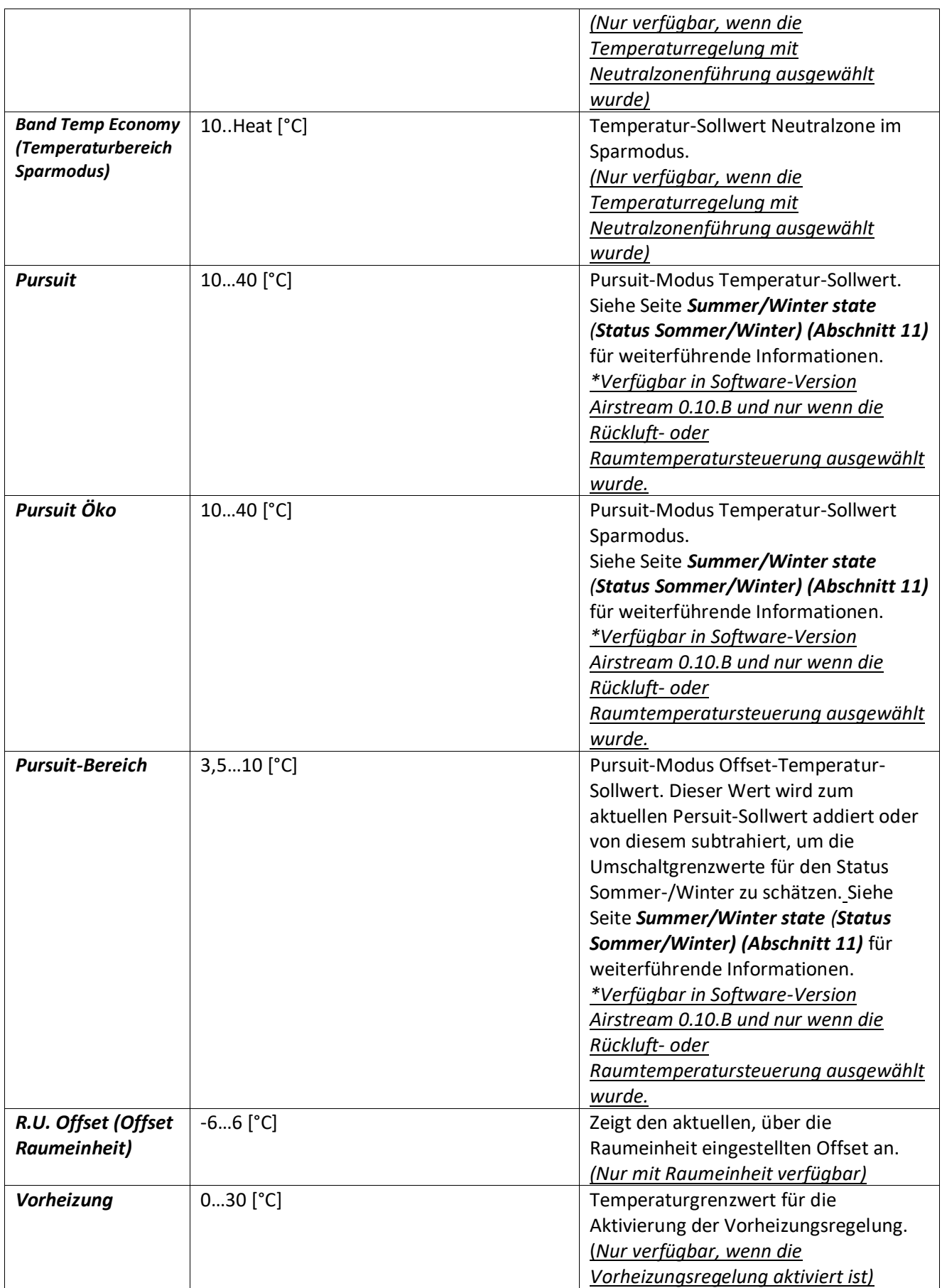

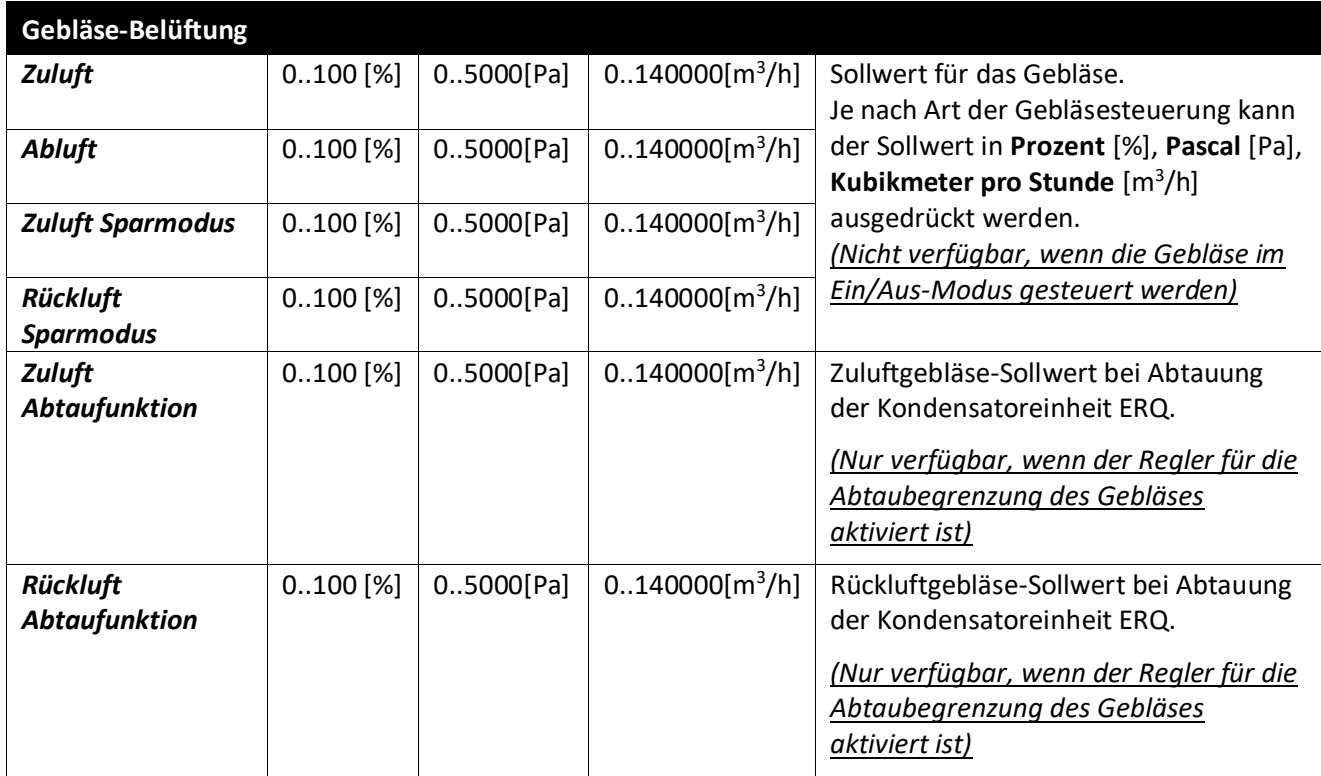

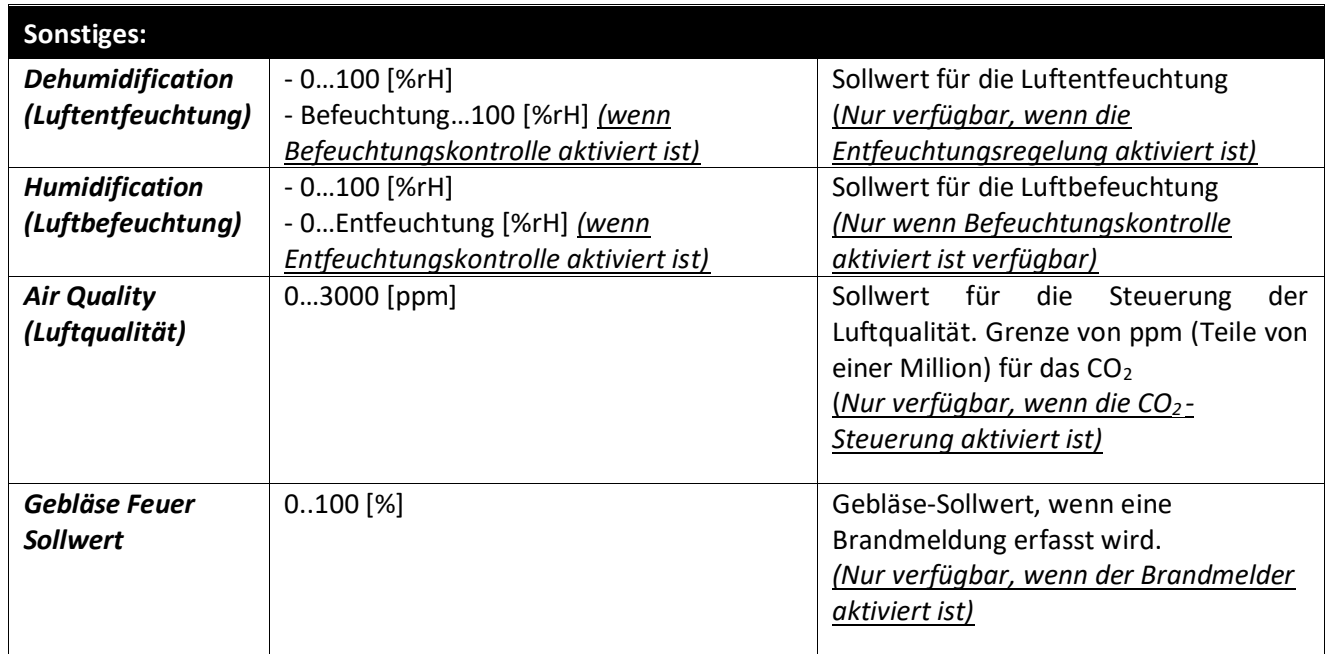

# <span id="page-34-0"></span>**14. I/O Überblick**

In diesem Menü kann der Benutzer alle Ein- und Ausgänge, analog und digital, des Controllers überwachen. Diese Liste kann für jede einzelne AHU anders aussehen, je nach den installierten Komponenten der Einheit, die während der Inbetriebnahme aktiviert wurden.

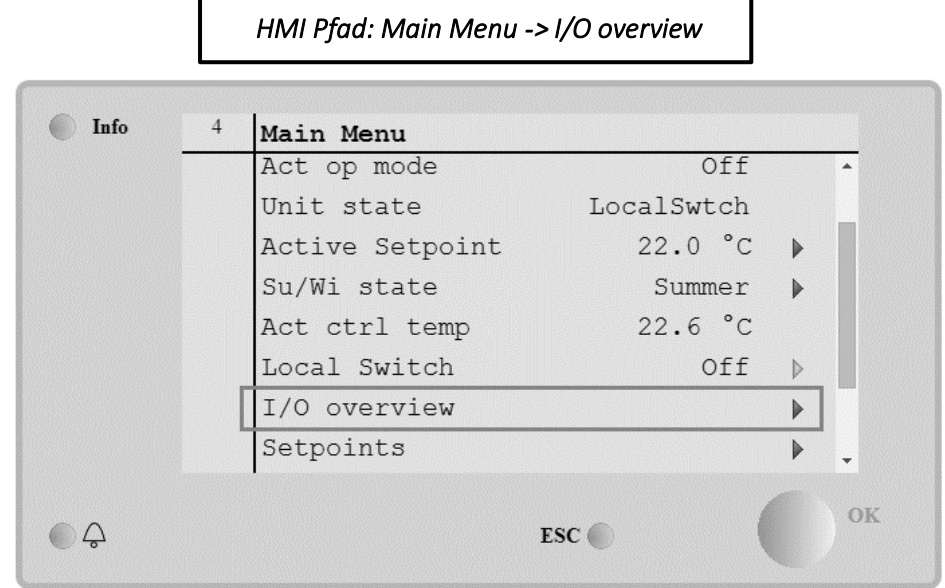

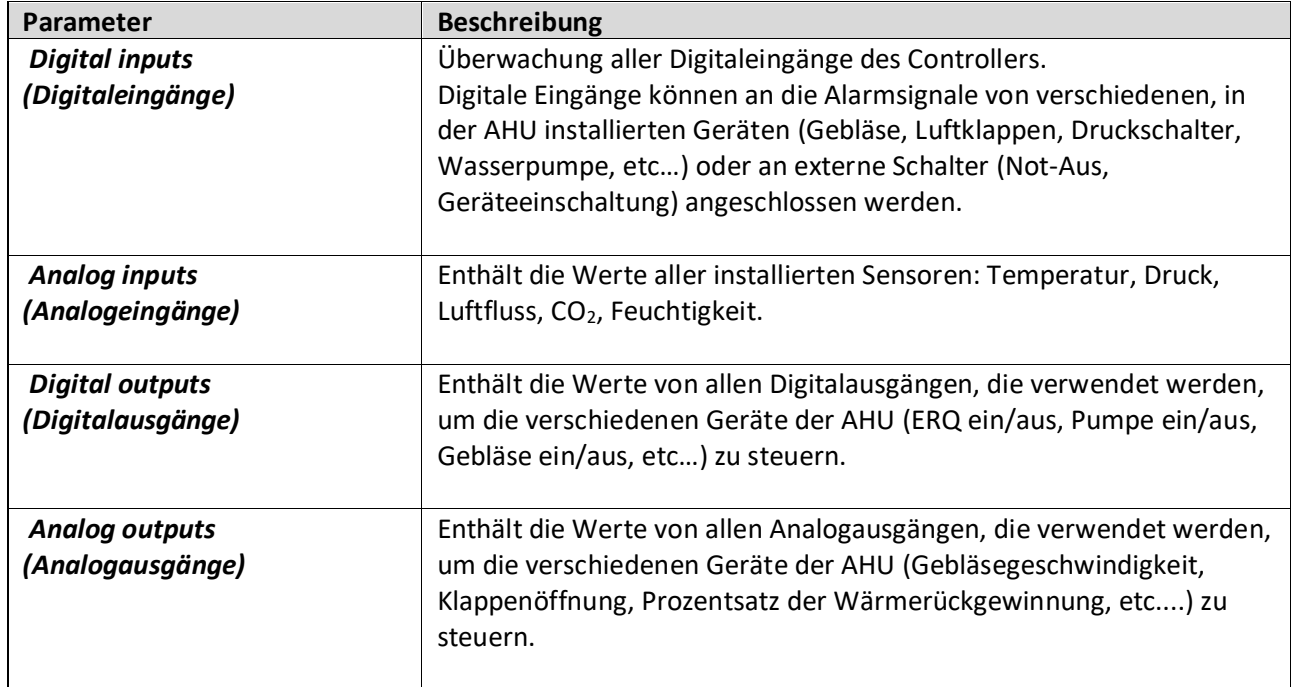

## <span id="page-35-1"></span><span id="page-35-0"></span>**15. Zeitschaltuhr**

Mit der Funktion der Zeitschaltuhr kann der Benutzer die Zeitspannen einstellen, in denen die AHU ein- oder ausgeschaltet werden kann. Wenn die Zeitschaltuhr aktiviert ist, wird die AHU automatisch gemäß der Zeitfenster-Konfiguration ein- bzw. ausgeschaltet. In der nächsten Tabelle sind die Punkte des Zeitschaltuhr-Menüs samt Beschreibung angeführt. Die Zeitschaltuhr-Seite enthält auch die Konfigurationsseiten für die Tagesplanung.

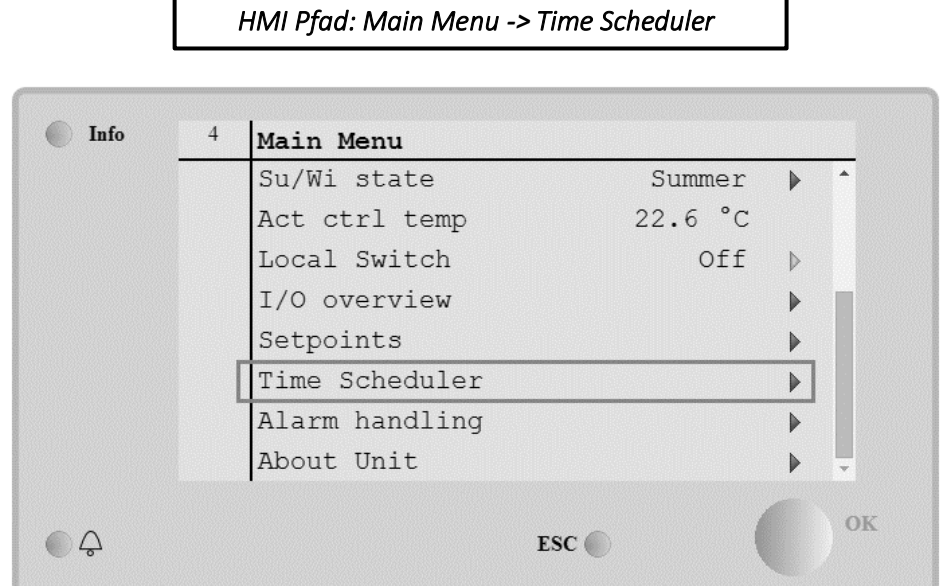

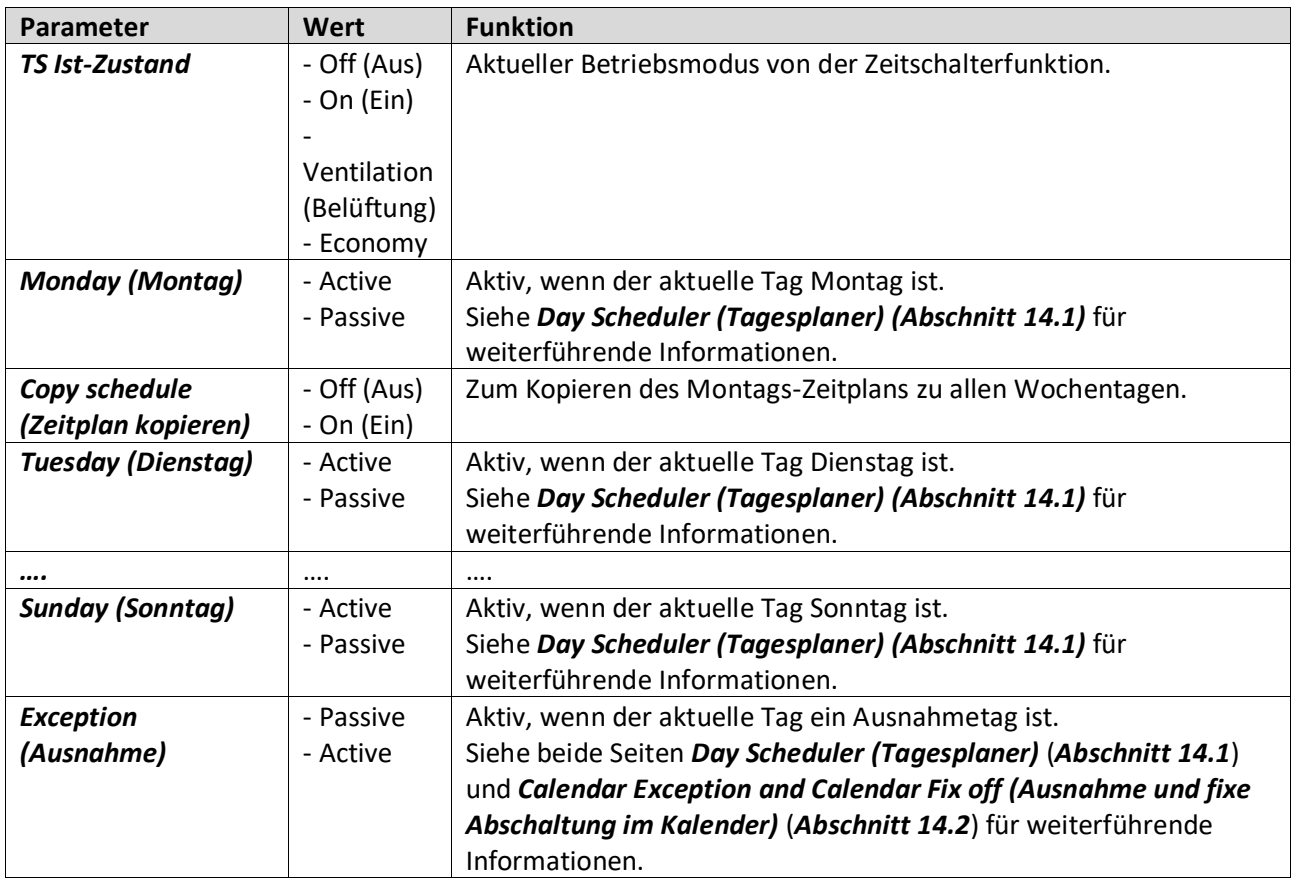
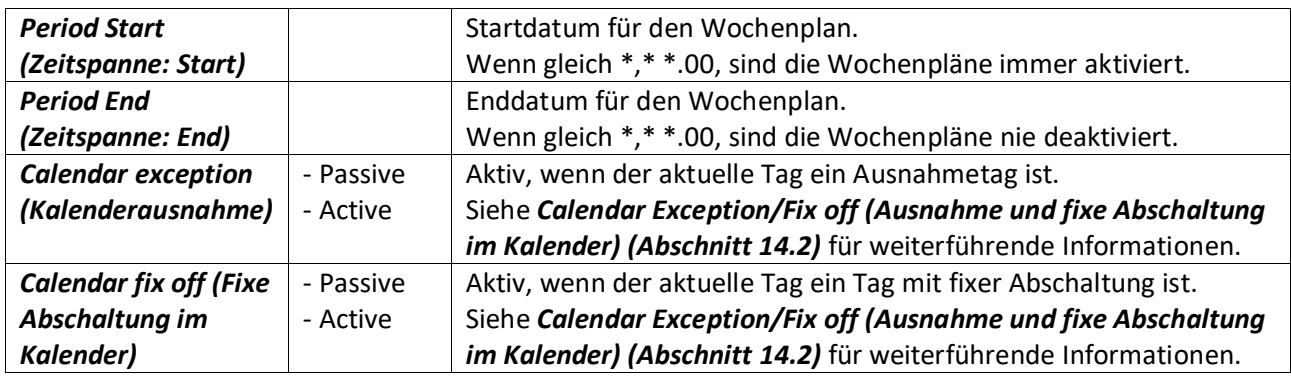

### **15.1 Tagesplaner**

Durch Zugriff auf die Seite für jeden Tag, normal oder Ausnahme, können 6 Zeitspannen eingegeben werden.

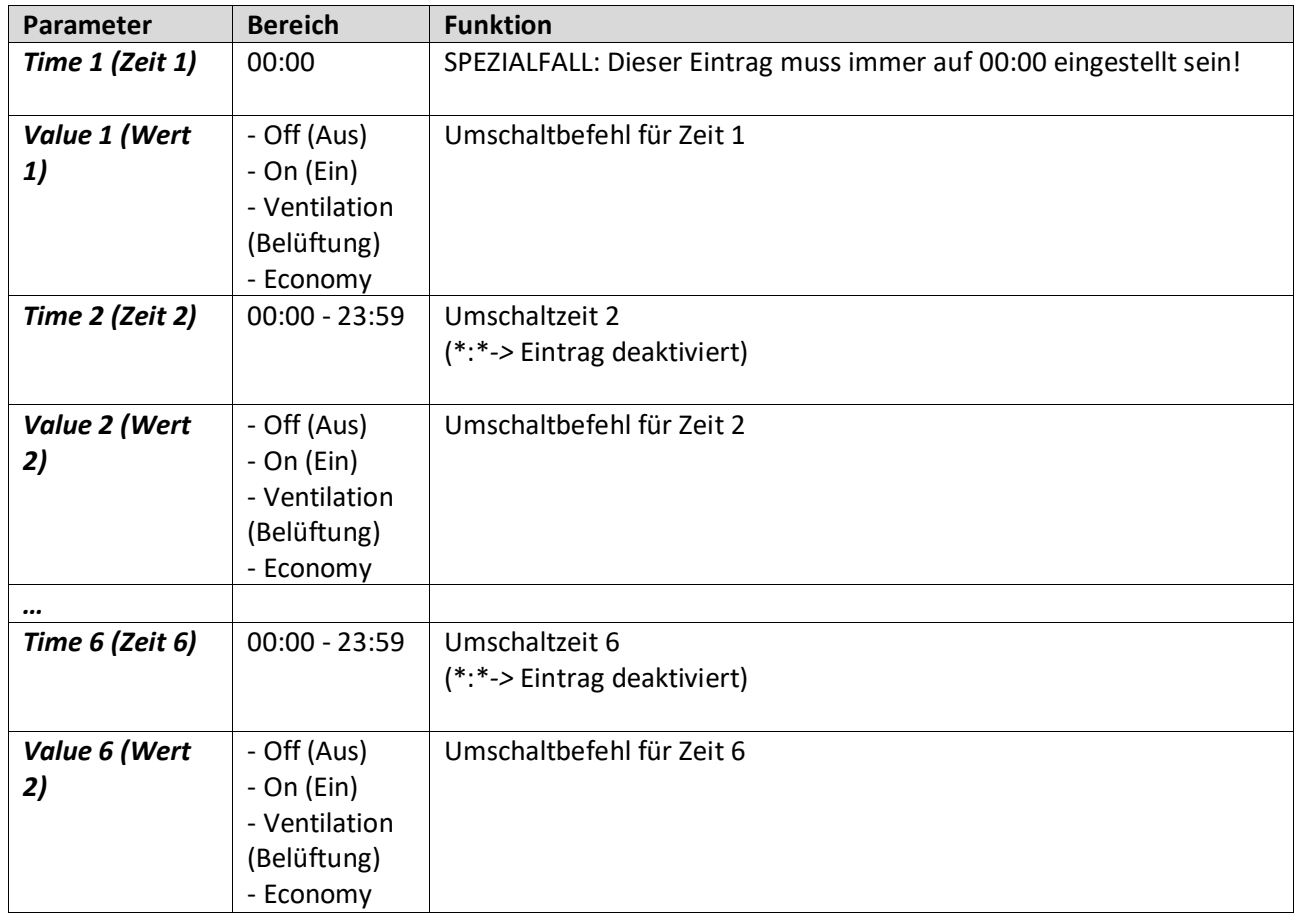

Hier ein Beispiel für einen Tagesplaner. In diesem Fall wird die AHU von 9.30 bis 13.00 und in Economy-Modus von 14:00 bis 18:40 eingeschaltet sein.

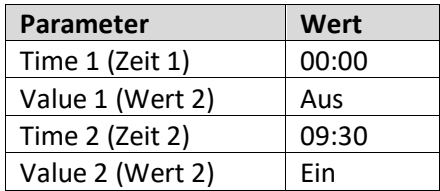

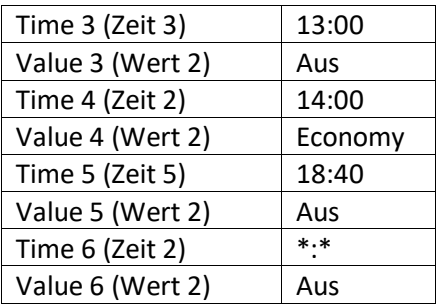

**ACHTUNG**! Sollte eine Zeitangabe falsch sein (z.B. niedriger als die vorhergehende), wird die AHU nicht einwandfrei funktionieren und könnte durchgehend entweder ein- oder ausgeschaltet sein.

#### **15.2 Ausnahme und fixe Abschaltung im Kalender**

Die Ausnahmetage sind in der Kalendereinträge festgelegt. Das kann gewisse Tage, Zeitspannen oder Wochentage betreffen.

Wenn ein Sondertag auftritt, wird der Wochenplan von der Tagesplan-Konfiguration außer Kraft gesetzt. Die Zeitfenster, in denen ein Sondertag auftreten kann, können auf der Seite "Kalender-Ausnahme" konfiguriert werden. Die Seite für die "fixe Abschaltung" des Kalenders ist eine besondere Konfiguration für einen Sondertag, die es ermöglicht, die Anlage während bestimmter Zeitspannen abzuschalten.

Durch Zugriff auf eine Ausnahme oder eine fixe Abschaltung im Kalender, kann der Benutzer die in unten stehender Tabelle angeführten Punkte finden.

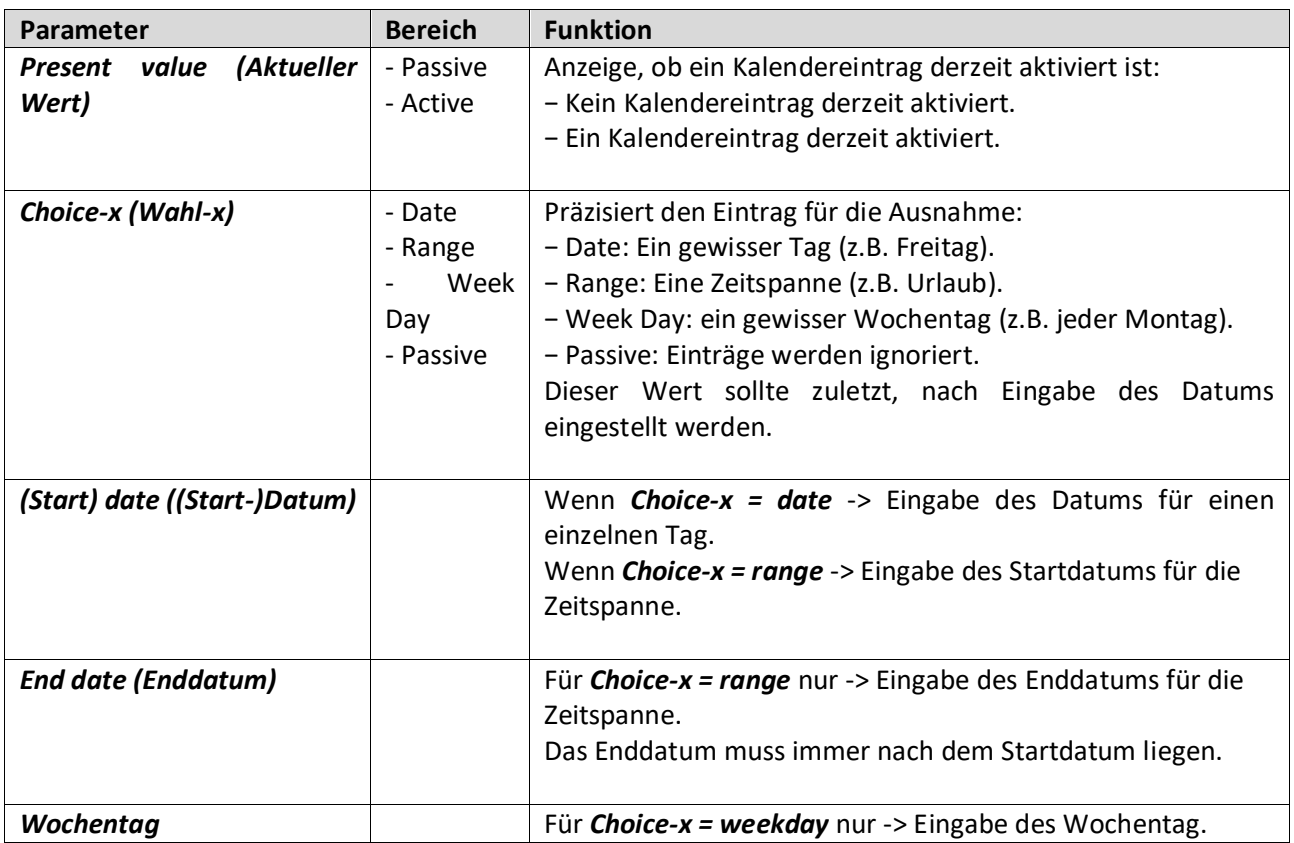

#### **Beispiel 1: Choice = Datum**

Nur der Eintrag in (Start) ist relevant:

- (Start) Datum = \*,01.01.09 Ergebnis: Der 1. Januar 2009 ist ein Ausnahmedatum.
- (Start) Datum = Mo,\*.\*.00

Jeder Montag ist ein Ausnahmetag.

- (Start) Datum = \*,\*.Evn.00

Die Tage des gesamten Monats sind Ausnahmetage, wenn es sich um einen geraden Monat handelt (Februar, April, Juni, August, etc.).

#### **Beispiel 2: Choice = Zeitspanne**

Die Einträge in (Start-)Datum und Enddatum sind relevant.

- (Start-)Datum = \*,23.06.09 / Enddatum = \*,12.07.09.

Die Tage von 23. Juni bis 12. Juli 2009 sind Ausnahmetage (z.B. Urlaub).

- (Start-)Datum = \*,23.12.2000 / Enddatum = \*,31.12.2000.

 Die Tage von 23. bis 31. Dezember sind jedes Jahr Ausnahmetage. Der Eintrag Enddatum =\*,01.01.00 funktioniert hier nicht, da der 1. Januar vor dem 23. Dezember liegt.

- (Start-)Datum = \*,23.12.2009 / Enddatum = \*,01.01.2010.

Die Tage von 23. Dezember 2009 bis 1. Januar 1020 sind Ausnahmetage.

- (Start-) Datum = \*,\*.\*.00 / -Enddatum = \*,\*.\*.00

 **Achtung!** Dieser Eintrag ist immer aktiviert! Die Anlage befindet sich kontinuierlich im Ausnahmemodus oder ist ausgeschaltet.

#### **Beispiel 3: Choice = Wochentag**

Die Einträge für den Wochentag sind relevant.

- Wochentag = \*,Fr,\*

Jeder Freitag ist ein Ausnahmetag.

- Wochentag = \*,Fr,Evn

Jeder Freitag in geraden Monaten (Februar, April, Juni, August, etc.) ist ein Ausnahmetag.

- Wochentag =  $*,*,*$ 

Achtung! Über diese Einstellungen werden immer die "Kalender-Sondertage" oder "Kalender Aus"-Tage aktiviert.

# **16. Status/Settings (Status/Einstellungen)**

Über dieses Menü kann der Bediener den Ist-Zustand anzeigen und die Einstellungen für alle in der AHU verfügbaren Geräte zu ändern. Abhängig von der AHU-Konfiguration können einige Menüeinträge eventuell nicht zur Verfügung stehen.

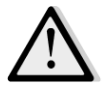

*ANMERKUNG! Dieser Menüpunkt ist nur sichtbar, wenn das Service-Passwort eingegeben wurde.*

*HMI Pfad: Main Menu -> Status / Settings* 

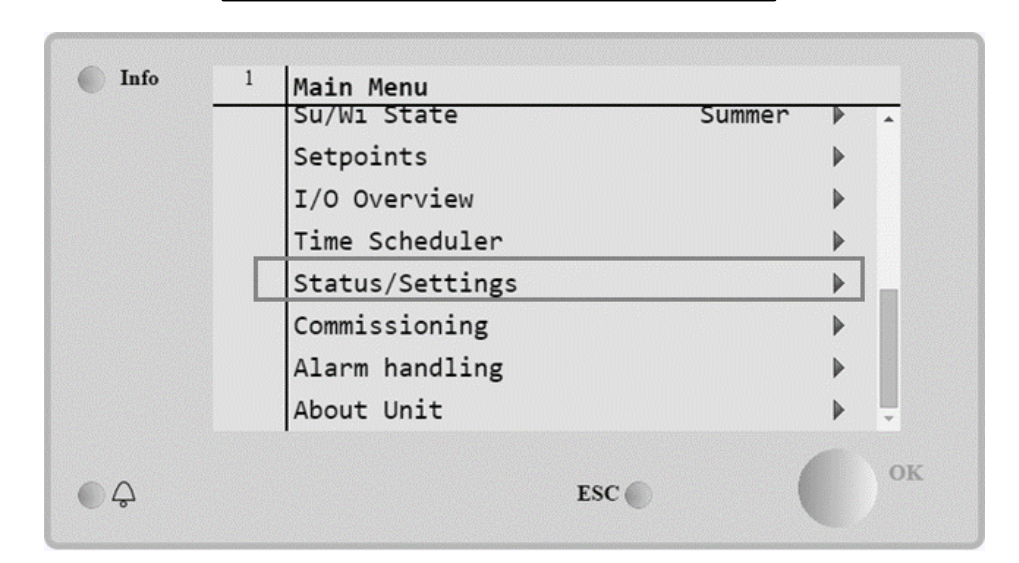

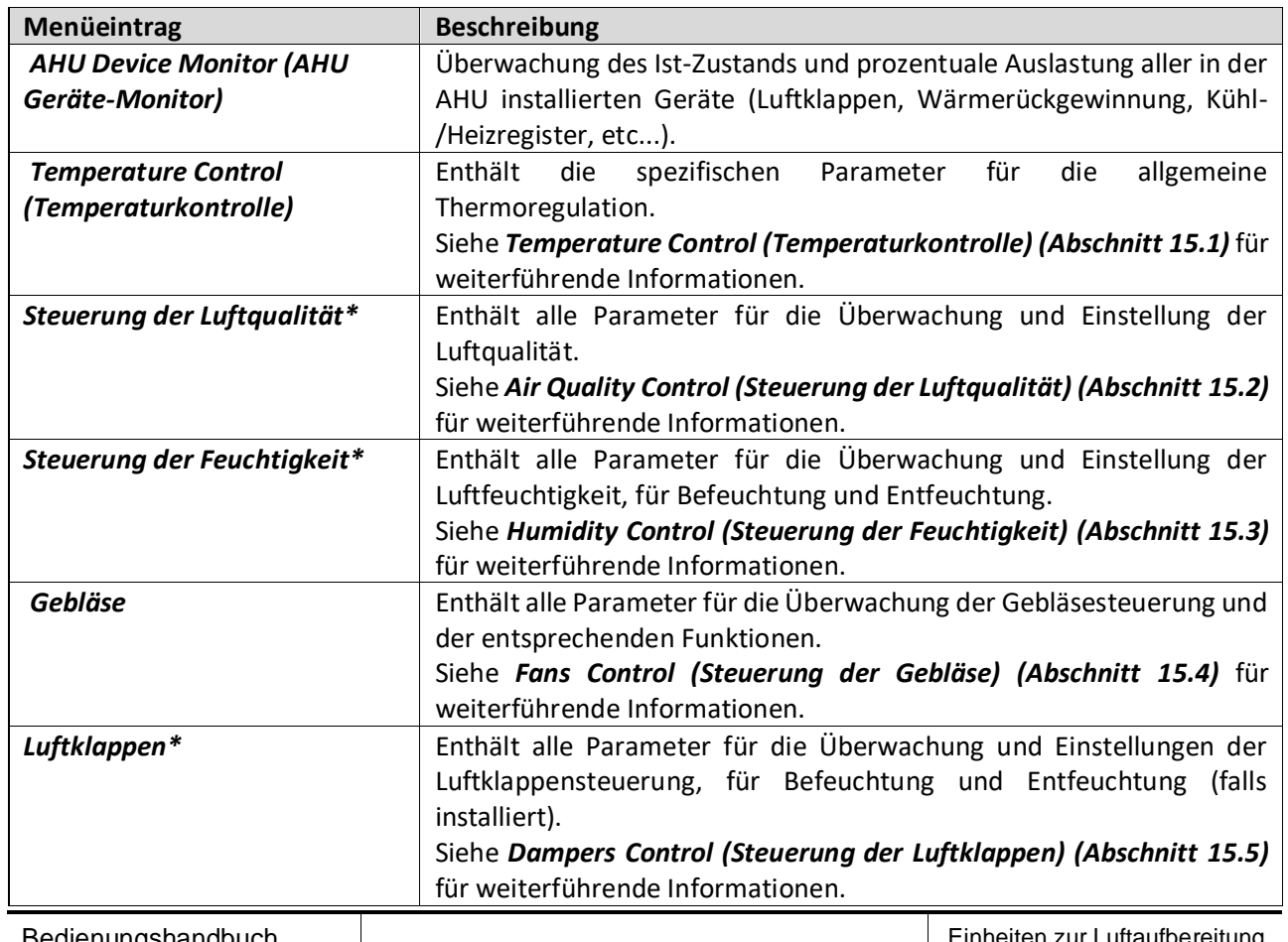

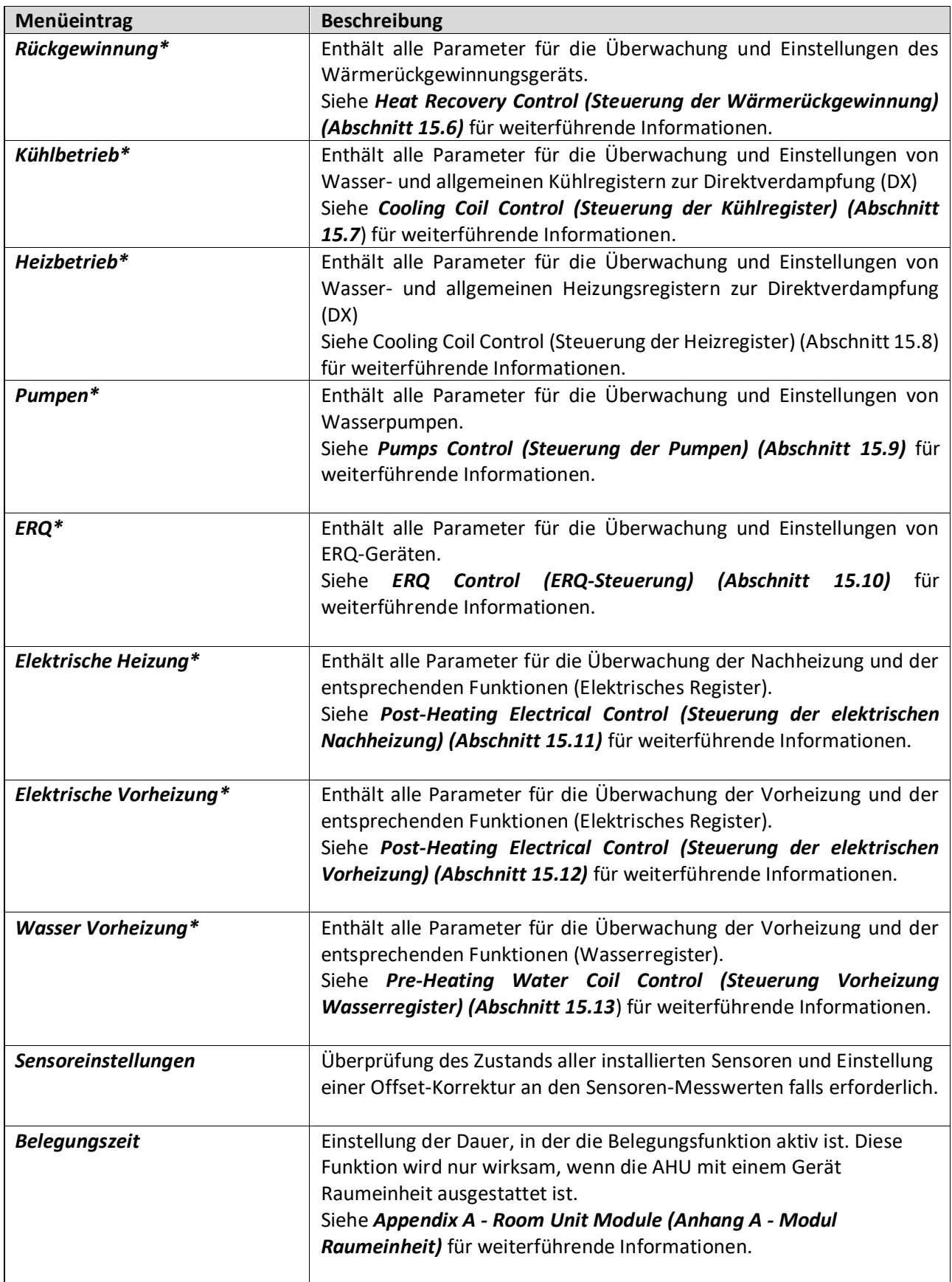

*\*Je nach AHU-Konfiguration werden unterschiedliche Menüpunkte angezeigt.*

# **16.1 Temperature Control (Temperaturkontrolle)**

Dieses Menü enthält die Parameter für die allgemeine Thermoregulation.

## *HMI Pfad: Main Menu -> Status / Settings -> Temperature Control*

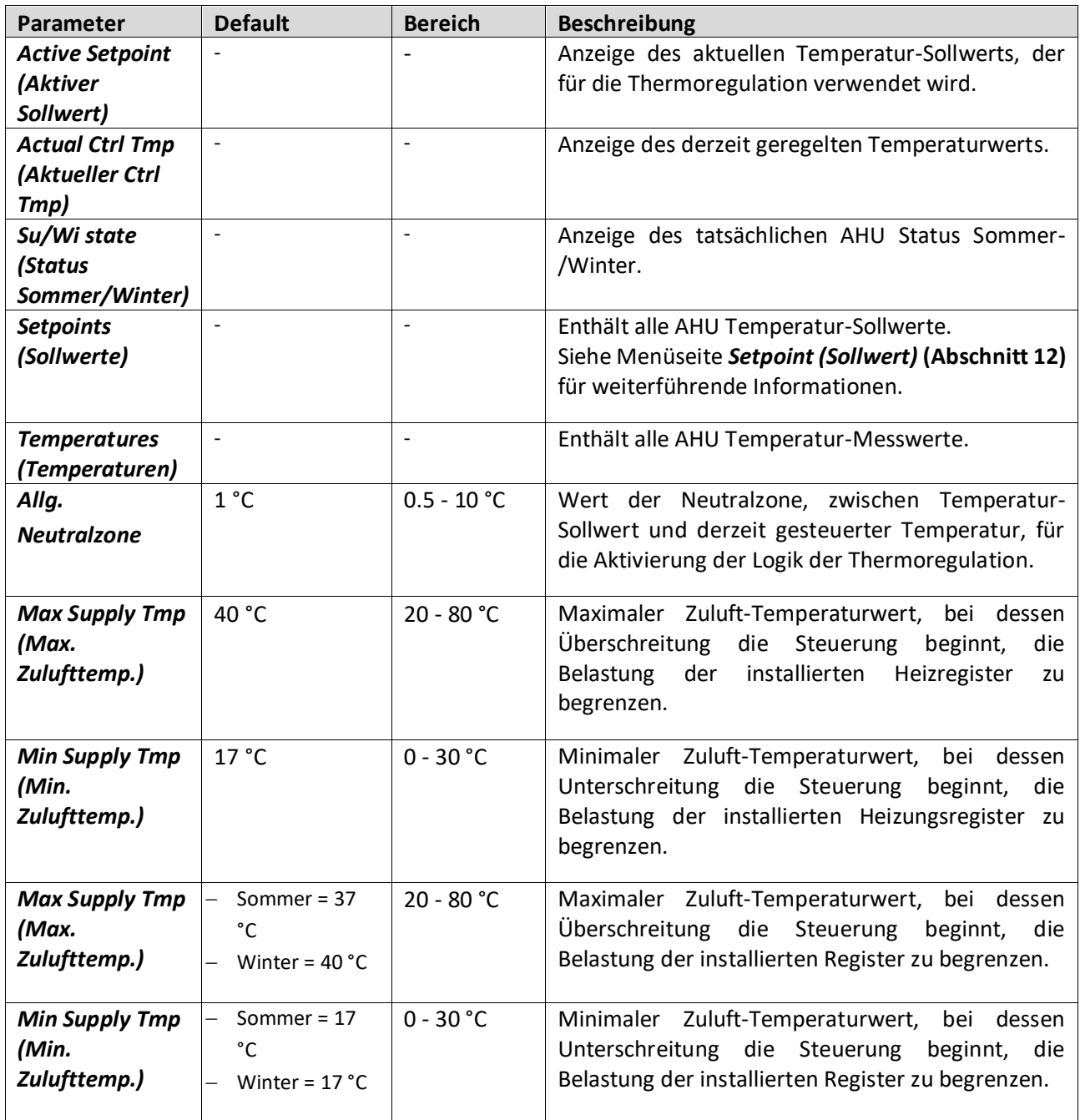

### **16.2 Steuerung der Luftqualität**

Dieses Menü enthält alle Parameter für die Überwachung und Einstellung der Luftqualität. Diese Funktion erhöht den Gebläse-Sollwert über den Wert für "Max. Antrieb", um den gewählten Luftqualitäts-Sollwert zu erreichen.

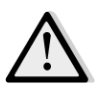

*ANMERKUNG! Dieses Menü ist nicht sichtbar, wenn keine Luftqualitätskontrolle aktiviert ist.* 

### *HMI Pfad: Main Menu -> Status / Settings -> Air Quality Control*

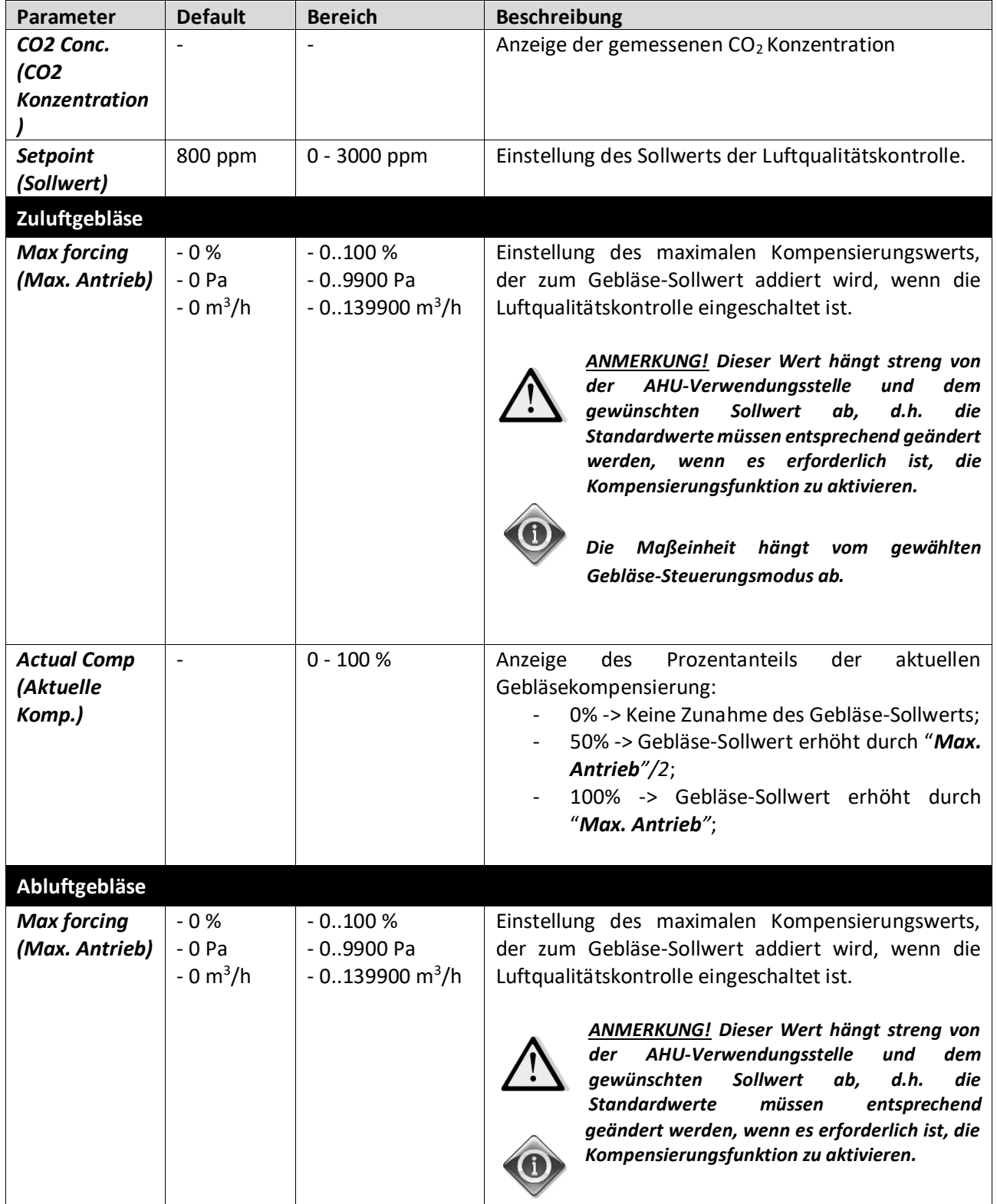

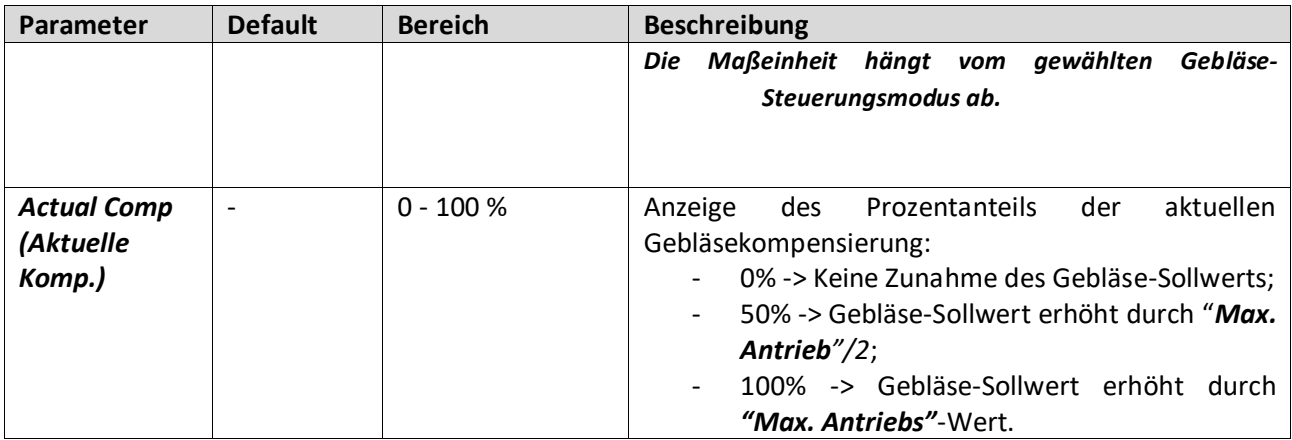

### **16.3 Steuerung der Feuchtigkeit**

Dieses Menü enthält alle Parameter für die Überwachung und Einstellungen der Befeuchtung und Entfeuchtung.

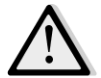

*ANMERKUNG! Dieses Menü ist nicht sichtbar, wenn keine Feuchtigkeitskontrolle aktiviert ist.* 

*HMI Pfad: Main Menu -> Status / Settings -> Humidity Control* 

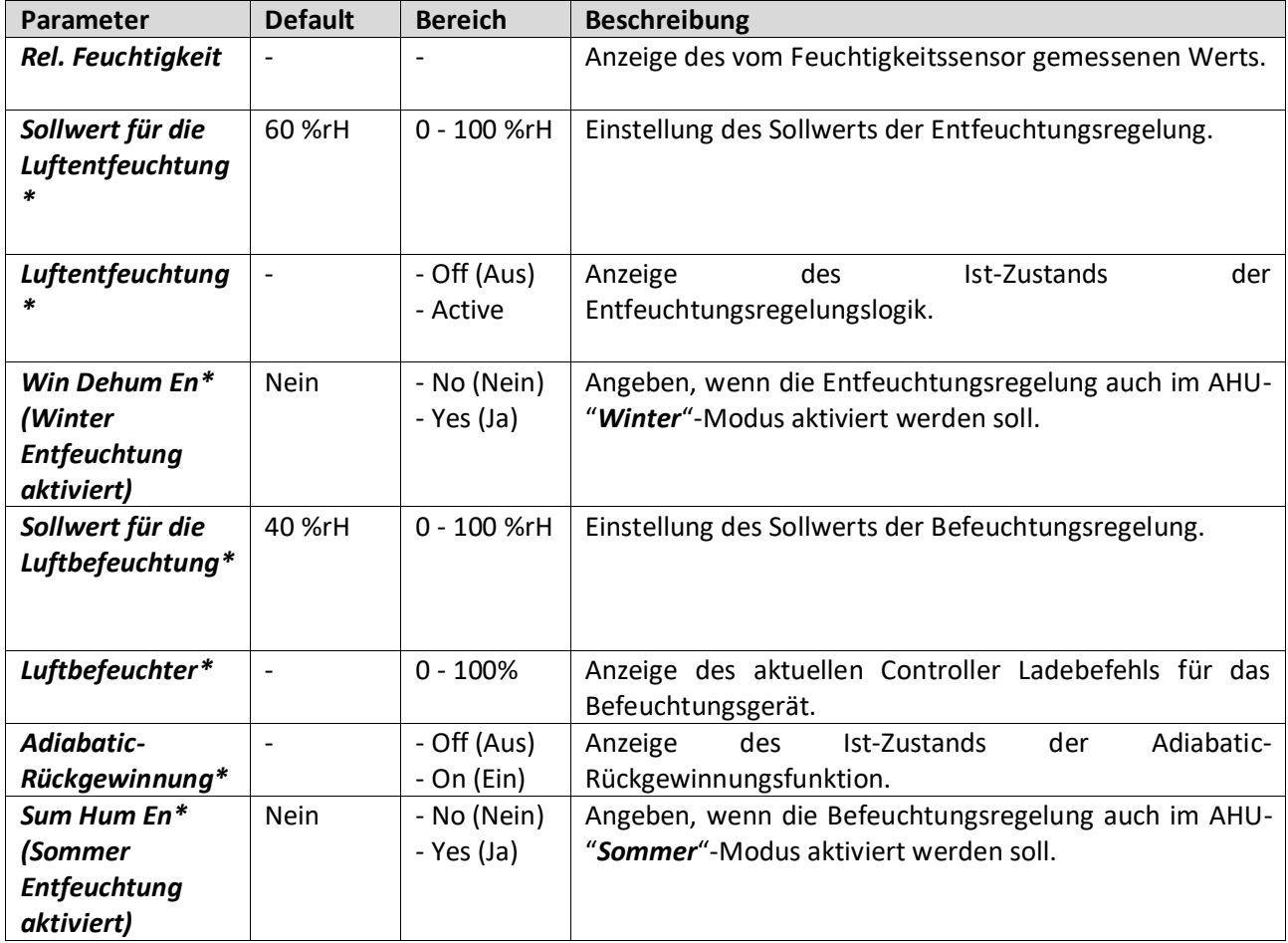

*\*Je nach AHU-Konfiguration werden unterschiedliche Menüpunkte angezeigt.*

#### **16.4 Gebläsesteuerung**

Dieses Menü enthält alle Parameter und Einstellungen für die Überwachung der Gebläsesteuerung und der entsprechenden Funktionen.

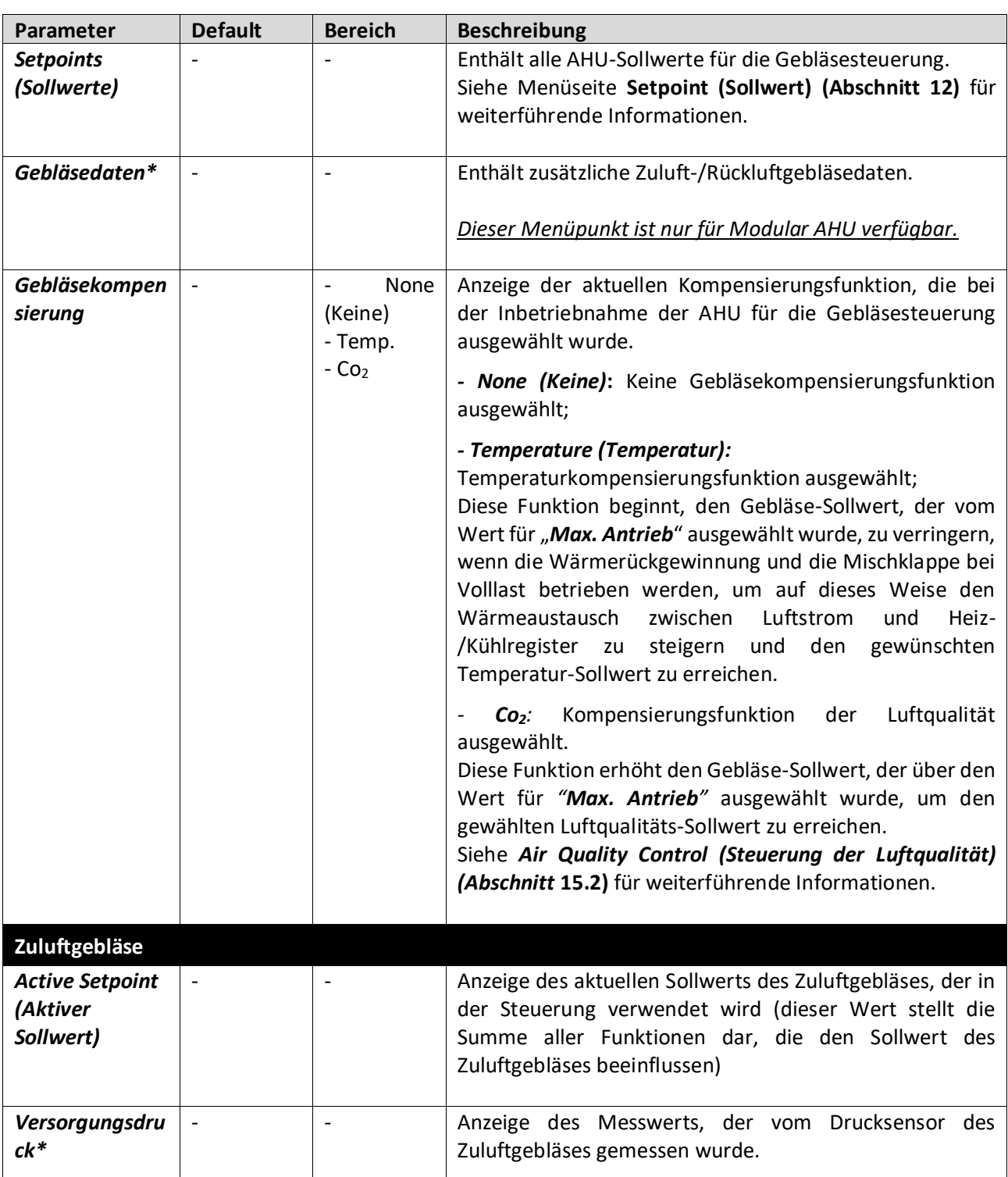

### *HMI Pfad: Main Menu -> Status / Settings -> Fans*

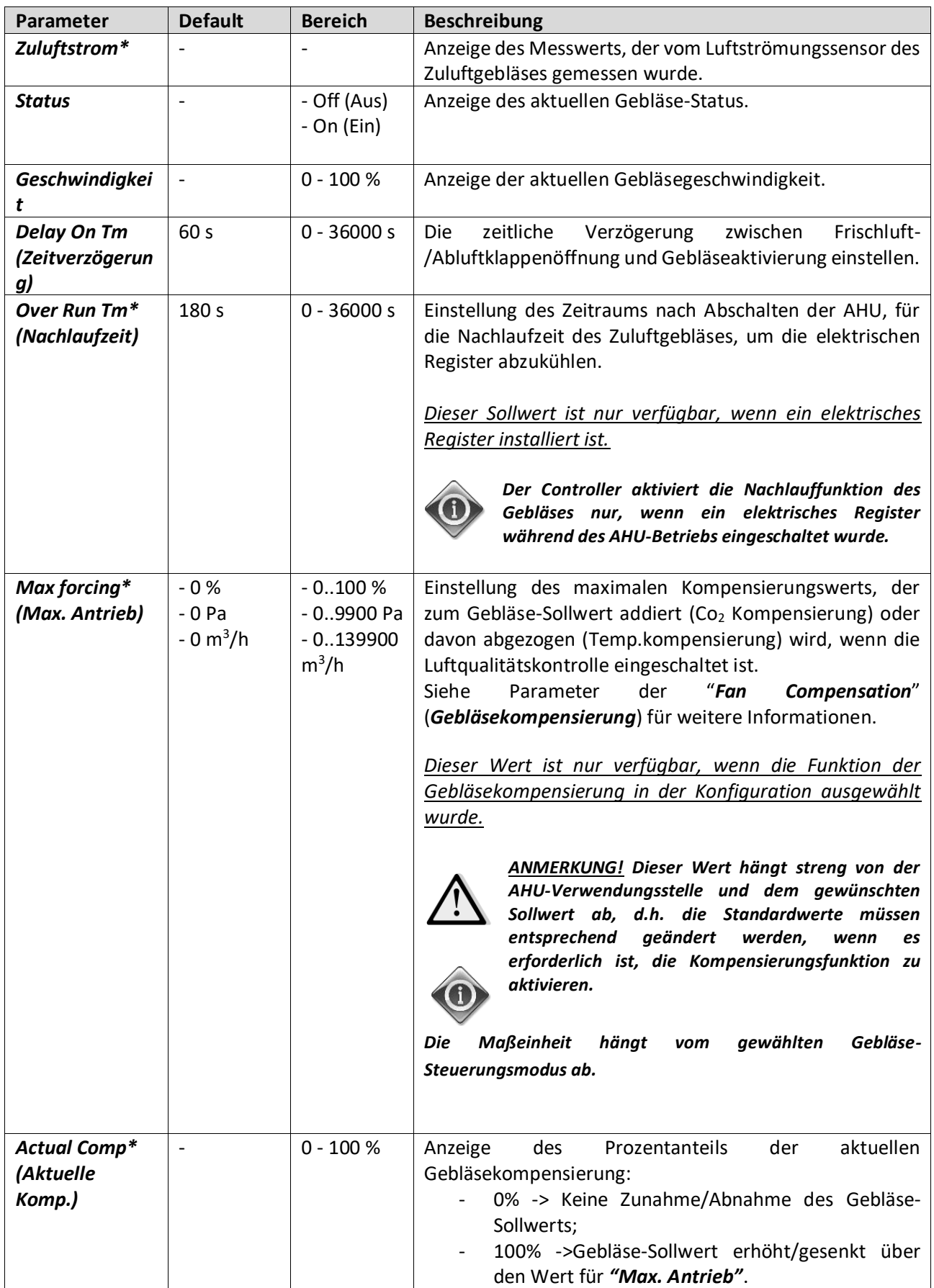

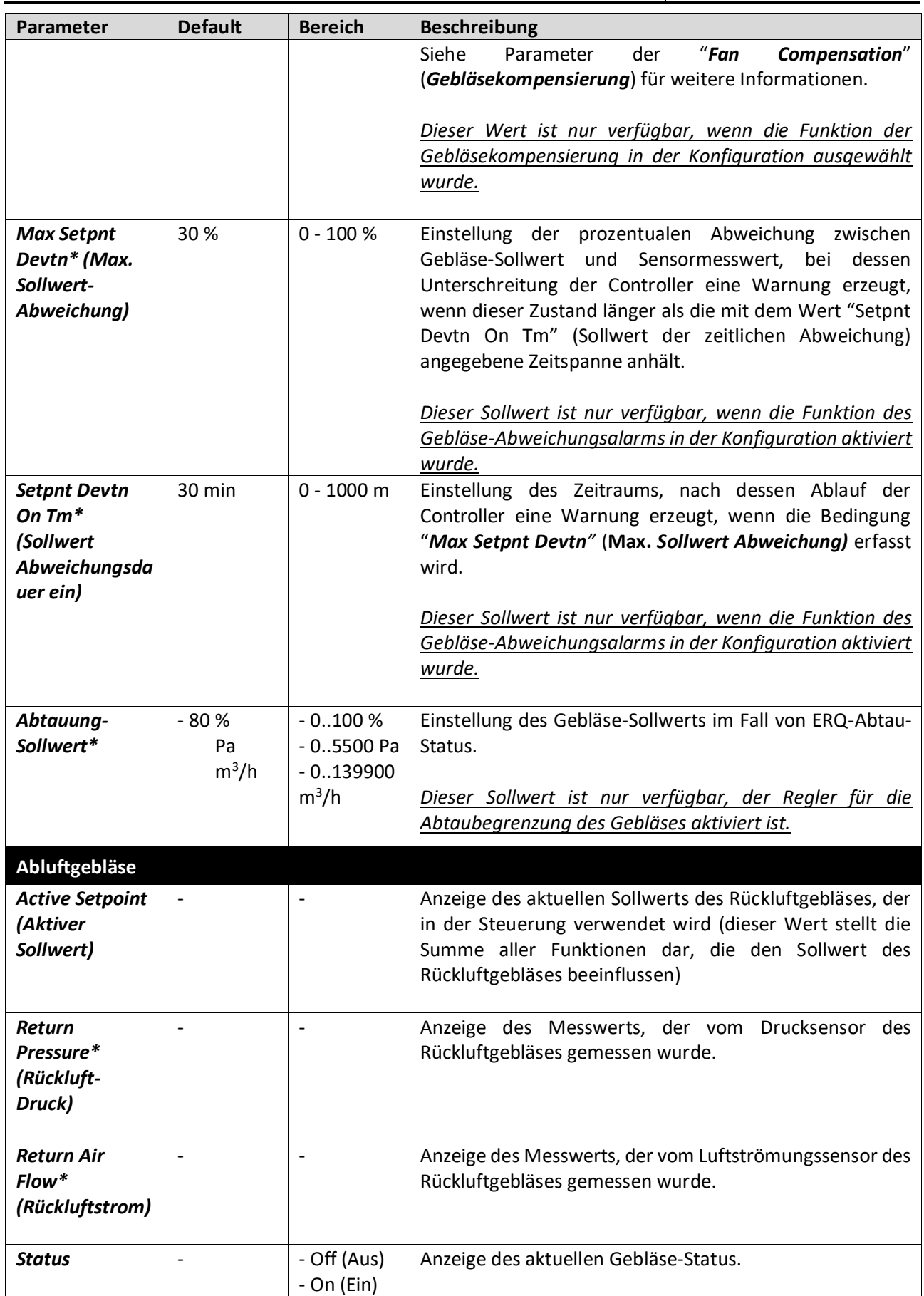

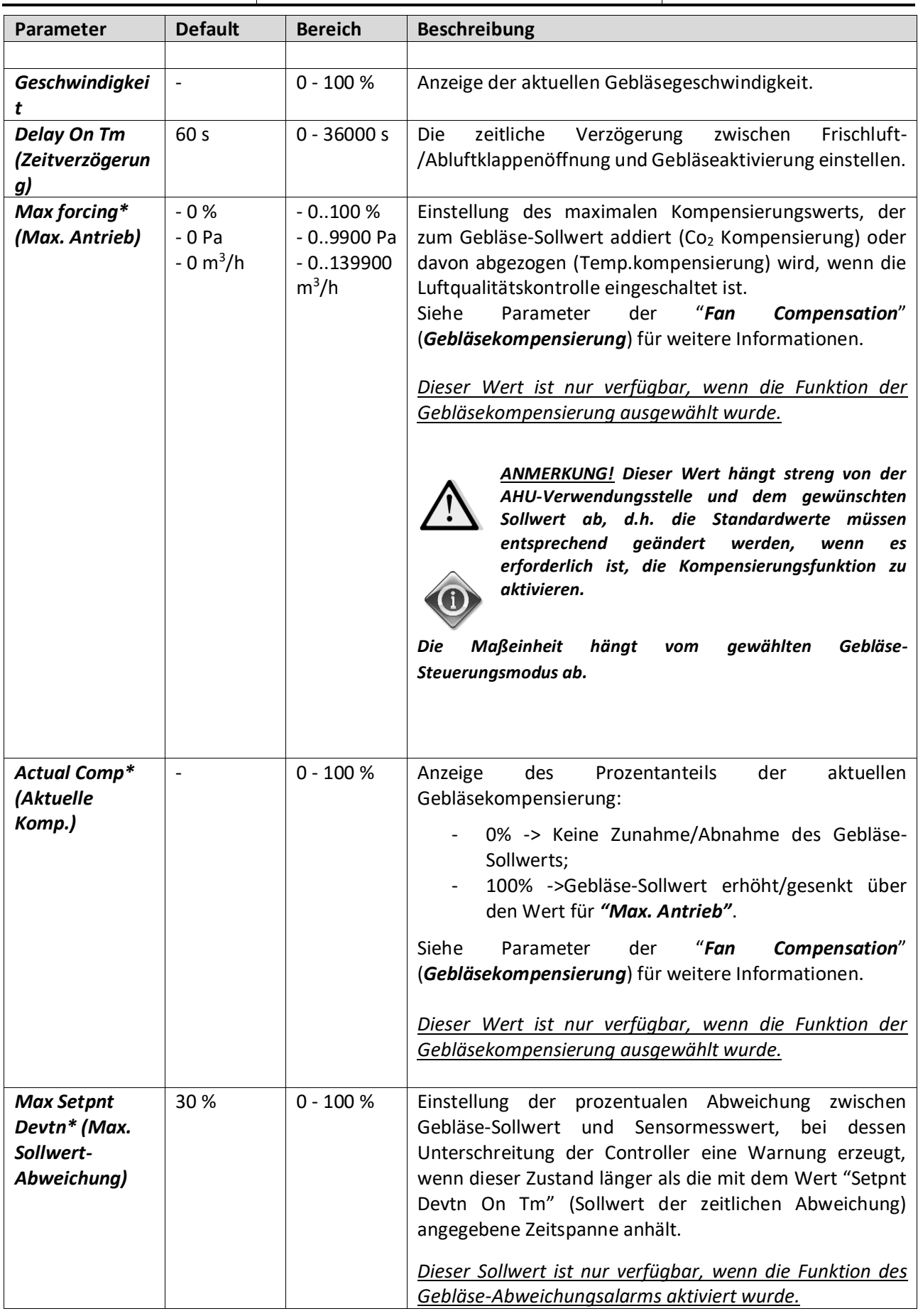

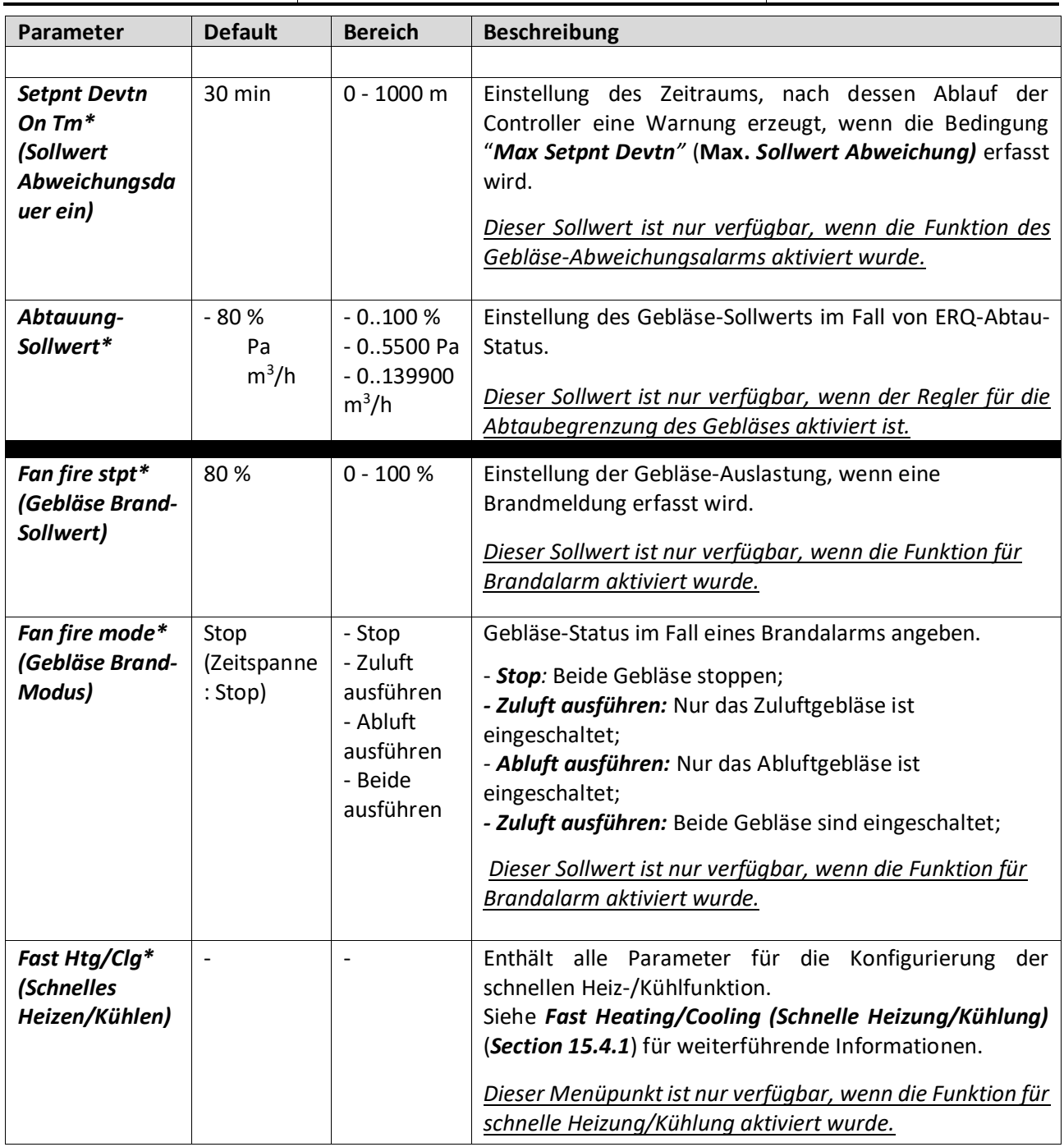

*\*Je nach AHU-Konfiguration werden unterschiedliche Menüpunkte angezeigt.*

#### **16.4.1 Schnelle Heizung/Kühlung**

Diese Funktion wird verwendet, um die Raumtemperatur bei Inbetriebnahme der AHU schnell auf den Sollwert zu bringen. Das Zuluftgebläse behält solange einen hohen Wert bei, bis die Temperatur den Zielwert erreicht. Danach wird die Gebläsegeschwindigkeit stetig bis auf den normalen Betriebssollwert verringert.

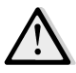

#### *ANMERKUNG! Bei der geregelten Temperatur handelt es sich um die Abluft- oder Raumtemperatur.*

In der Tabelle unten werden alle an der Schnittstelle verfügbaren Parameter angeführt, um das Verhalten dieser Funktion anzupassen:

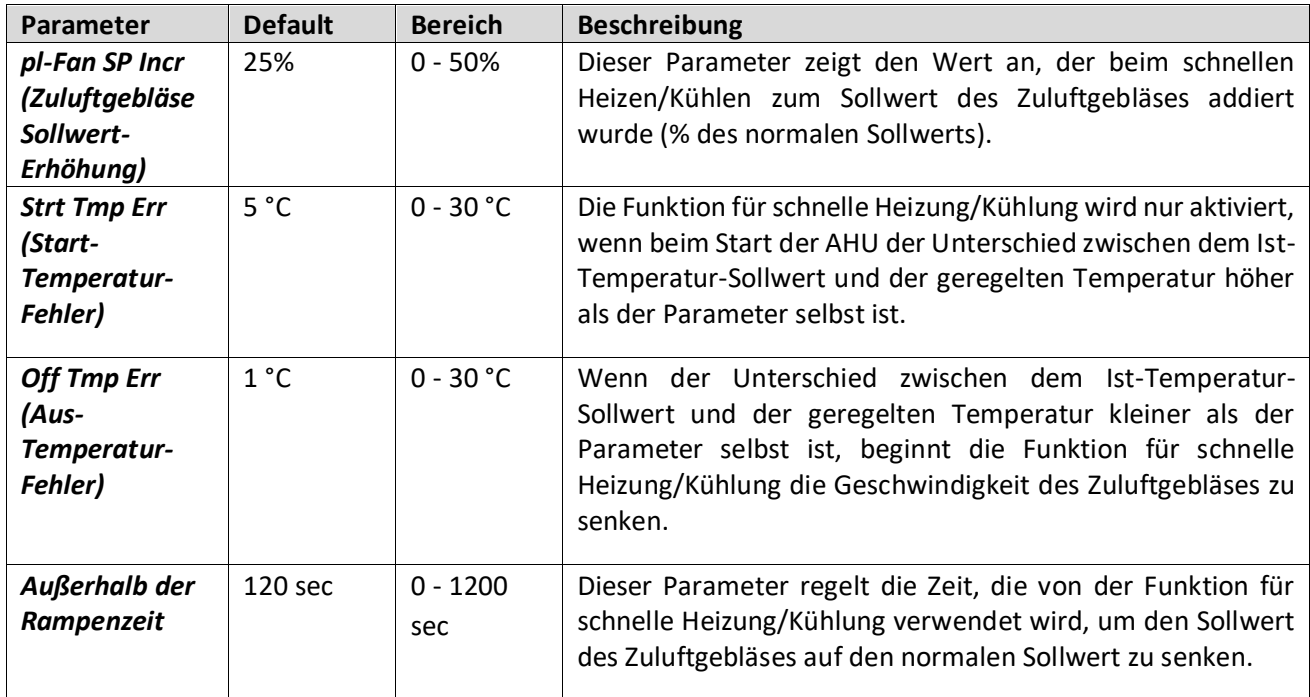

# **16.5 Dampers Control (Steuerung der Luftklappen)**

Dieses Menü enthält alle Parameter für die Überwachung und Einstellungen der Frischluft- und Mischklappensteuerung (falls installiert).

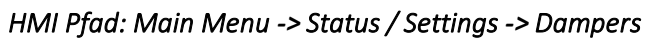

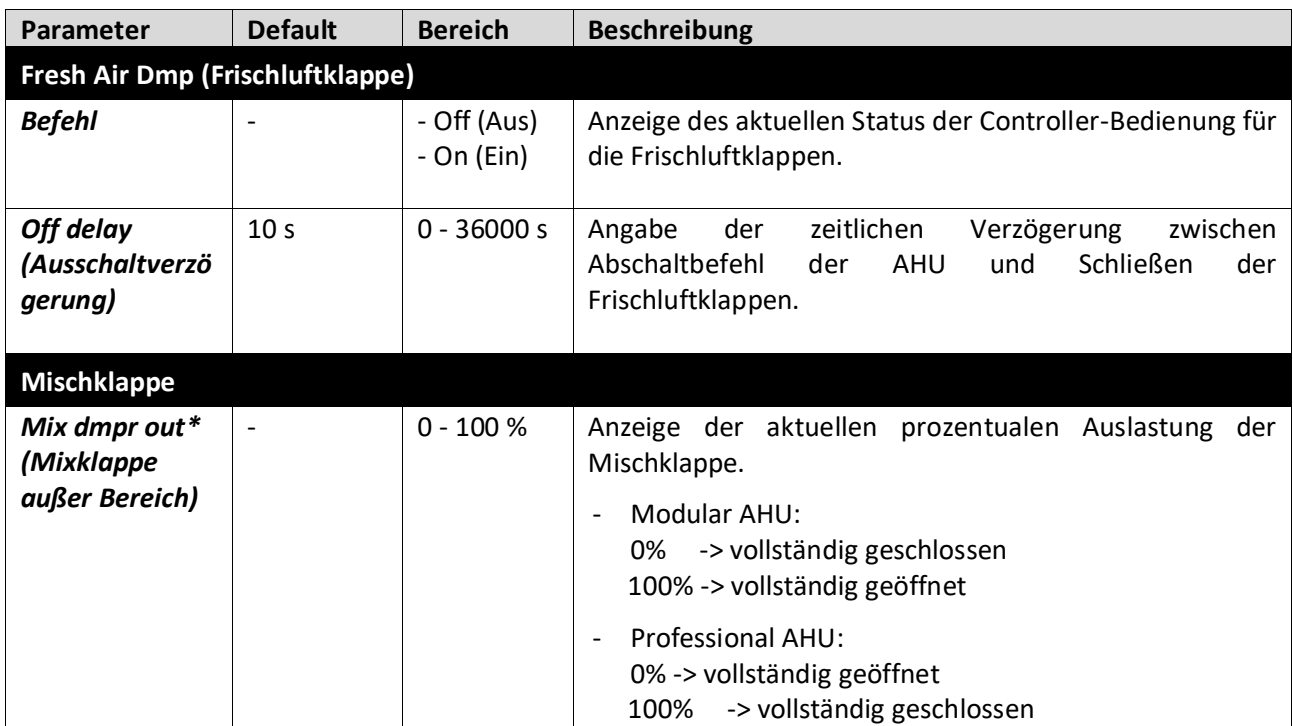

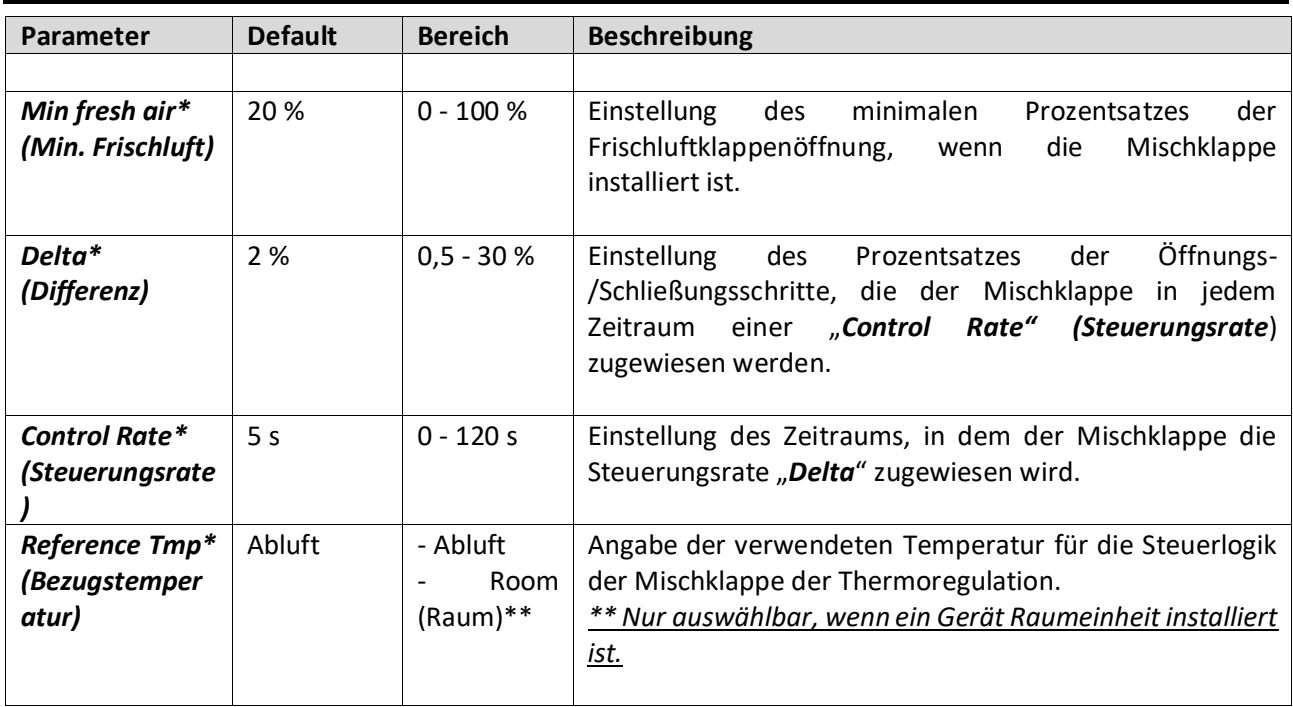

*\* Diese Menüpunkte sind nur verfügbar, wenn die Mischklappe installiert wurde.*

### **16.6 Steuerung der Wärmerückgewinnung**

Dieses Menü enthält alle Parameter für die Überwachung und Einstellungen des Wärmerückgewinnungsgeräts.

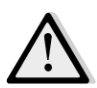

*ANMERKUNG! Dieses Menü ist nicht sichtbar, wenn kein Wärmerückgewinnungsgerät in der AHU installiert ist.* 

*HMI Pfad: Main Menu -> Status / Settings -> Recovery* 

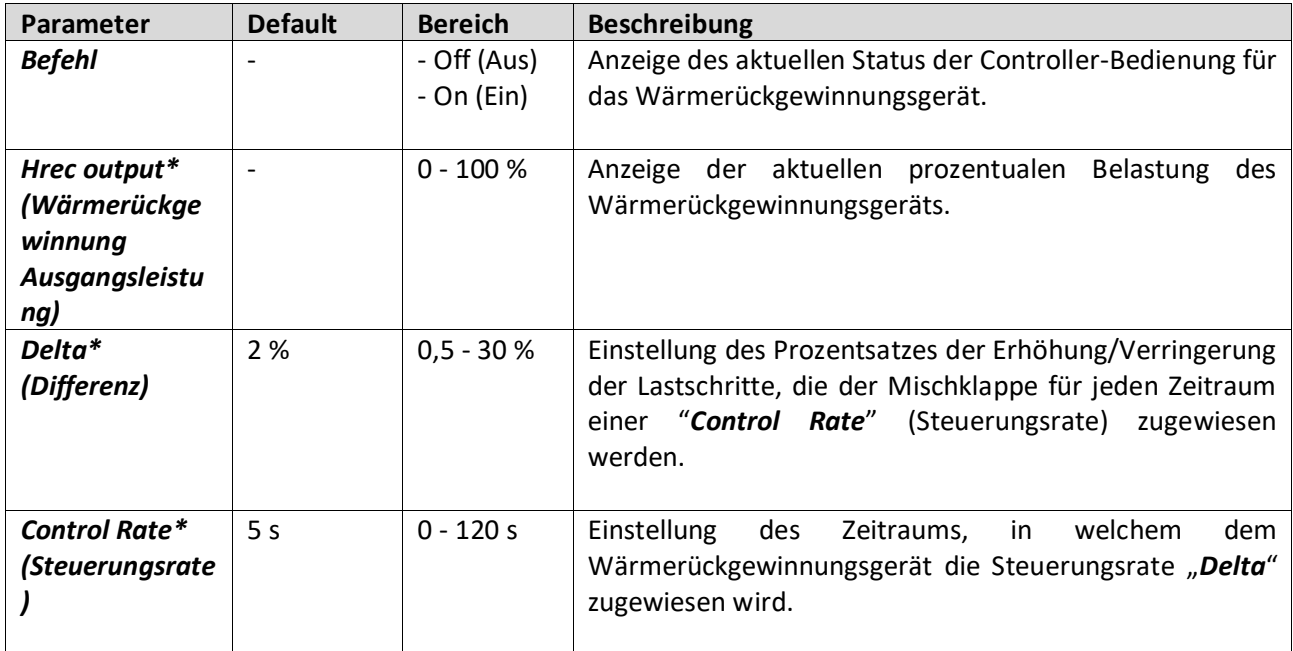

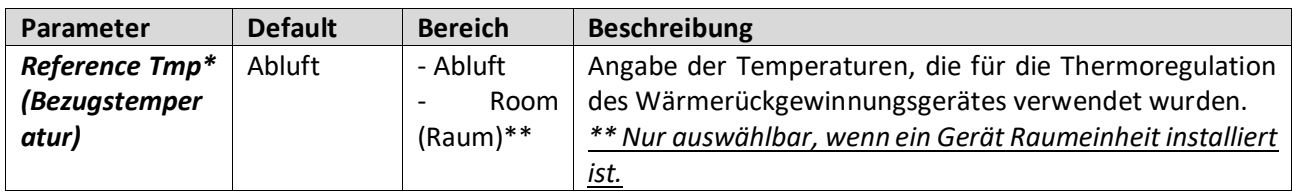

*\* Diese Menüpunkte sind nur verfügbar, wenn die Steuerung des Rückgewinnungsgerätes als modulierend konfiguriert wurde.*

# **16.7 Steuerung des Kühlregisters**

Dieses Menü enthält alle Parameter für die Überwachung und Einstellungen von Wasser- und allgemeinen Kühlregistern zur Direktverdampfung (DX)

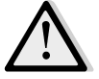

*ANMERKUNG! Dieses Menü ist nicht sichtbar, wenn kein Wasserregister oder DX-Kühlregister vorhanden ist.* 

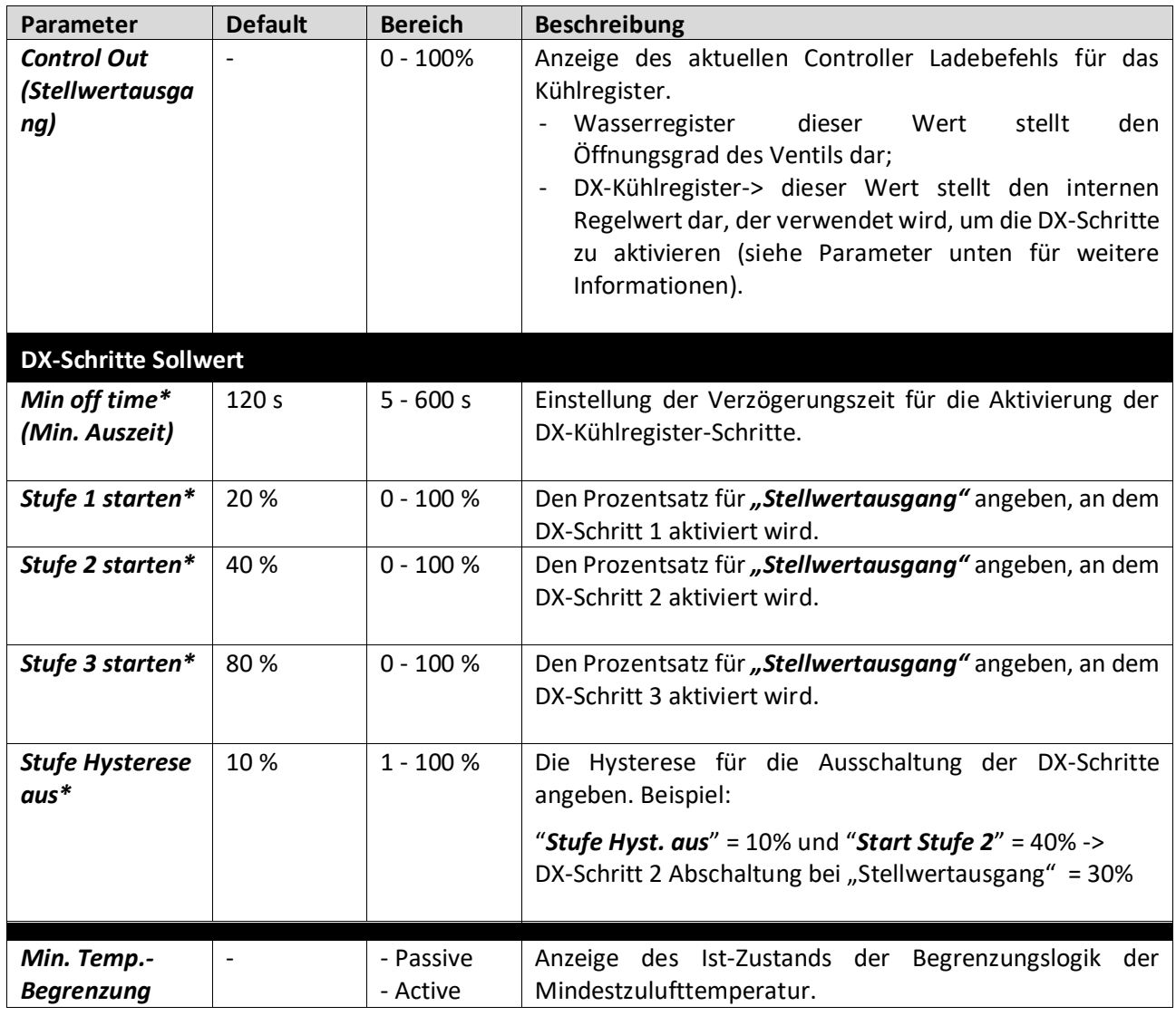

### *HMI Pfad: Main Menu -> Status / Settings -> Cooling*

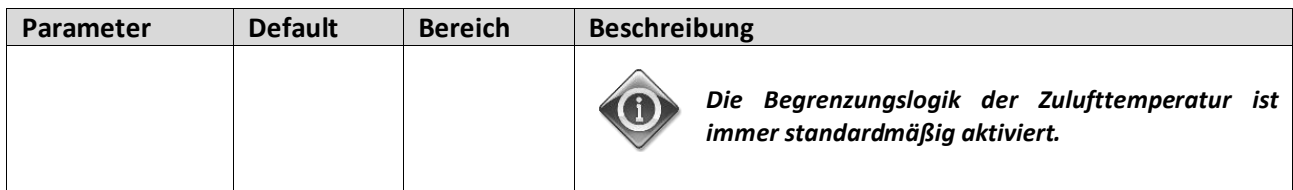

*\* Dieses Menüpunkte sind nur verfügbar, wenn ein Direktverdampfungsgerät als Kühlregister ausgewählt wurde.*

### **16.8 Steuerung des Heizregisters**

Dieses Menü enthält alle Parameter für die Überwachung und Einstellungen von Wasser- und allgemeinen Heizregistern zur Direktverdampfung (DX)

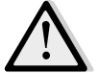

*ANMERKUNG! Dieses Menü ist nicht sichtbar, wenn kein Wasserregister oder DX-Heizregister vorhanden ist.* 

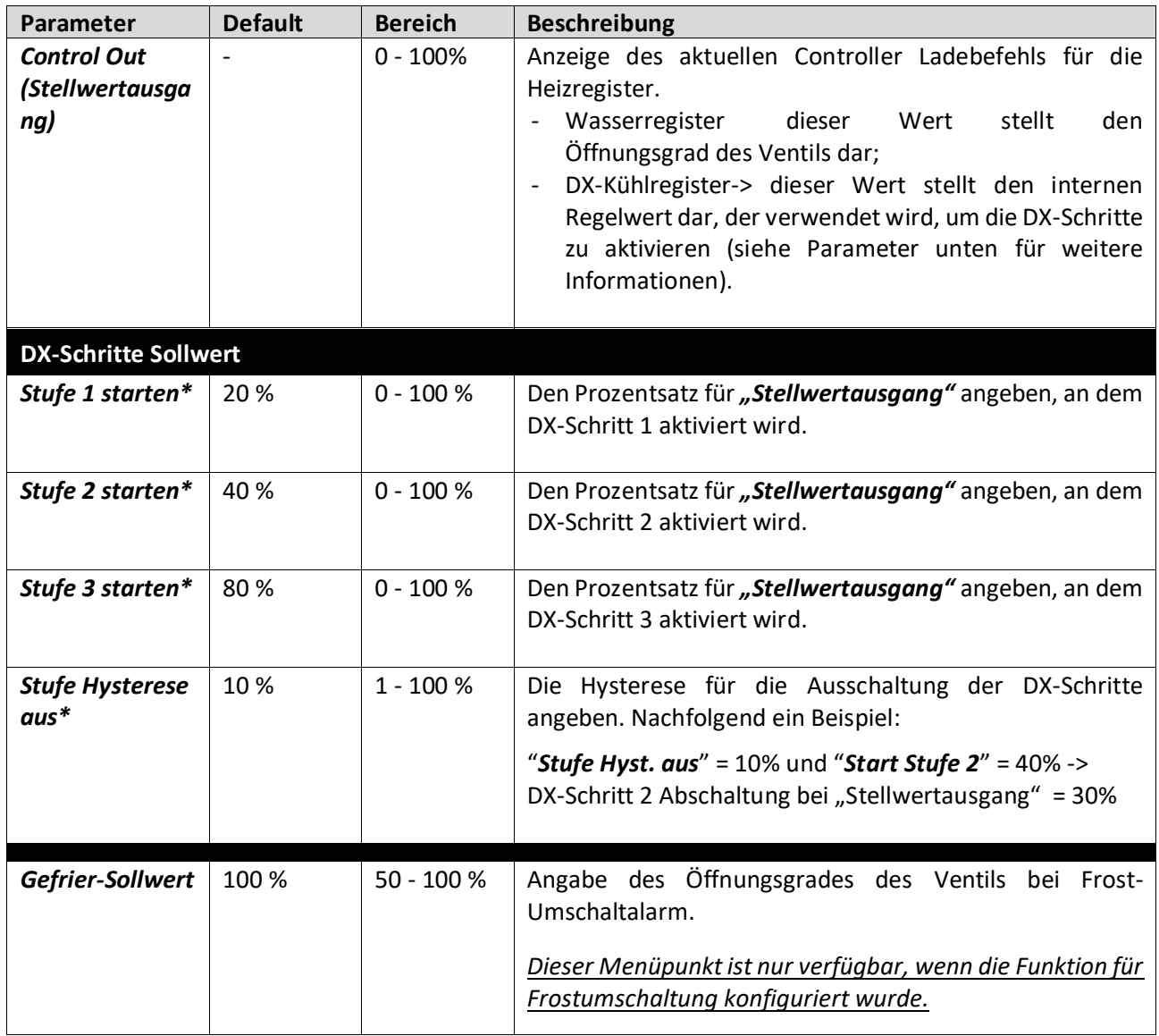

### *HMI Pfad: Main Menu -> Status / Settings -> Heating*

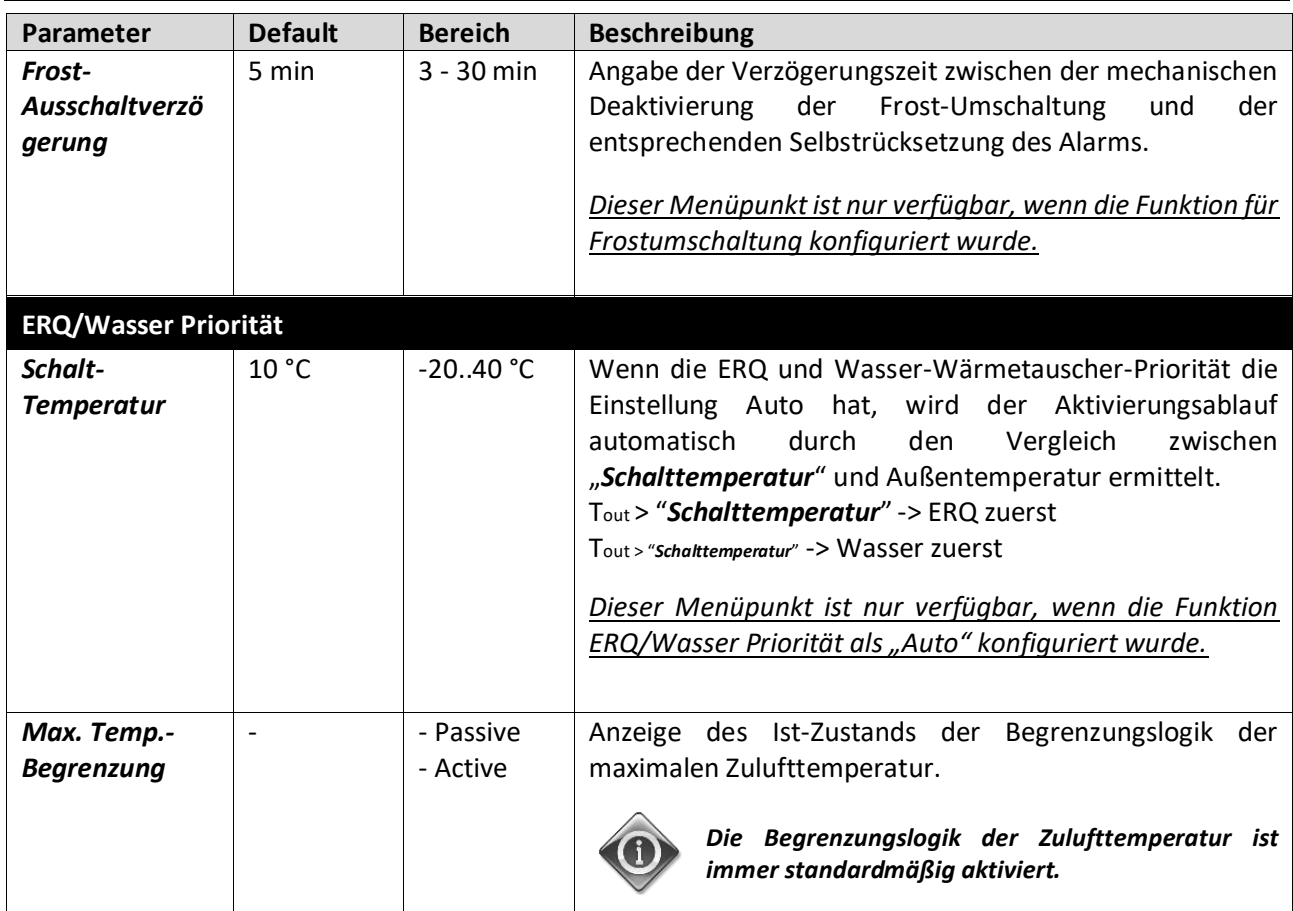

*\* Diese Menüpunkte sind nur verfügbar, wenn ein Direktverdampfungsgerät als Heizschlange ausgewählt wurde.*

### **16.9 Steuerung der Pumpen**

Dieses Menü enthält alle Parameter für die Überwachung und Einstellungen von Wasserpumpen.

*ANMERKUNG! Dieses Menü ist nicht sichtbar, wenn keine Pumpen in der AHU installiert sind.* 

*HMI Pfad: Main Menu -> Status / Settings -> Pumps* 

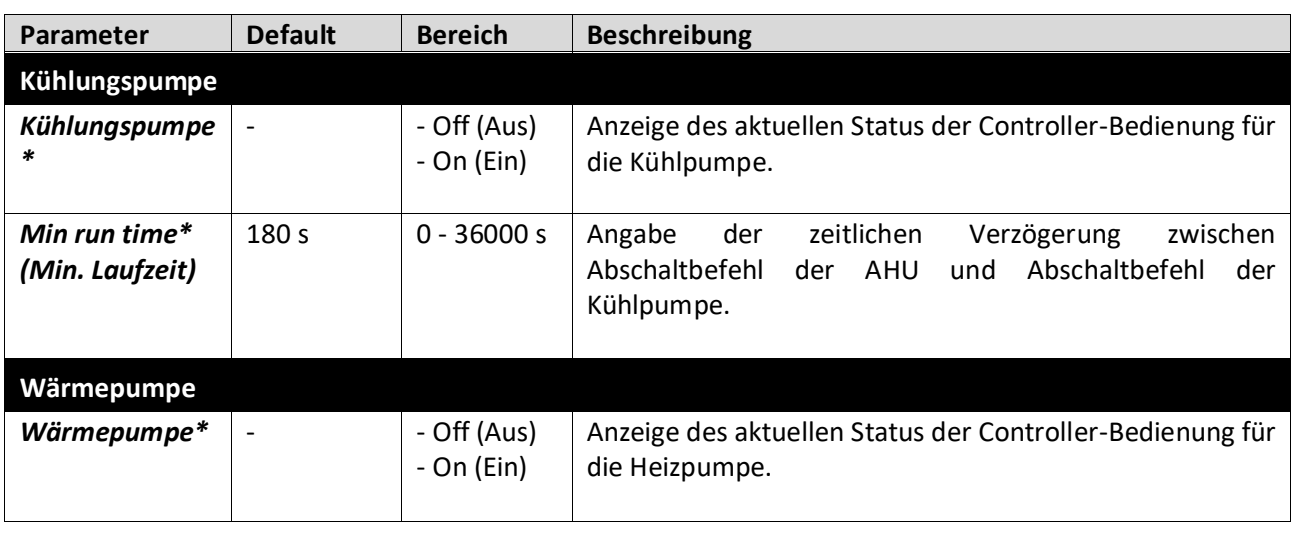

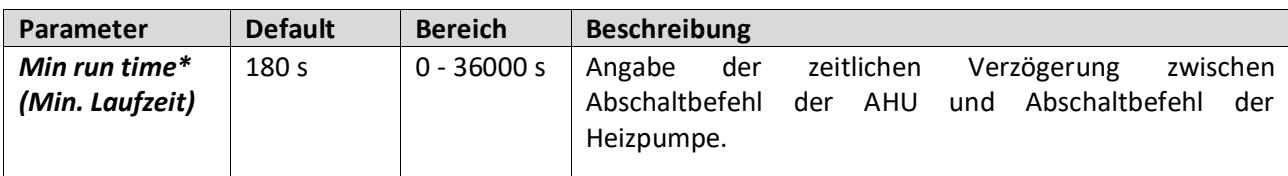

*\*Je nachdem welcher Pumpentyp konfiguriert wird, werden unterschiedliche Menüpunkte angezeigt.*

#### **16.10 ERQ-Kontrolle**

Dieses Menü enthält alle Parameter für die Überwachung und Einstellungen von ERQ-Geräten.

*ANMERKUNG! Dieses Menü ist nicht sichtbar, wenn kein ERQ in der AHU installiert sind.* 

*HMI Pfad: Main Menu -> Status / Settings -> ERQ* 

#### **16.10.1 ERQ-Status**

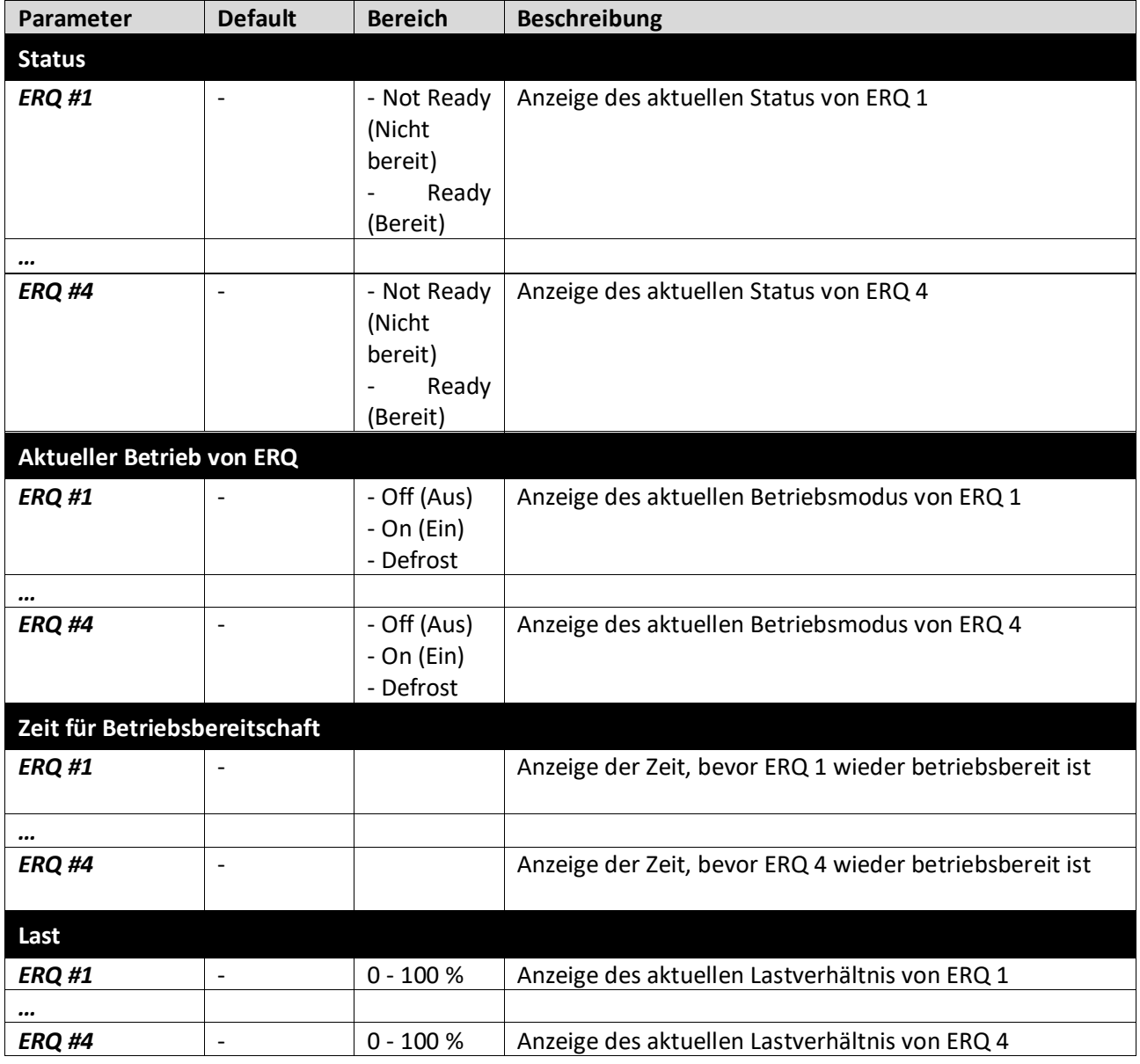

Einheiten zur Luftaufbereitung D-EOMAH00006-20DE

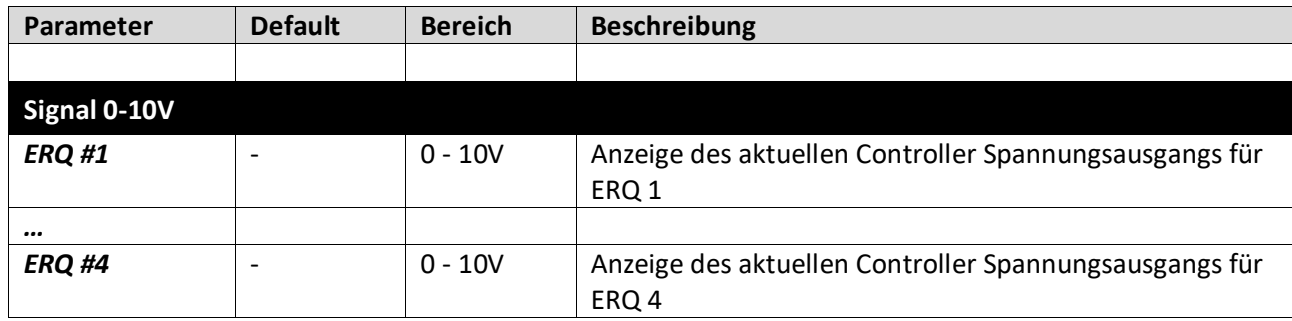

#### **16.10.2 ERQ-Einstellungen**

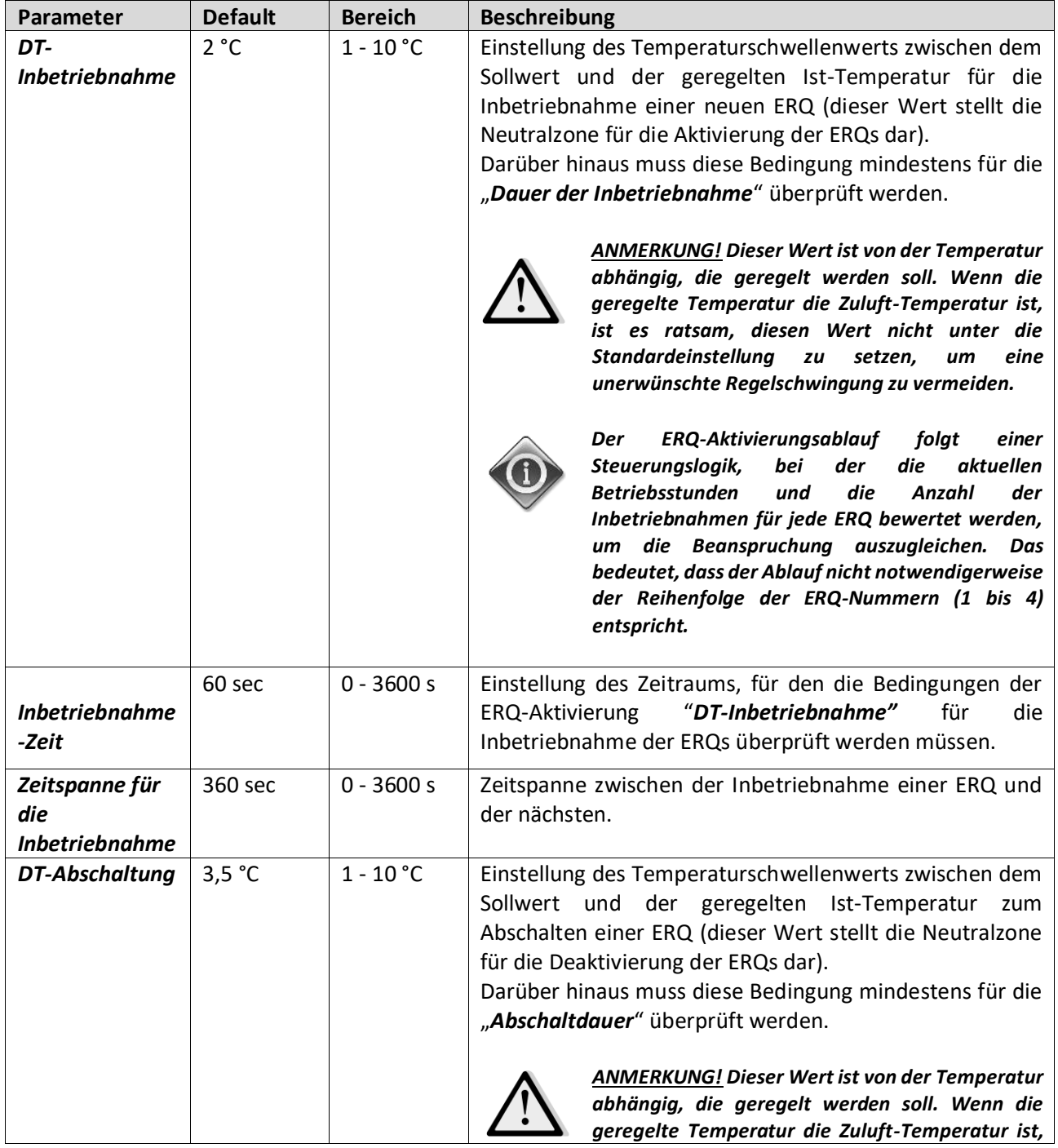

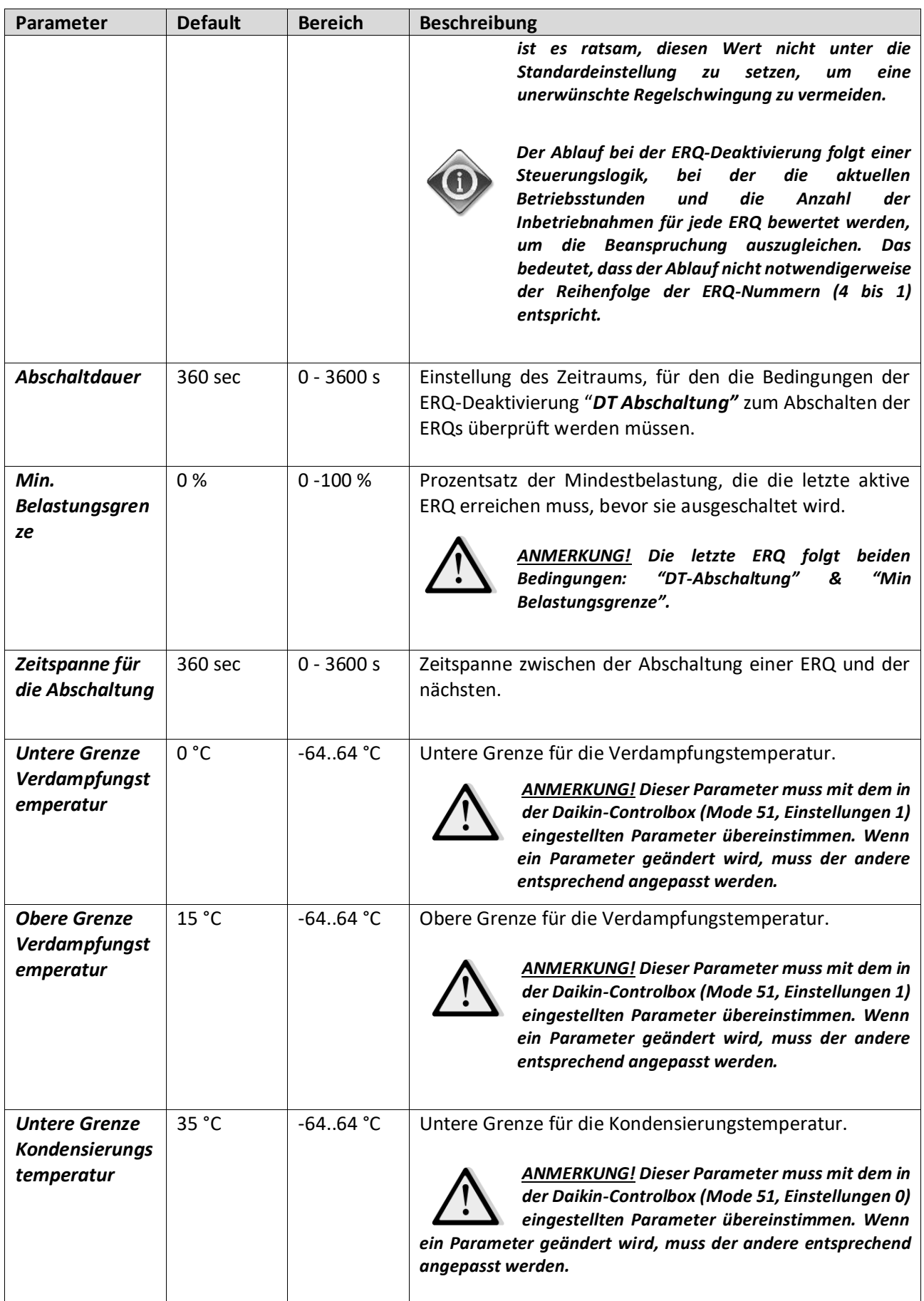

Bedienungshandbuch **Einheiten zur Luftaufbereitung** 

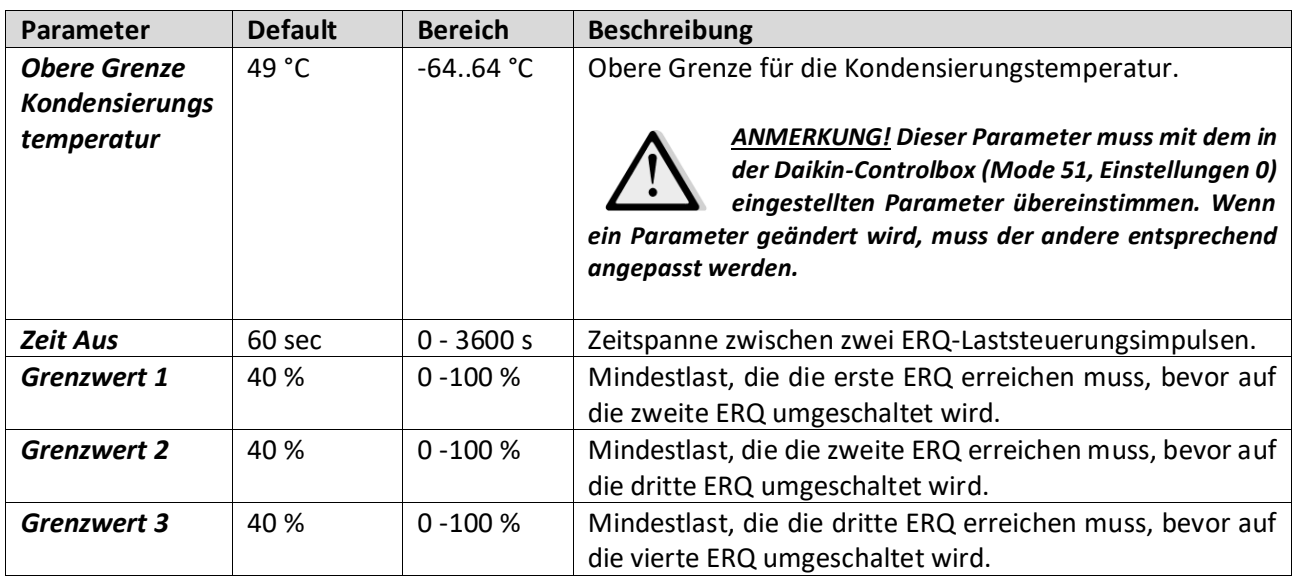

### **16.11 Nachheizungs-Steuerung**

Dieses Menü enthält alle Parameter, Steuerungen, Überwachungen und Einstellungen für die elektrische oder wasserbetriebene Nachheizung.

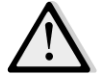

*ANMERKUNG! Dieses Menü ist nicht sichtbar, wenn keine Nachheizungs-Register in der AHU installiert ist.* 

*HMI Pfad: Main Menu -> Status / Settings -> Post Heat* 

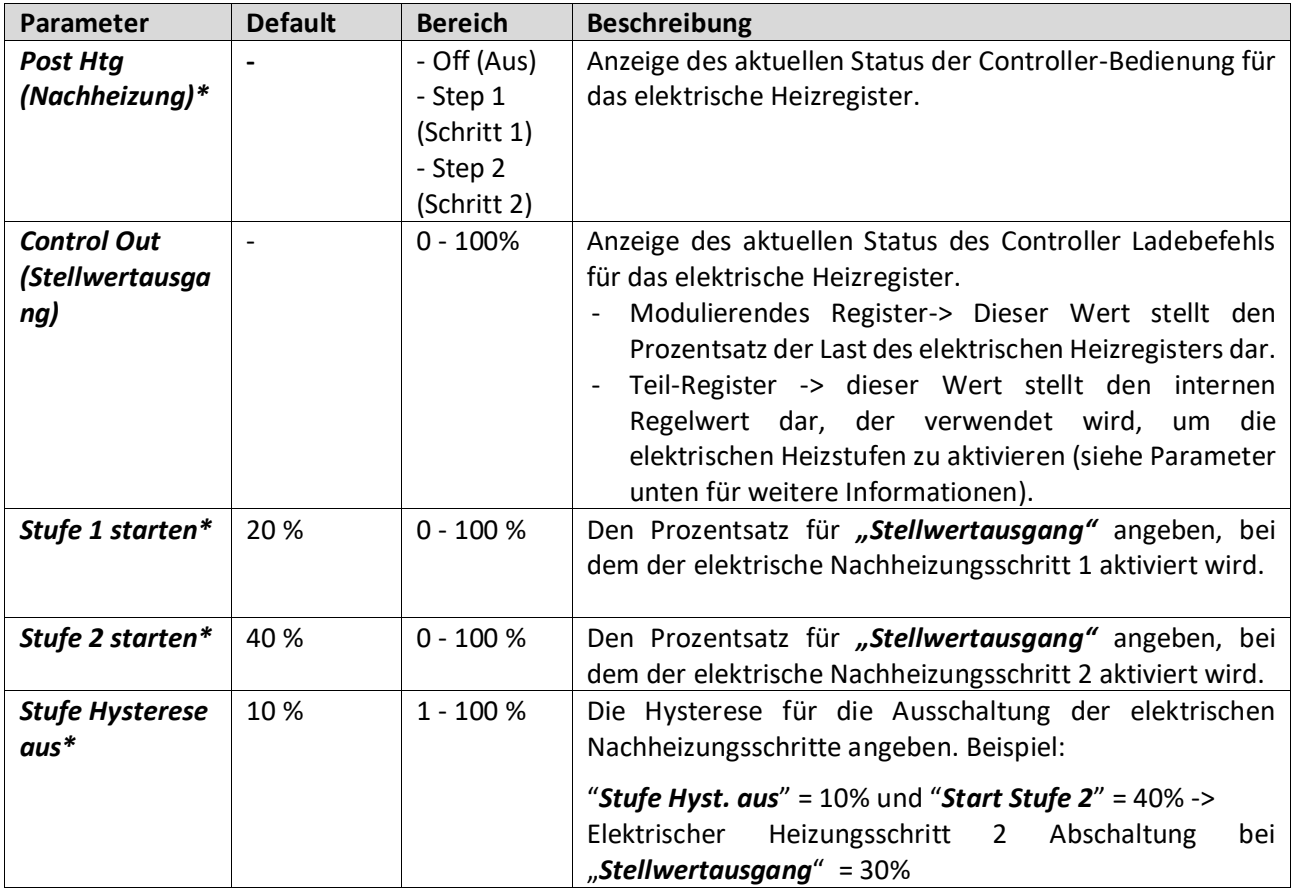

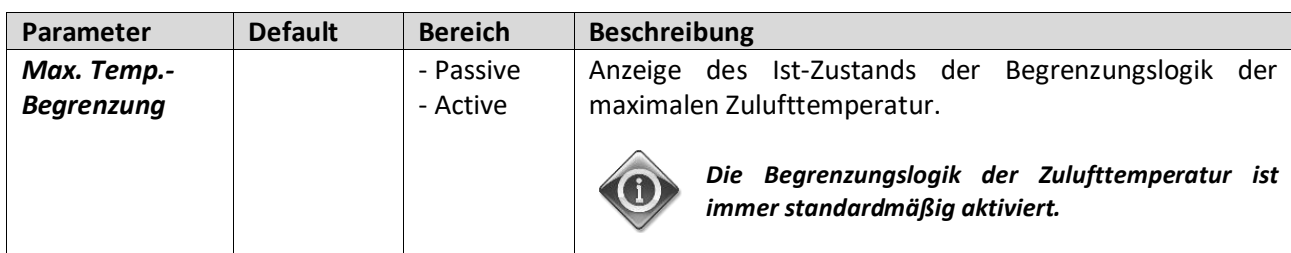

*\* Diese Menüpunkte sind nur verfügbar, wenn es sich bei dem Gerät um ein schrittweises Nachheizgerät handelt.*

### **16.12 Vorheizung Elektrische Steuerung**

Dieses Menü enthält alle Parameter und Einstellungen für die elektrische Vorheizung.

*ANMERKUNG! Dieses Menü ist nicht sichtbar, wenn kein elektrischer Vorheizer in der AHU installiert sind.* 

### *HMI Pfad: Main Menu -> Status / Settings -> Pre-Htg Electrical*

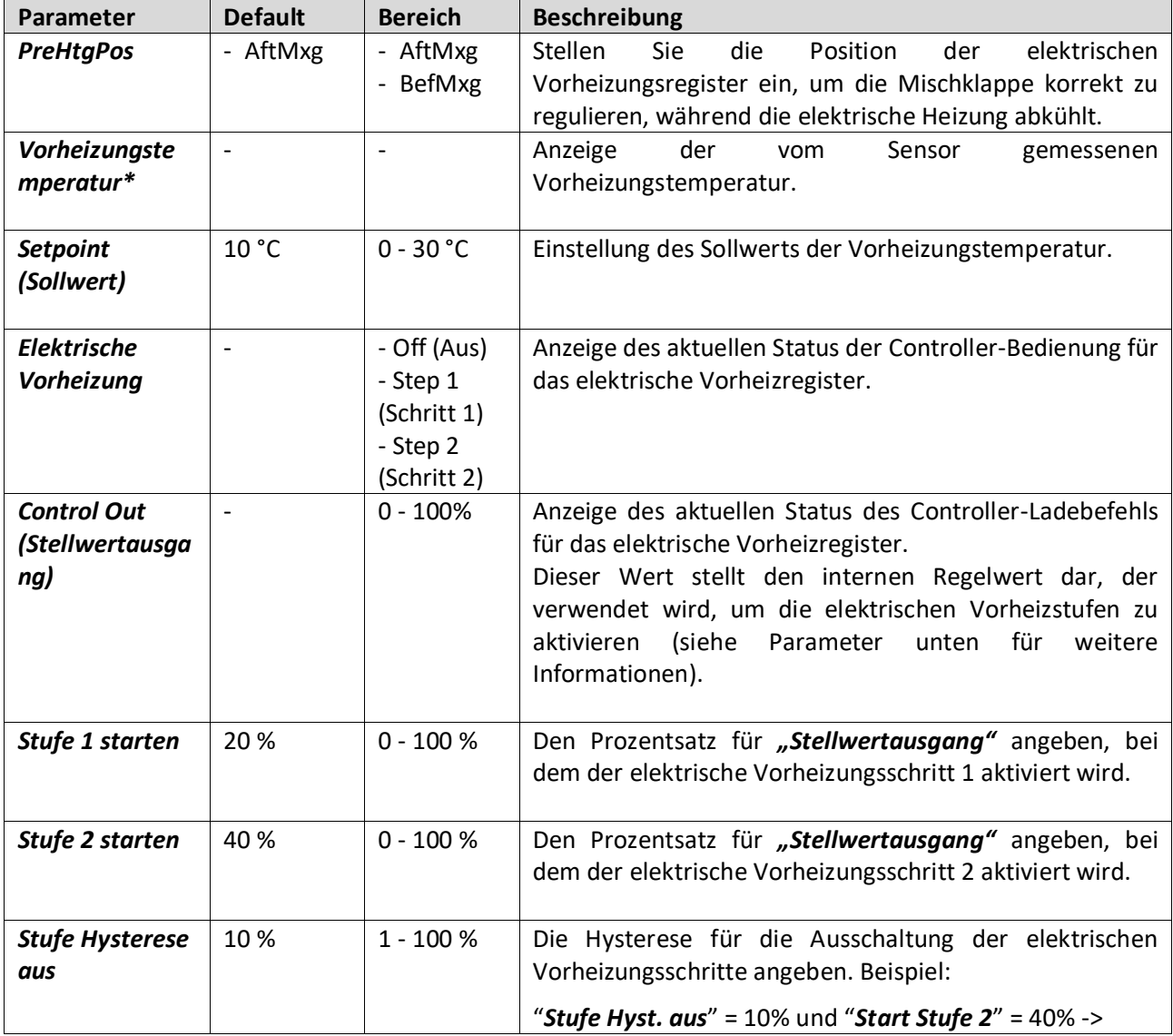

Einheiten zur Luftaufbereitung D-EOMAH00006-20DE

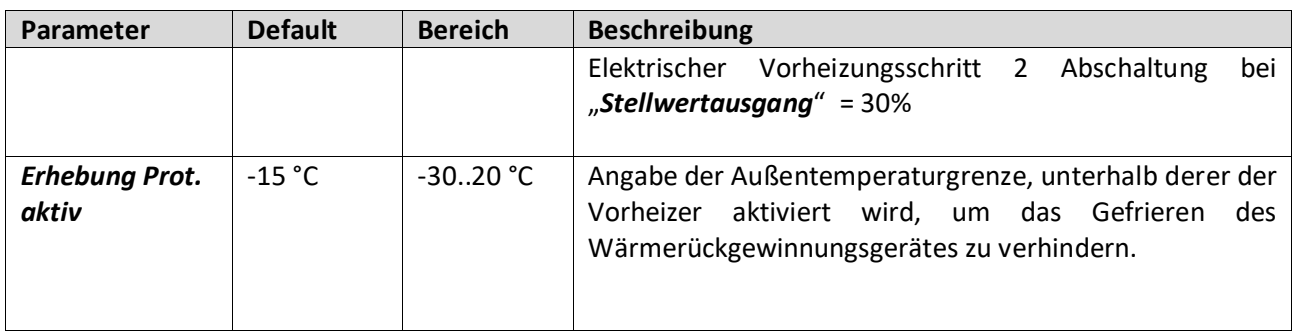

### **16.13 Vorheizung Wassersteuerung**

Dieses Menü enthält alle Parameter für die Überwachung und Einstellungen der Vorheizung Wasserkühlung.

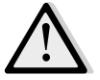

*ANMERKUNG! Dieses Menü ist nicht sichtbar, wenn kein Vorheizer mit Wasserkühlung in der AHU installiert ist.* 

*HMI Pfad: Main Menu -> Status / Settings -> Pre-Htg Water* 

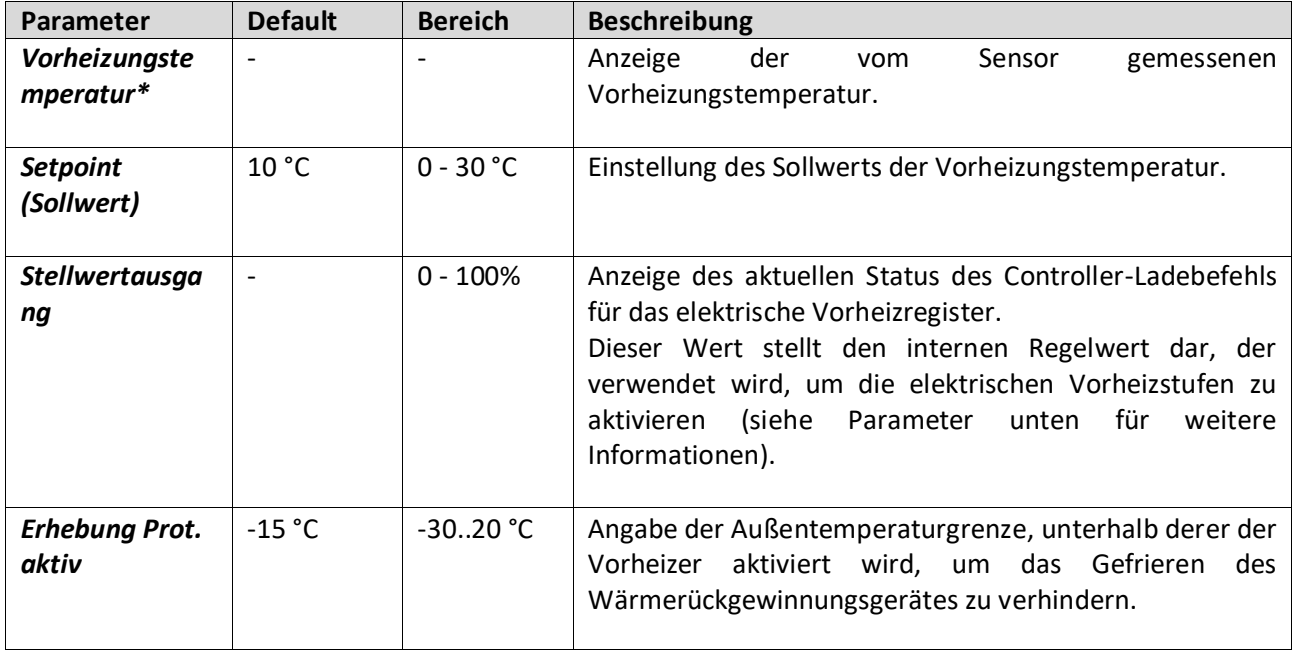

# **17. Alarmhandhabung**

Dieses Menü dient zur Anzeige und Verwaltung der aufgetretenen Alarme.

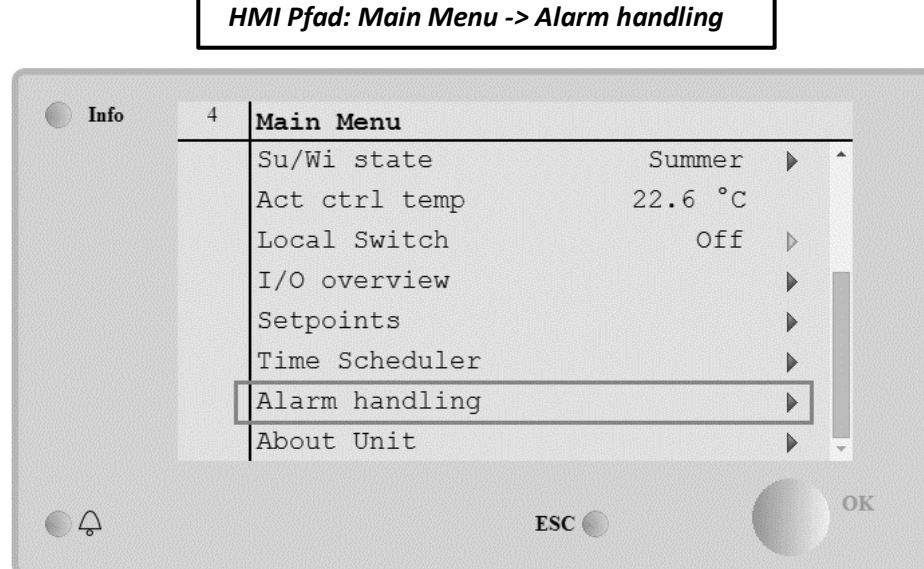

Je nachdem, wie schwer der aufgetretene Alarm ist, kann die AHU auf zwei unterschiedliche Arten reagieren:

- **Nicht kritischer Alarm:** der normale Betrieb der AHU ist nicht beeinträchtigt, der Schnittstelle wird lediglich gemeldet, dass ein Alarm vorliegt. Ein Beispiel für einen nicht kritischen Alarm ist die Meldung einer Filterverschmutzung.
- **Kritischer Alarm**: Die AHU schaltet in den AUS-Status um und die Steuerungen sind so lange blockiert, bis der Alarmzustand beseitigt wird. Ein Beispiel für einen kritischen Alarm ist eine Gebläsestörung.

#### **17.1 Rückstellung der Alarme**

Wenn am Controller ein Alarm angezeigt wird, muss folgender Vorgang befolgt werden, um zum normalen Betrieb zurückzukehren:

- 1. Für eine Erklärung der Alarme und Hinweise auf die Beseitigung des Alarmzustands siehe "Alarm list" (Alarmliste) (Abschnitt 17.2).
- 2. Wenn die Alarmsituation zurückgesetzt wird, ist ein Quittierbefehl am Controller erforderlich:

*HMI Pfad: Main menu -> Alarm handling -> Alarm list -> Acknowledge = Execute*

3. Wenn der Alarmzustand korrekt beseitigt wurde, kehrt die AHU nach dem Befehl *"Execute" (Ausführen)* zum normalen Betrieb zurück.

# **17.2 Alarmliste**

Die folgende Tabelle zeigt alle Alarmzeichenfolgen, die auf dem Bildschirm erscheinen, wenn ein Alarm ausgelöst wird, mit einer Liste der entsprechenden Ursachen und Lösungen.

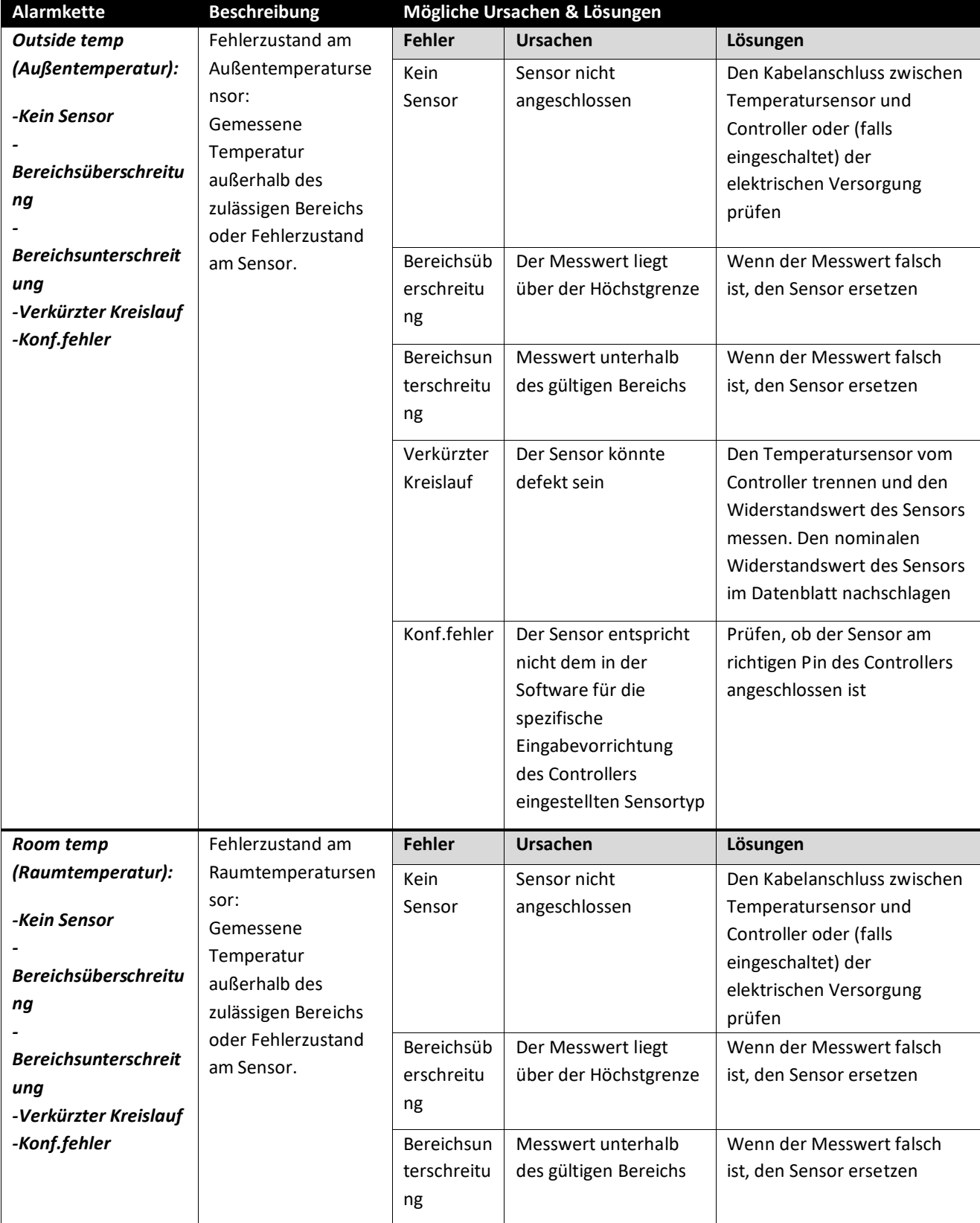

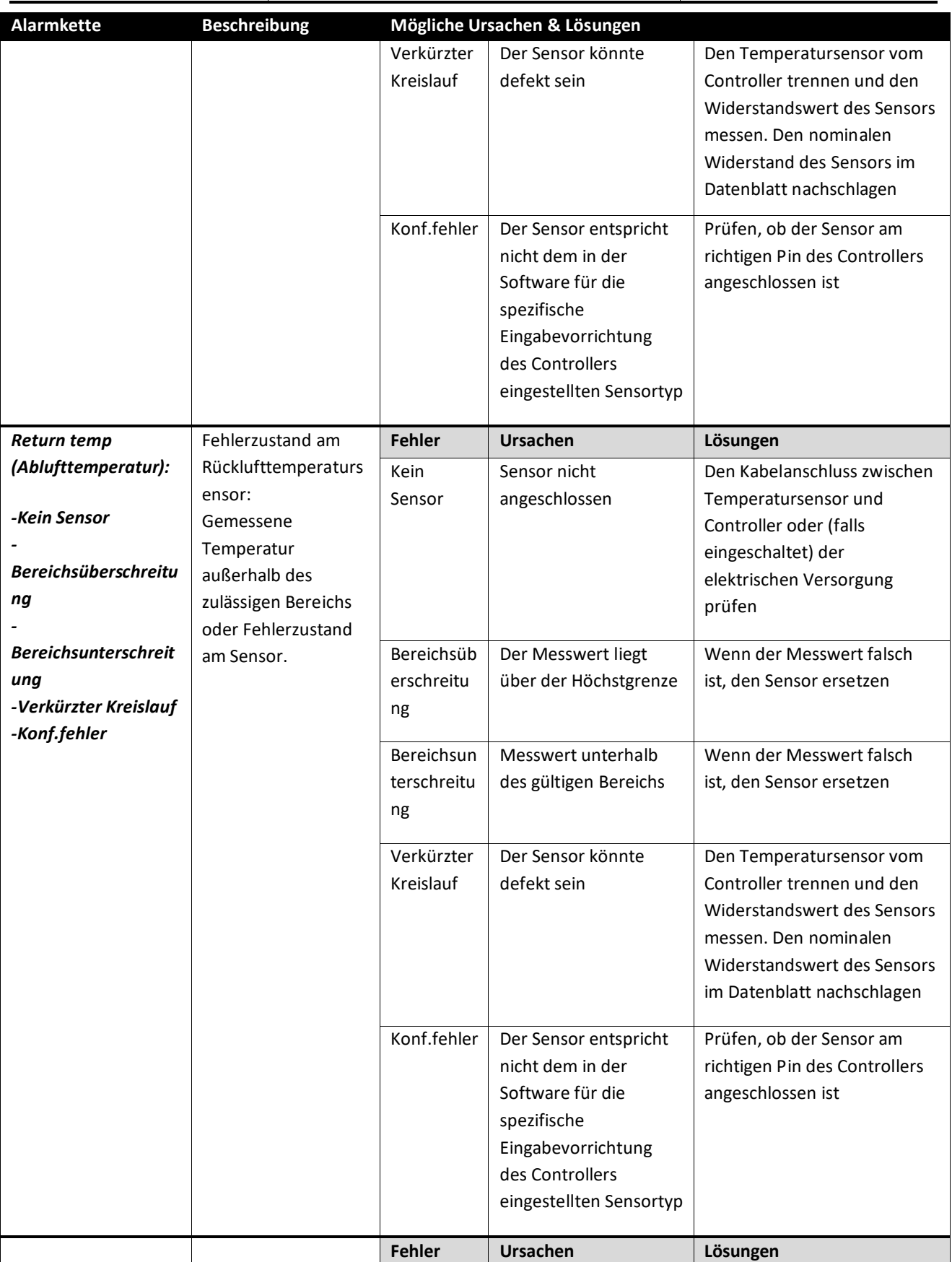

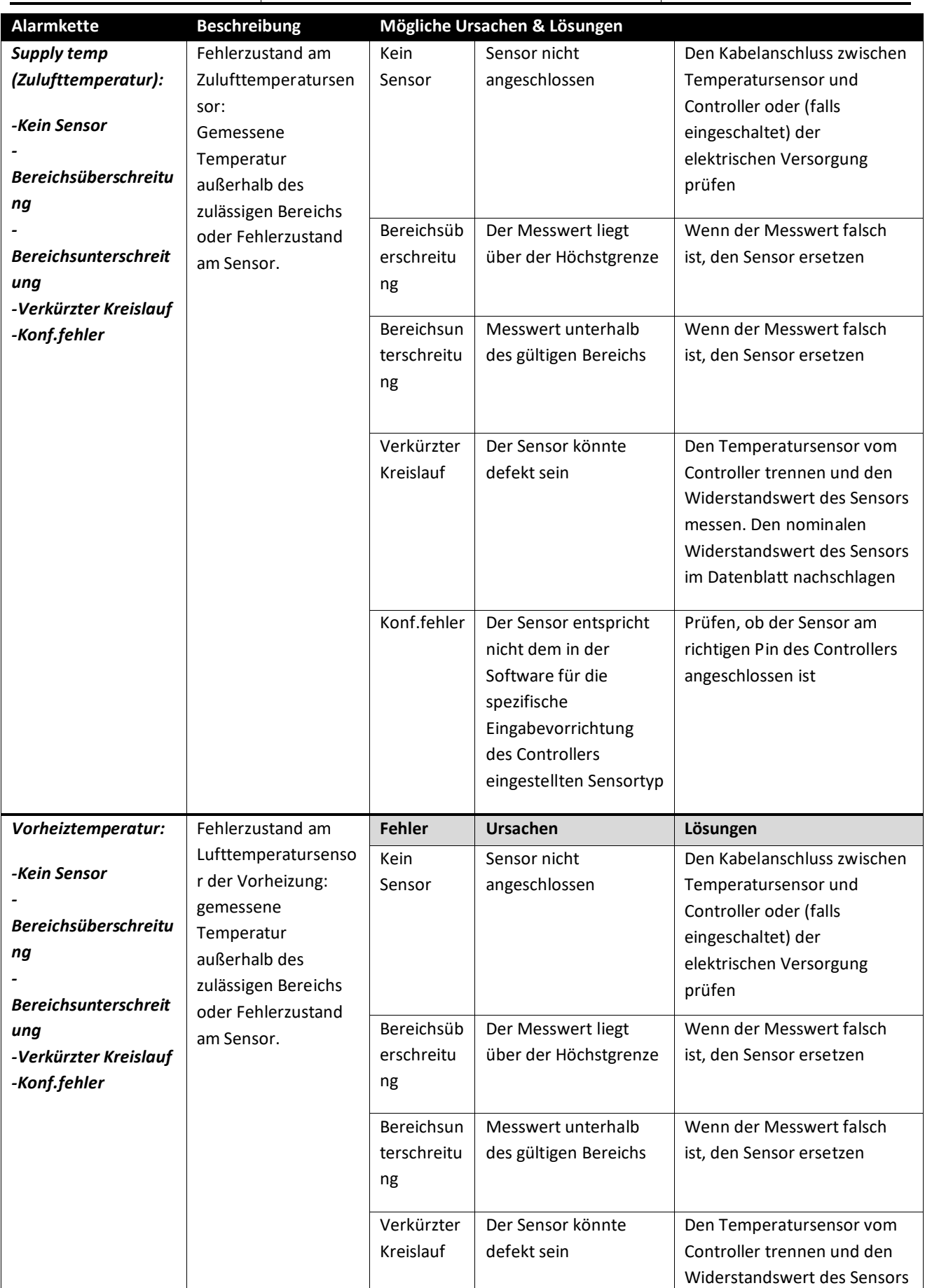

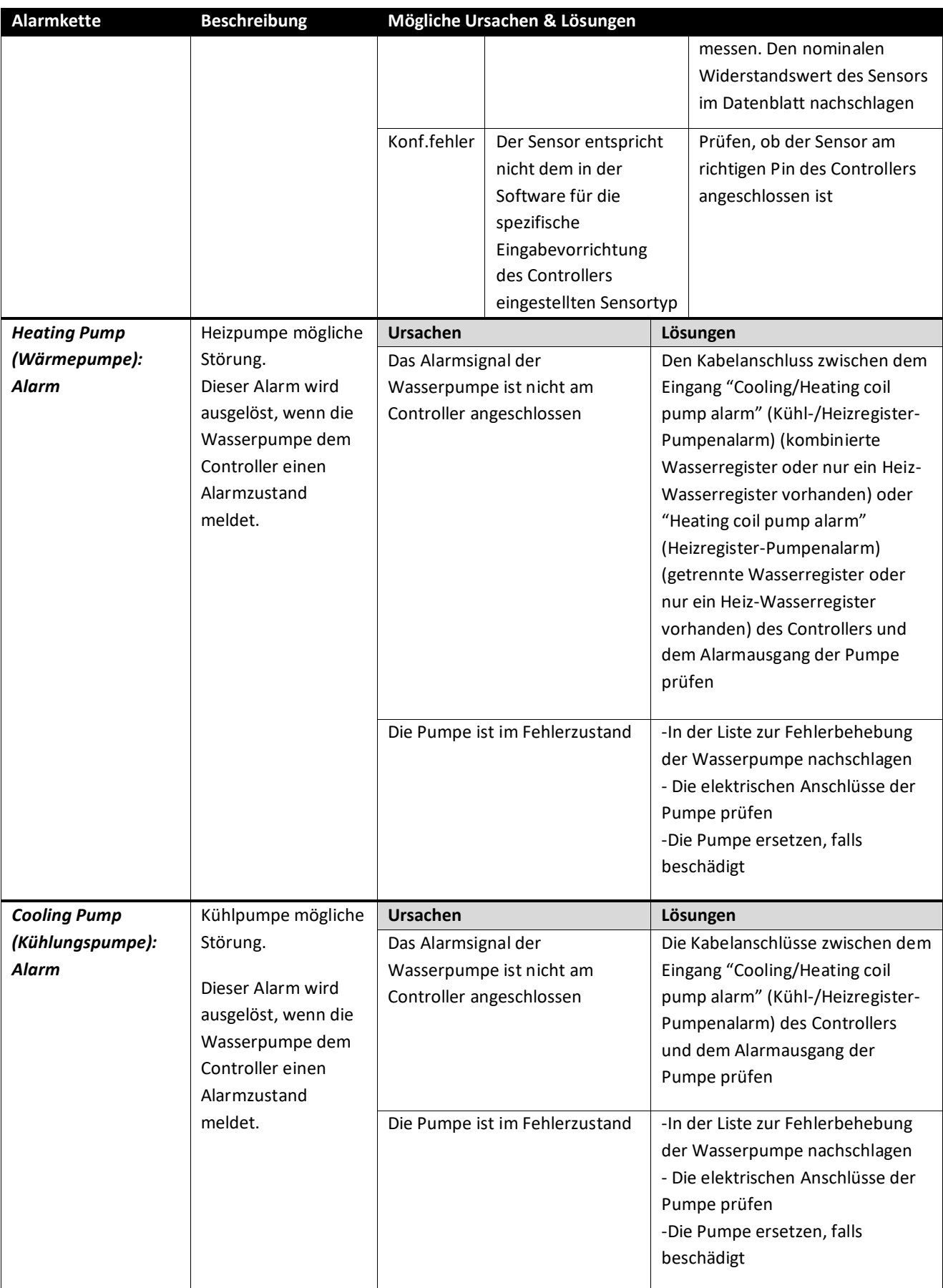

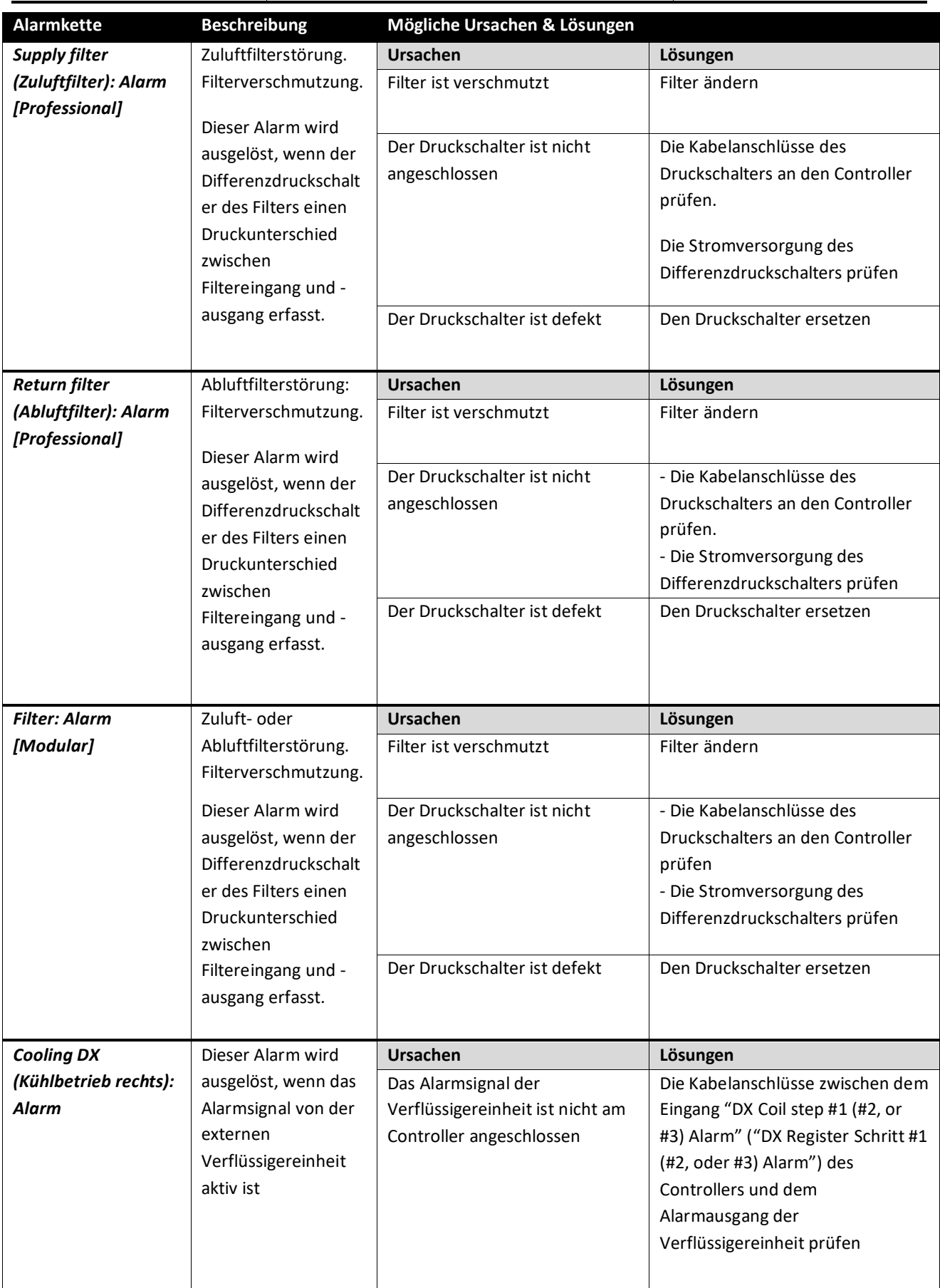

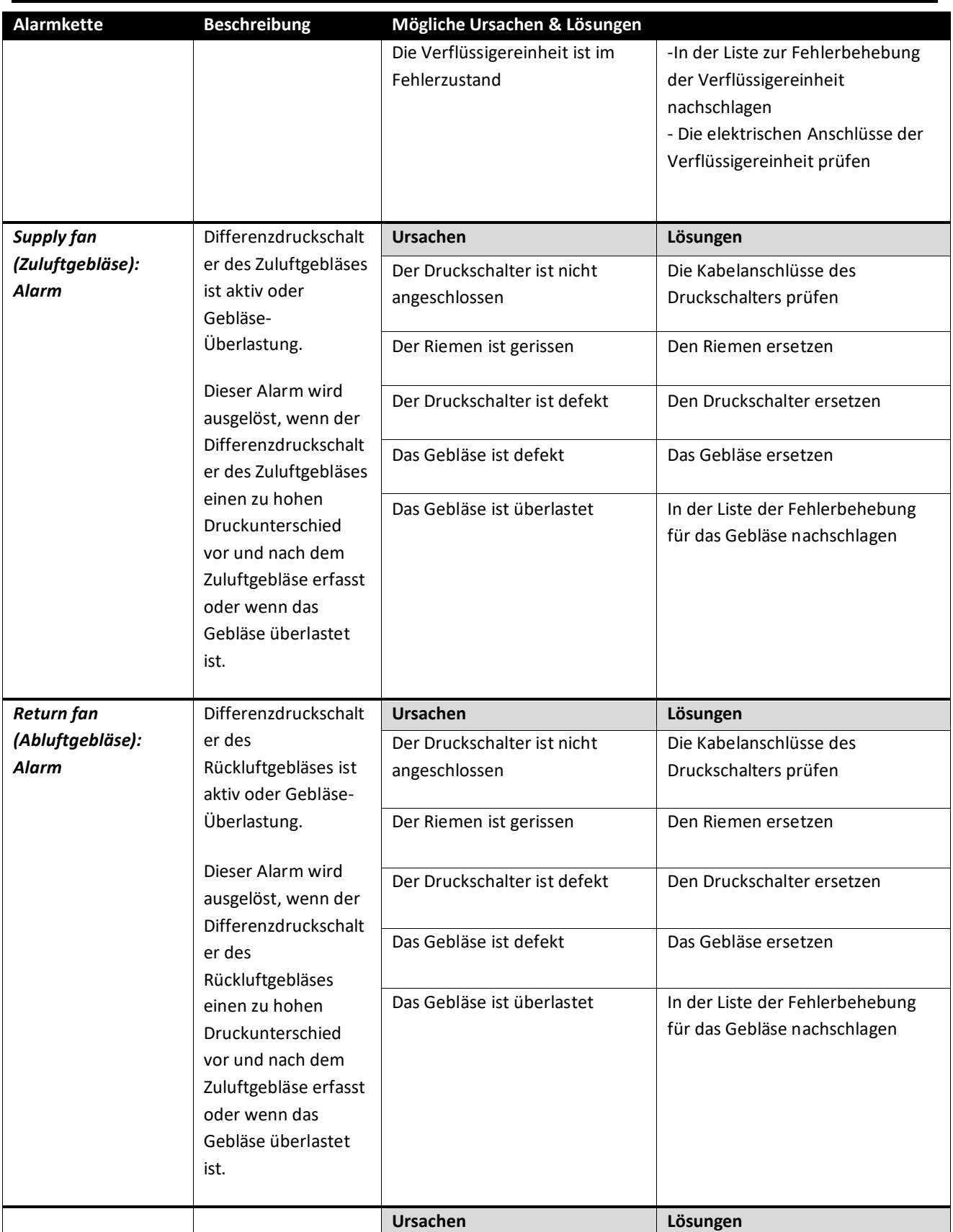

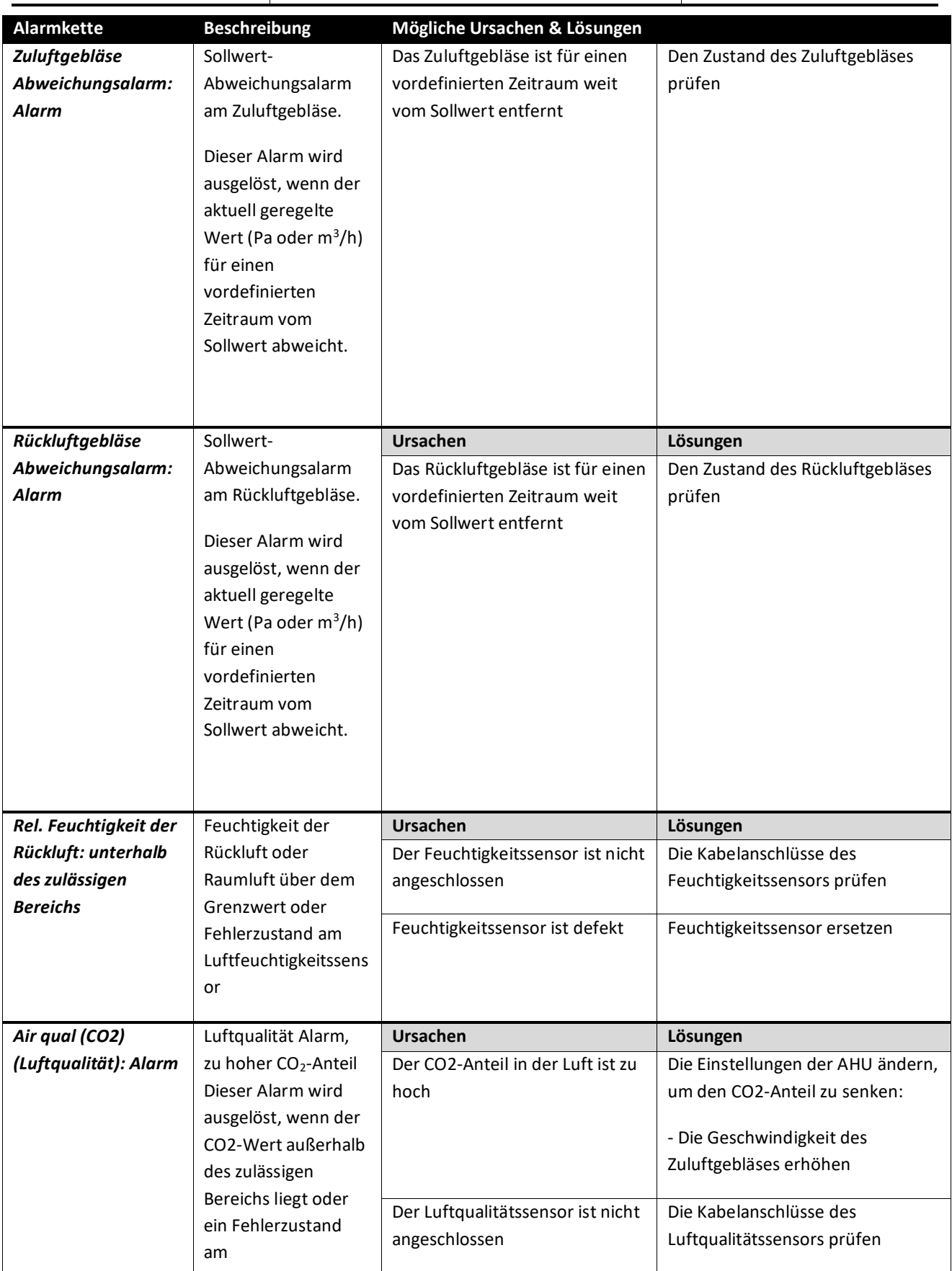

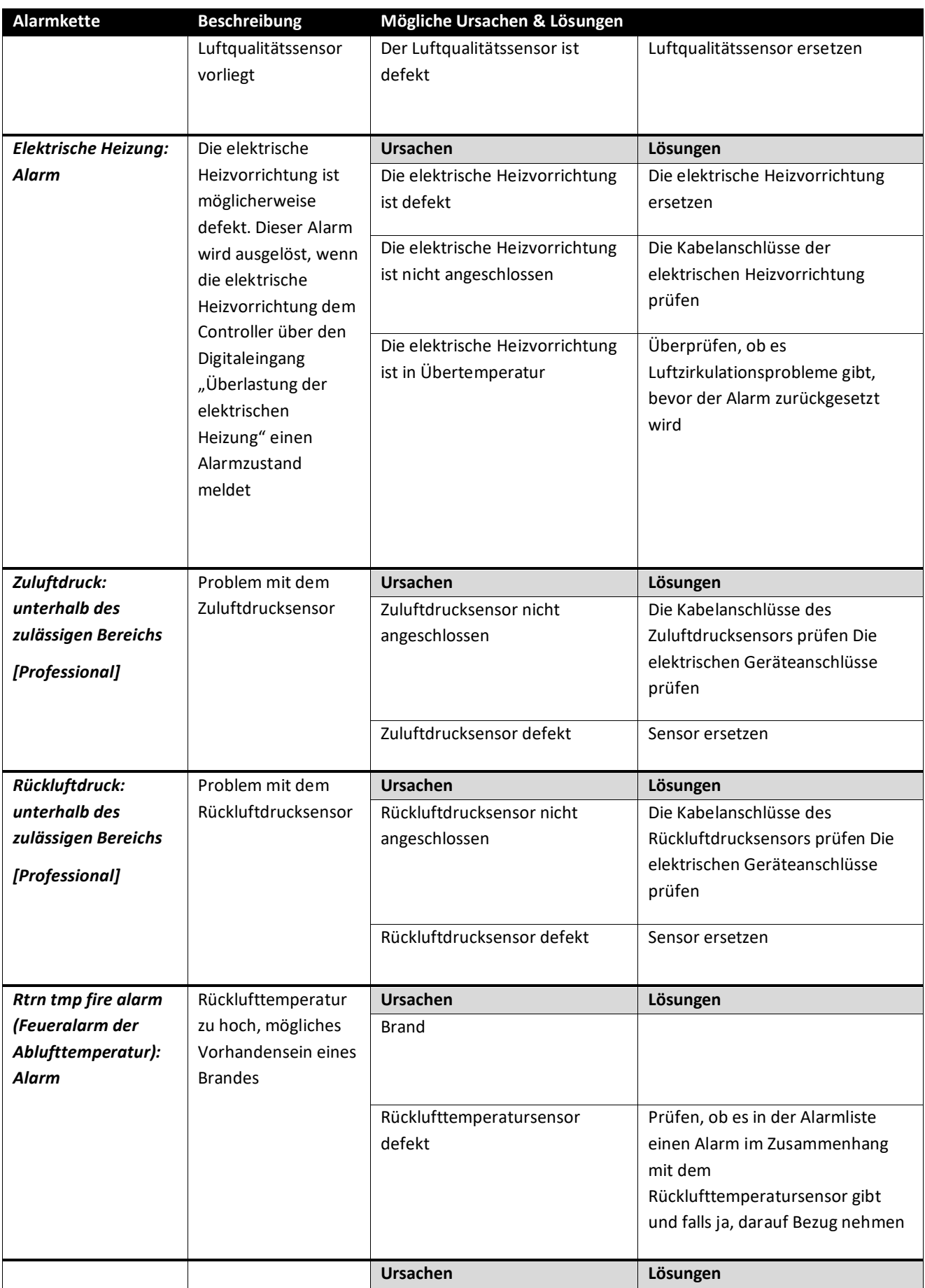

Bedienungshandbuch **Einheiten zur Luftaufbereitung** 

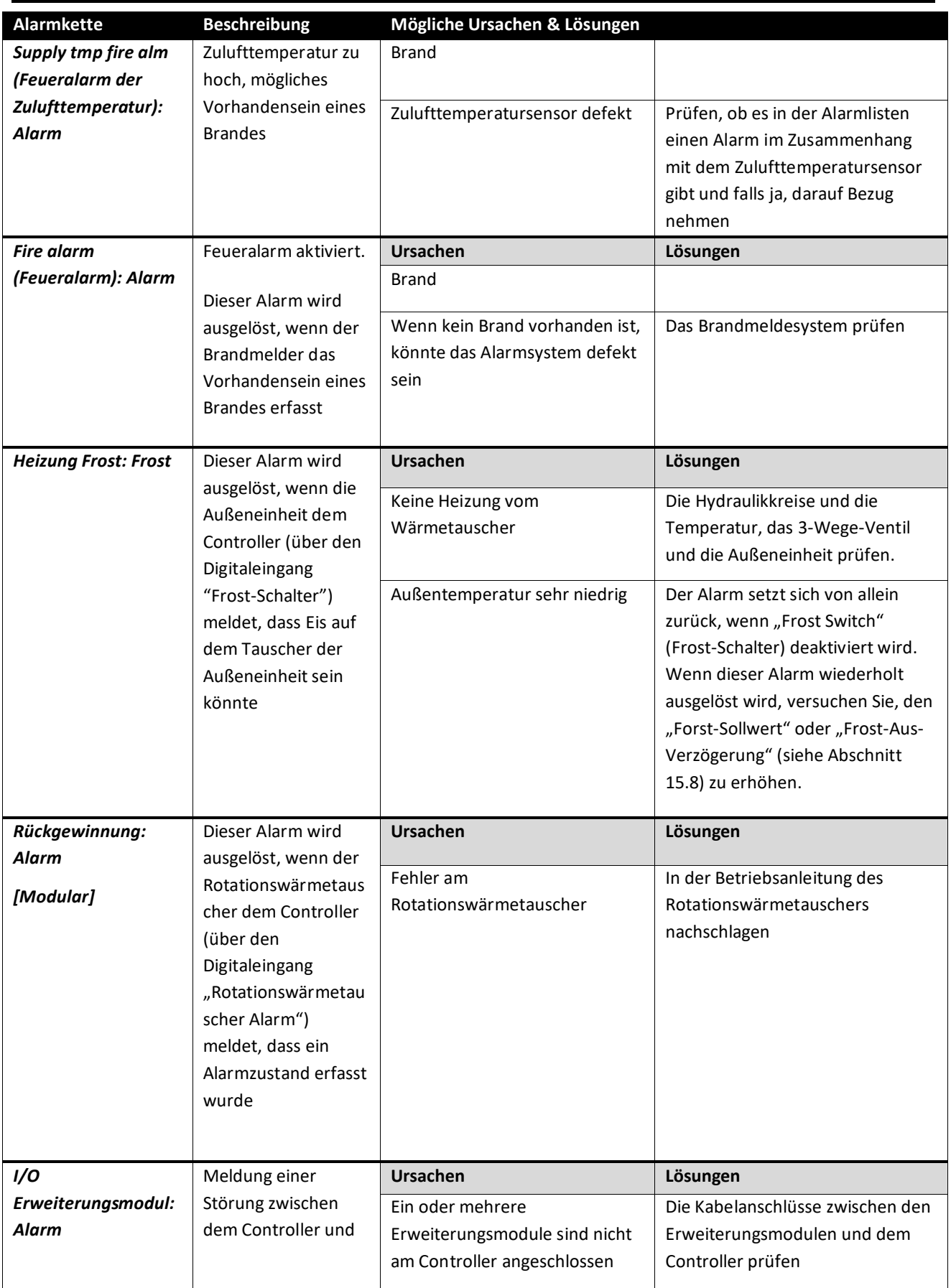

Einheiten zur Luftaufbereitung **Bedienungshandbuch** Bedienungshandbuch

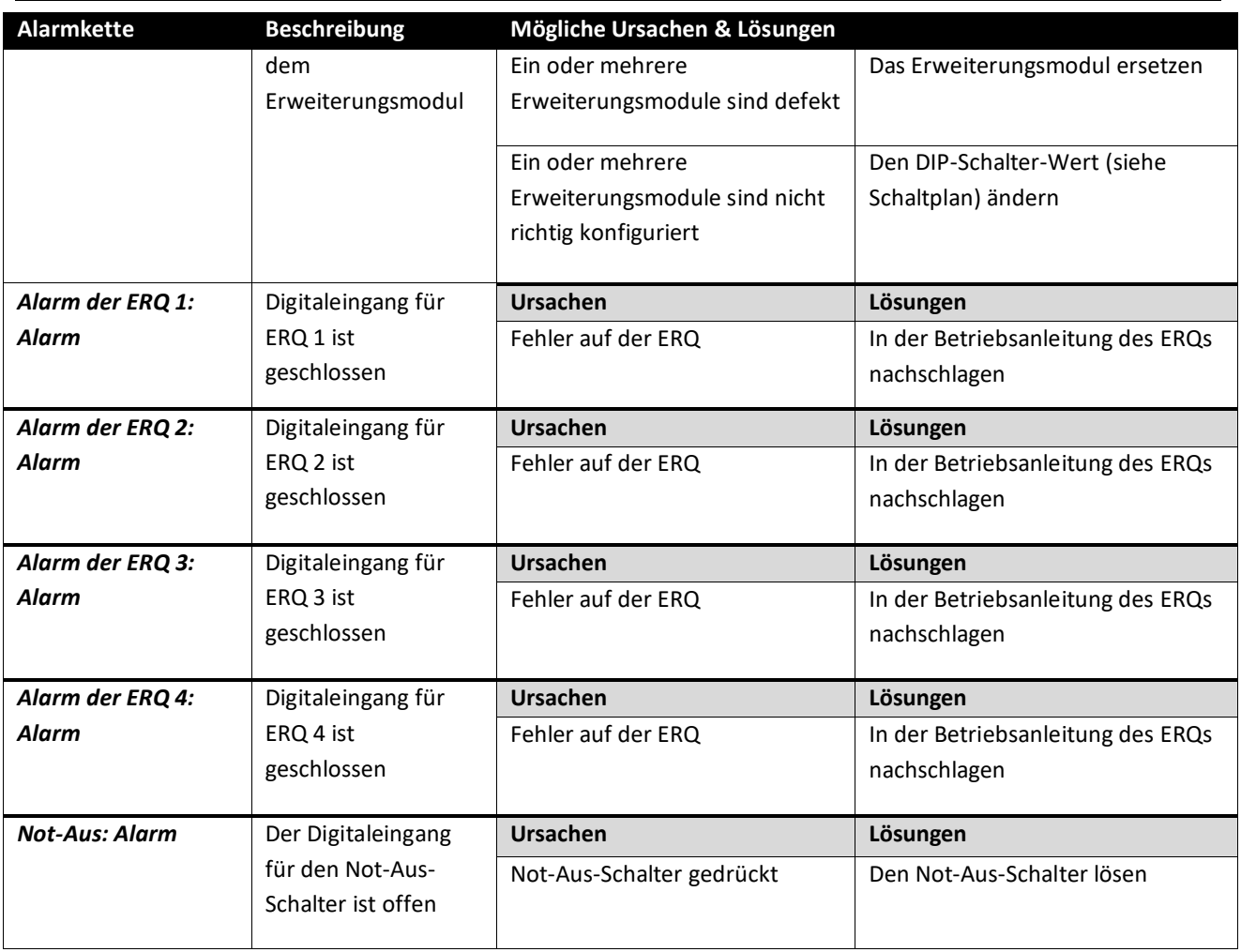

# **18.Über die Einheit**

Über die Einheit ist der letzte Punkt im Controller Hauptmenü und bietet allgemeine Informationen über den AHU-Controller.

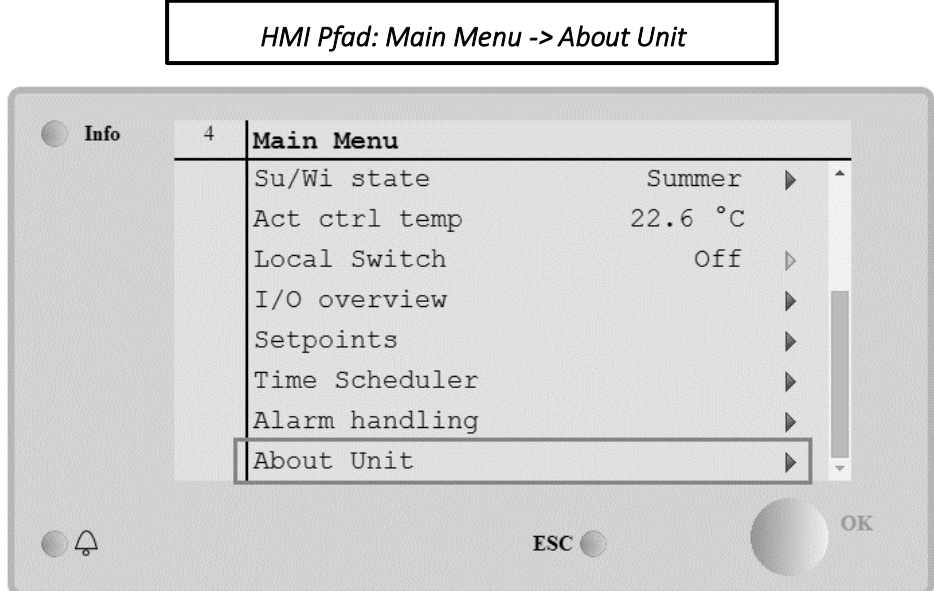

Mit diesem Menü ist folgendes möglich:

- Anzeige und Änderung von Datum und Uhrzeit;

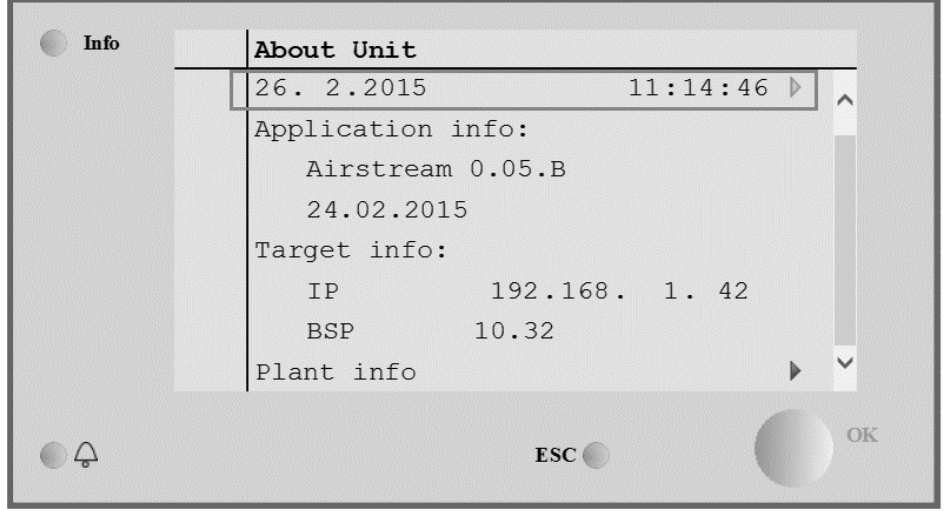

- Anzeige von nützlichen Informationen über die installierte Anwendungssoftware;
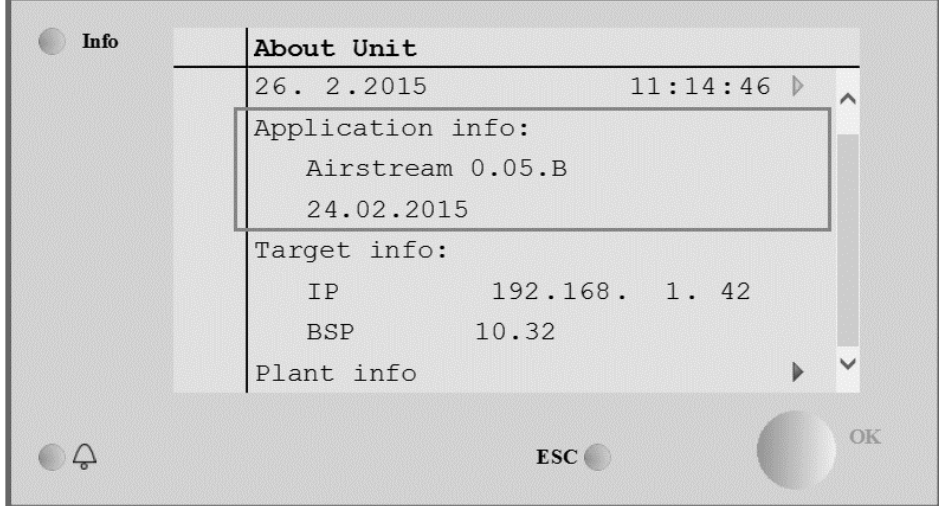

- Anzeige der aktuellen IP-Adresse des Controllers und der installierten Firmware-Version.

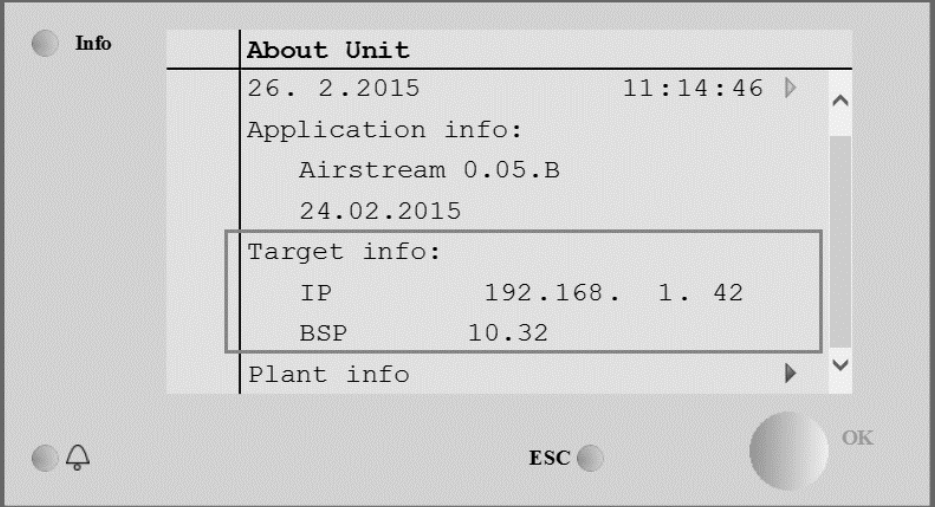

- Änderung der Informationen in Bezug auf den Aufstellungsort der Anlage;

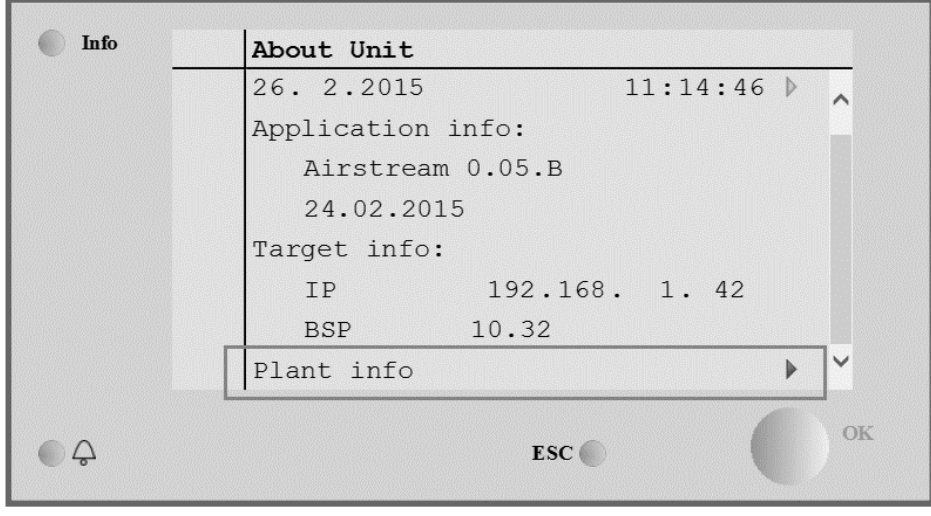

# **(Anhang A): Modul Raumeinheit - POL822**

In diesem Kapitel werden die Funktionen des Modul Raumeinheit (POL822) beschrieben, das zur Messung der Raumtemperatur und zur Verwaltung der grundlegenden Steuerungen der AHU verwendet wird, wie zum Beispiel:

- AHU-Statusumschaltung
- Modusumschaltung Sommer/Winter
- Offset am Temperatur-Sollwert
- Aktivierung und Deaktivierung des Belegungs-Modus
- Einstellung von Datum und Uhrzeit
- Anzeige der aktuellen Gebläsegeschwindigkeit

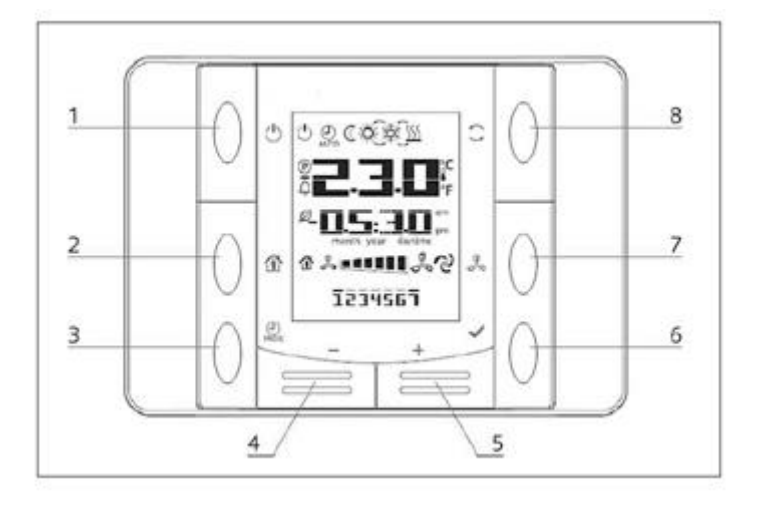

## **Überblick der Tasten**

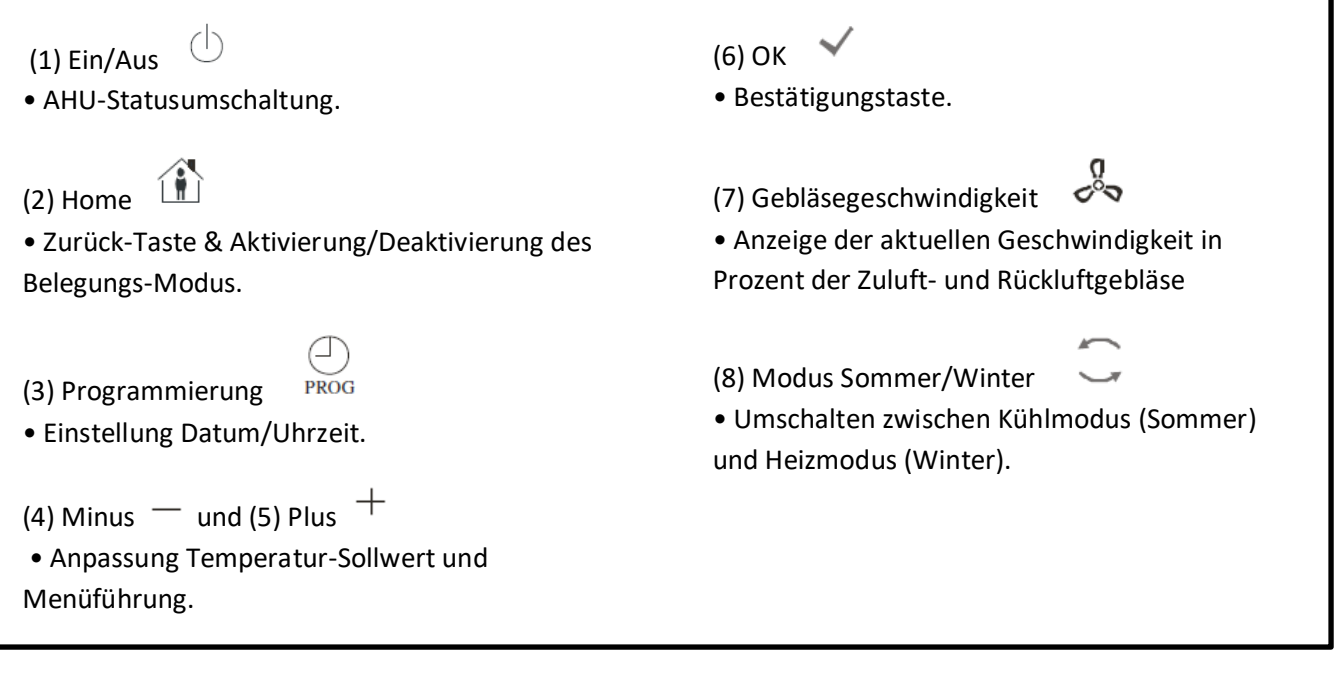

## **Übersicht Display**

In der folgenden Tabelle werden alle auf dem Display vorhandenen Symbole angeführt und erklärt.

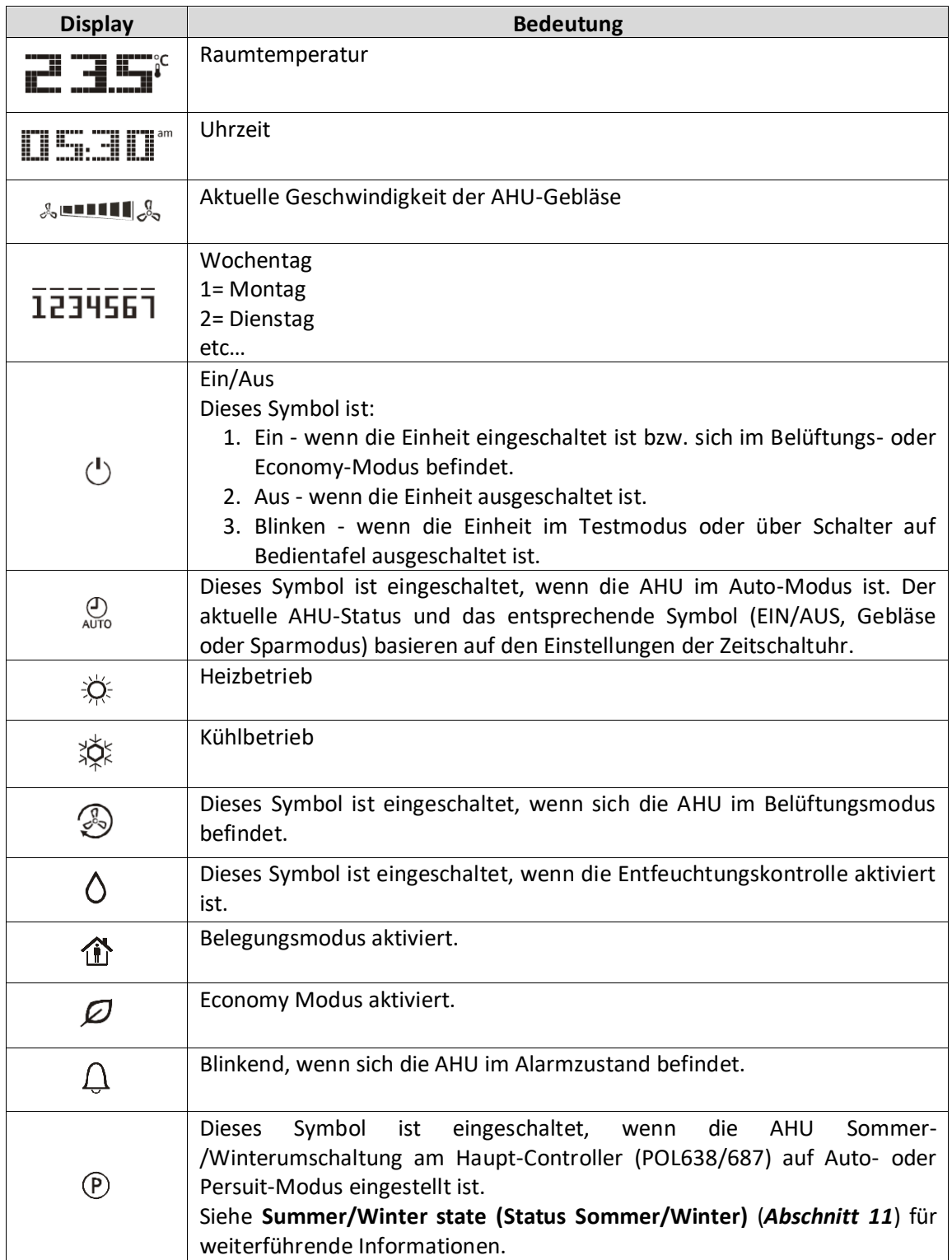

Zwei Beispiele für Hauptbildschirmanzeige:

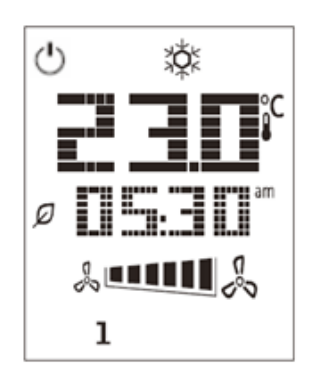

#### Economy-Modus, Kühlung Belüftungs-Modus, Heizung

ı

#### **Ein-Aus Steuerung der AHU (1)**

Über diesen Schalter kann der Bediener den aktuellen Betriebszustand der AHU ändern. Der Benutzer kann einen Durchlauf starten und alle verfügbaren AHU-Betriebsarten aus dem Menü auswählen (Auto, Ein, Aus, Gebläse, Sparmodus)

Zur Änderung des Status der AHU folgende Schritten befolgen:

- 1. Die Taste Ein-Aus drücken.  $\bigcirc$
- 2. Durch die verschiedenen, zur Verfügung stehenden Status navigieren, dazu die + oder Tasten drücken.
- 3. Zur Bestätigung der Statusänderung die Bestätigungstaste mindestens 1 Sekunde lang drücken.
- 4. Um zur Hauptbildschirmseite zurückzukehren, ohne eine Handlung zu ergreifen, die Home-Taste drücken  $\mathbf{\hat{u}}$  oder 5 Sekunden warten

#### **Belegung Ein-Aus (2)**

Der Belegungsmodus ermöglicht es, die AHU über einen fixen (im Haupt-Controller unter **"Status/Settings - > Occupancy Tm"** festgelegten) Zeitraum zu betreiben, wenn sie über die Zeitschaltuhr auf AUS gestellt ist.

Das bedeutet, dass der Belegungsmodus nur dann funktioniert, wenn die AHU über die Zeitschaltuhr gesteuert wird.

HMI Pfad: Main Page  $\rightarrow$  Ctrl Source = Local HMI Pfad: Main Page  $\rightarrow$  Local Switch = Auto

Um die Belegungsfunktion zu aktivieren/deaktivieren, folgende Schritte ausführen:

- 1. Die Home-Taste drücken
- 2. Durch die verschiedenen, zur Verfügung stehenden Status navigieren, dazu die + oder Tasten drücken.

3. Zur Bestätigung der Statusänderung die Bestätigungstaste mindestens 1 Sekunde lang drücken.

4. Um zur Hauptbildschirmseite zurückzukehren, ohne eine Handlung zu ergreifen,  $\mathbf{\hat{\Phi}}$  erneut die Home-Taste drücken oder 5 Sekunden warten

#### **Datum und Uhrzeit (3)**

Um Datum und Uhrzeit, die auf dem Hauptbildschirm angezeigt werden, zu ändern, folgende Schritte ausführen:

- 1. Die Taste PROG weniger als eine Sekunde lang drücken (die Stundenanzeige blinkt), dann die Stunde mit + und - einstellen.
- 2. Die Taste OK drücken (die Stunde wird gespeichert und die Minutenanzeige beginnt zu blinken), dann die Minuten mit den + und - einstellen.
- 3. Die Taste OK drücken (die Minuten werden gespeichert und die gesamte Zeitanzeige beginnt zu blinken), dann das Anzeigeformat (12/24 Stunden) mit + und - einstellen.
- 4. Die Taste OK drücken (das Anzeigeformat wird gespeichert und die Jahresanzeige beginnt zu blinken), dann das gewünschte Jahr mit + und - einstellen.
- 5. Die Taste OK drücken (das Jahr wird gespeichert, am Display erscheint die Anzeige von Monat/Tag und die Monatsanzeige beginnt zu blinken), dann den Monat mit den + und - einstellen.
- 6. Die Taste OK drücken (der Monat wird gespeichert und die Tagesanzeige beginnt zu blinken), dann den Tag mit + und - einstellen.
- 7. Die Taste OK drücken (Monat und Tag werden gespeichert; das Display kehr zur Zeitanzeige zurück).
- 8. Die Taste PROG drücken (das Display kehrt in den Normalzustand zurück).

Das Display kehrt automatisch in den Normalzustand zurück, wenn die Taste PROG nicht innerhalb einer Minute gedrückt wird.

### **Offset Temperatur-Sollwert (4 & 5)**

Die Tasten + oder - werden zur Festlegung eines Offset in Bezug auf den am Haupt-Controller eingestellten Wärme/Kälte-Sollwert verwendet.

Durch Drücken der einzelnen Tasten + oder - auf dem Hauptbildschirm, wird der aktuelle Sollwert angezeigt. Durch jeden weiteren Tastendruck wird der Temperatur-Sollwert um 0,1 °C erhöht/verringert.

Durch langes Drücken der Taste + oder - wird der aktuelle Temperatur-Offset angezeigt, der mit der Raumeinheit in Bezug auf den Basis-Sollwert festgelegt wurde.

#### **Anzeige der Gebläsegeschwindigkeit (7)**

Über diese Taste kann der Bediener den aktuellen Prozentsatz der Geschwindigkeit der Zuluft- und Rückluftgebläse anzeigen.

Um den aktuellen Prozentsatz der Geschwindigkeit der AHU-Gebläse anzuzeigen, sind folgende Schritte erforderlich:

- 1. Die Taste für Gebläsegeschwindigkeit drücken
- 2. Mithilfe der + oder Tasten durch die Anzeige der Zuluft- und Rückluftgebläse navigieren (falls vorhanden)
- 3. Um zur Hauptbildschirmseite zurückzukehren,  $\mathbf{\hat{u}}$  die Home-Taste drücken oder 5 Sekunden warten

#### **Sommer/Winter-Umschaltung (8)**

Über diese Taste kann der Bediener den Status Sommer-/Winter (oder Kühl-/Heizstatus) der AHU ändern.Um den Sommer-/Winter-Status zu ändern, wir folgt vorgehen:

- 1. Den Sommer-/Winter-Umschalter drücken
- 2. Durch die verschiedenen, zur Verfügung stehenden Status navigieren, dazu die + oder Tasten drücken.
- 3. Zur Bestätigung der Statusänderung die Bestätigungstaste mindestens 1 Sekunde lang drücken.
- 4. Um zur Hauptbildschirmseite zurückzukehren, ohne eine Handlung zu ergreifen, die Home-Taste drücken  $\hat{\mathbf{m}}$  oder 5 Sekunden warten

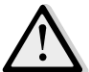

ANMERKUNG! Wenn das Symbol  $\mathfrak{P}$  auf der Hauptbildschirmseite der Raumeinheit erscheint, ist die *Sommer-/Winter Umschaltquelle auf dem Haupt-Controller auf Auto- oder Persuit eingestellt und der Sommer-/Winter-Modus kann nicht über die Raumeinheit geändert werden. Siehe Summer/Winter state (Status Sommer/Winter) für weiterführende Informationen.*

#### **Montageanleitung**

- Die Raumeinheit wird über den angeschlossenen Controller über eine 2-Draht-Schnittstelle (Niederspannung, SELV) versorgt. Die Raumeinheit muss mit einem ungeschirmten zweiadrigen, verdrillten Kabelpaar an den Controller angeschlossen werden.

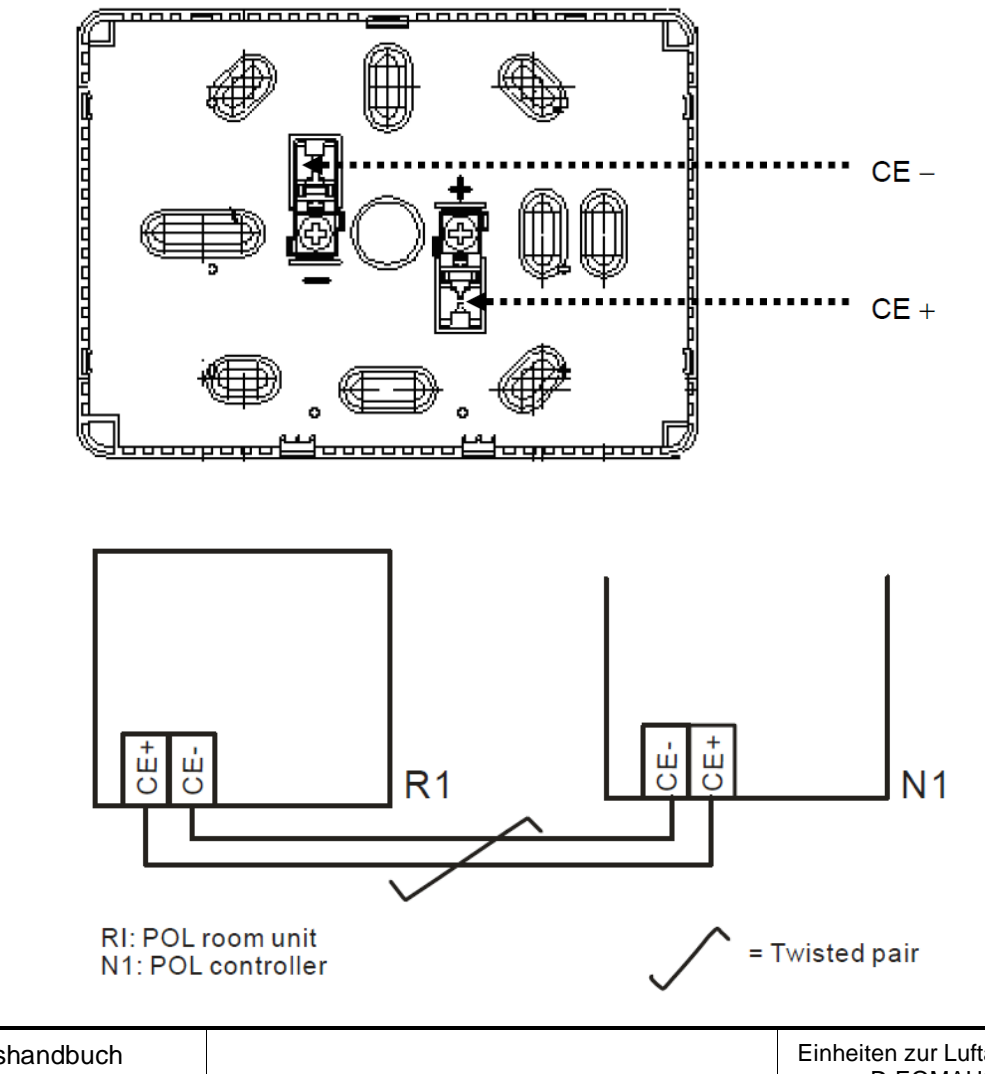

- Die Einheit sollte nicht in Aussparungen, auf Regalen, hinter Vorhängen oder Türen oder über bzw. hinter direkten Wärmequellen montiert werden.
- Vermeiden Sie direkte Sonneneinstrahlung und Zugluft.
- Die Leitung muss an der Geräteseite versiegelt sein, da Luftströme in der Leitung die Messwerte des Sensors beeinträchtigen können.
- Die zulässigen Umgebungsbedingungen sind zu beachten.
- Örtliche Sondervorschriften müssen beachtet werden.
- Nach einer Unterbrechung der Verbindung an die 2-Draht Schnittstelle wird die Parameter-Initialisierung neu gestartet.

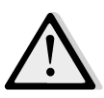

*ANMERKUNG! Die Ausstattung ist nicht gegen einen ungewollten Anschluss an AC 230 V geschützt.*

## **Appendix B: iTM Installation & Konfiguration**

*WICHTIG! Das folgende Verfahren ist nur für iTM Software Version 1.21 und höher gültig. Wenn Sie eine ältere Software-Version installiert haben, aktualisieren Sie diese bitte vorher, indem Sie das im iTM-Handbuch enthaltene Verfahren ausführen.* 

Die D-AHU ist mit dem intelligenten Touch Manager von Daikin (iTM), der wie ein Mini-Gebäudemanagementsystem funktioniert und die Steuerung verschiedener AHU-Sollwerte über die Touchscreen-Benutzeroberfläche ermöglicht, kompatibel. Siehe spezifische iTM Bedienungsanleitung für weiterführende Informationen.

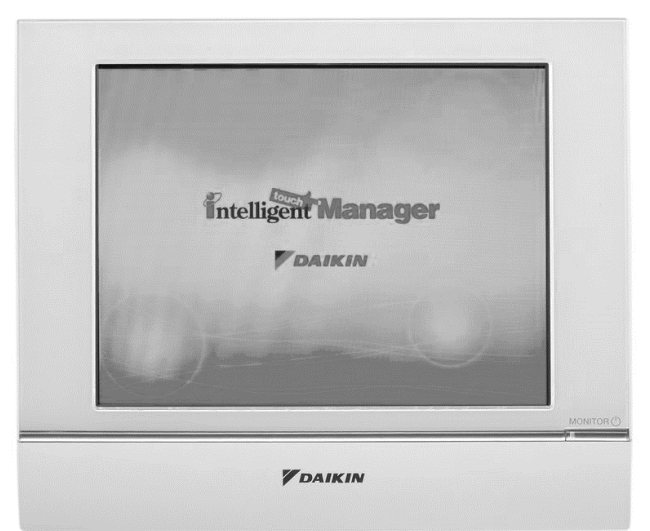

Wenn die AHU mit einem BACnet-IP Kommunikationsmodul (POL908) ausgestattet ist, kann sie über ein Ethernet-Kabel und Fernbedienung an den iTM angeschlossen werden. Die folgende Abbildung zeigt, wie der iTM an das BACnet-IP-Kommunikationsmodul angeschlossen wird.

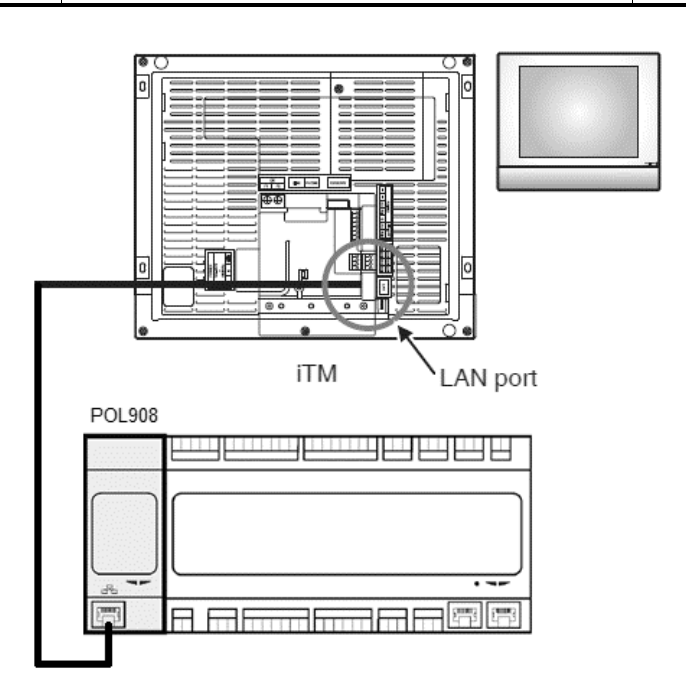

Über das folgende Verfahren kann der Bediener die iTM-Kommunikation mit dem AHU-Controller konfigurieren, die befolgt werden muss, um beide Geräte ordnungsgemäß einzurichten.

Zuerst das BACnet-Kommunikationsmodul (POL908), das am AHU-Controller installiert ist, konfigurieren. Gehen Sie auf die Seite Konfigurierung des Kommunikationsmoduls, Sie finden sie in folgendem Pfad:

#### *HMI Pfad: Main Menu -> Commissioning -> Communications -> Comm modules -> #-BACnet-IP*

Konfigurieren Sie jetzt das Modul wie folgt:

- **Geräte-ID = xx** (xx eine einzige Nummer für jeden AHU-Controller in einem Netzwerk)
- **DHCP = Passiv**
- **Gegebene IP = 192.168.0.xxx** (xxx ist eine Nummer zwischen 0 & 255 und muss von den anderen Adressen im selben Netzwerk unterschiedlich sein)
- **Gegebene Maske = 255.255.255.0**
- **Schreibeinstellung = Aktiv**

Das Modul über die Funktion "**Restart required!**" (Neustart erforderlich) am Ende der Seite neu starten. Nach dem Neustart überprüfen, ob die Konfigurierungsparameter oben gespeichert wurden. An dieser Stelle ist es notwendig, den iTM zu konfigurieren. Überprüfen Sie die Einstellungen der Netzwerkkonfiguration auf dem iTM über folgende Schritte:

Berühren Sie den "**Netzwerk**"-Schalter auf der Registerkarte "**System Settings**" (Systemeinstellungen) im Fenster "**Menu List**" (Menüliste), um das Netzwerk-Fenster aufzurufen.

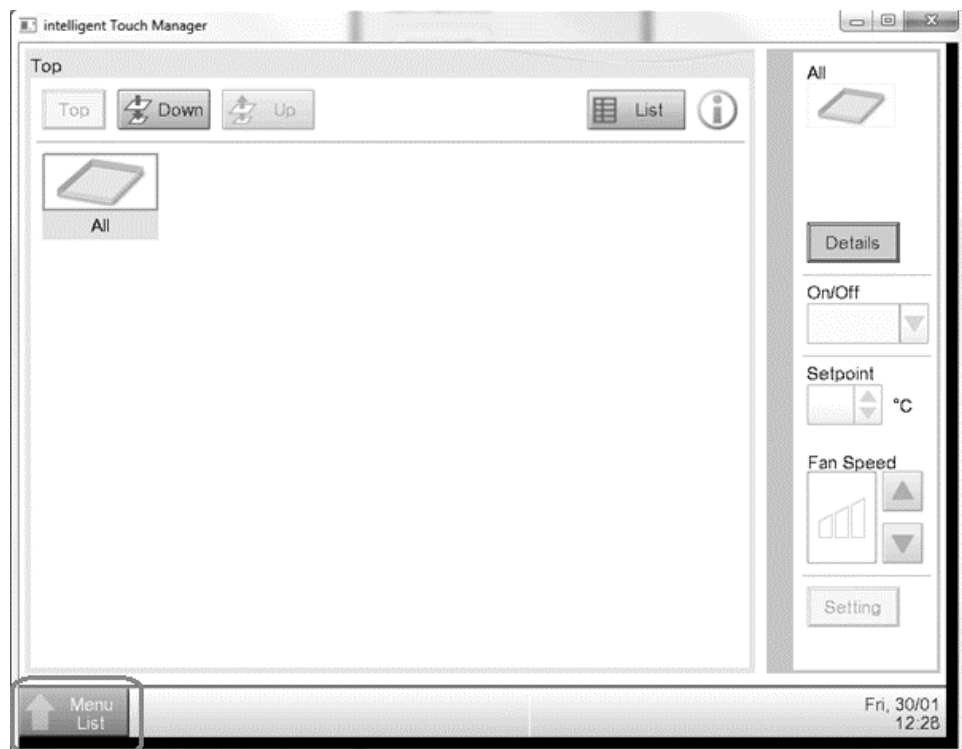

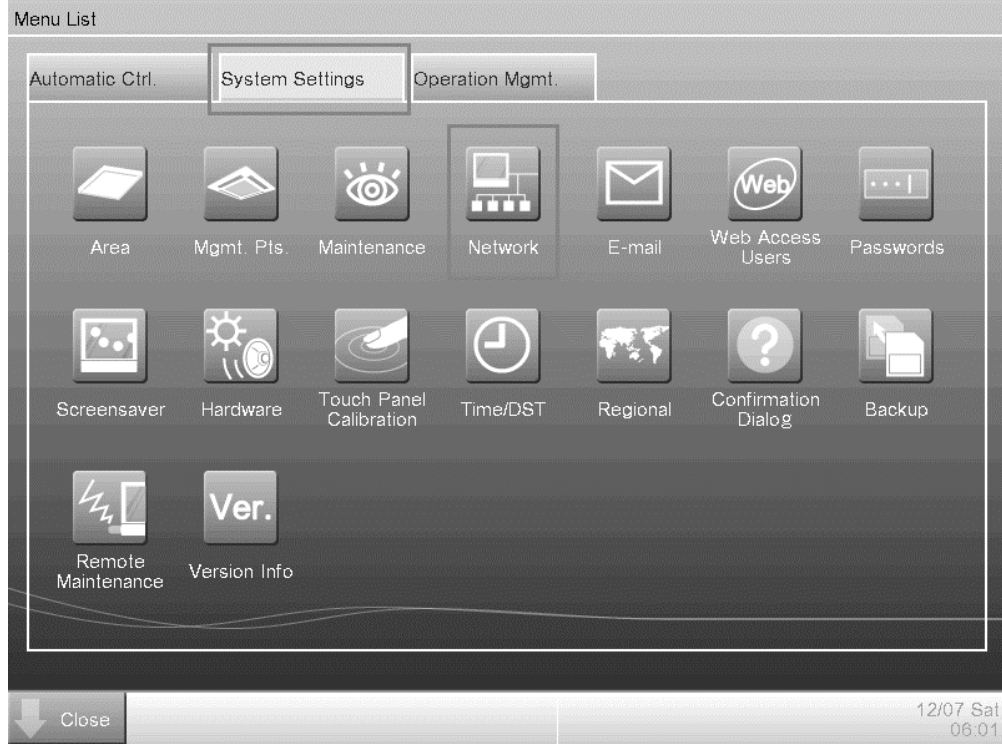

Standardmäßig wird folgende Konfiguration angezeigt:

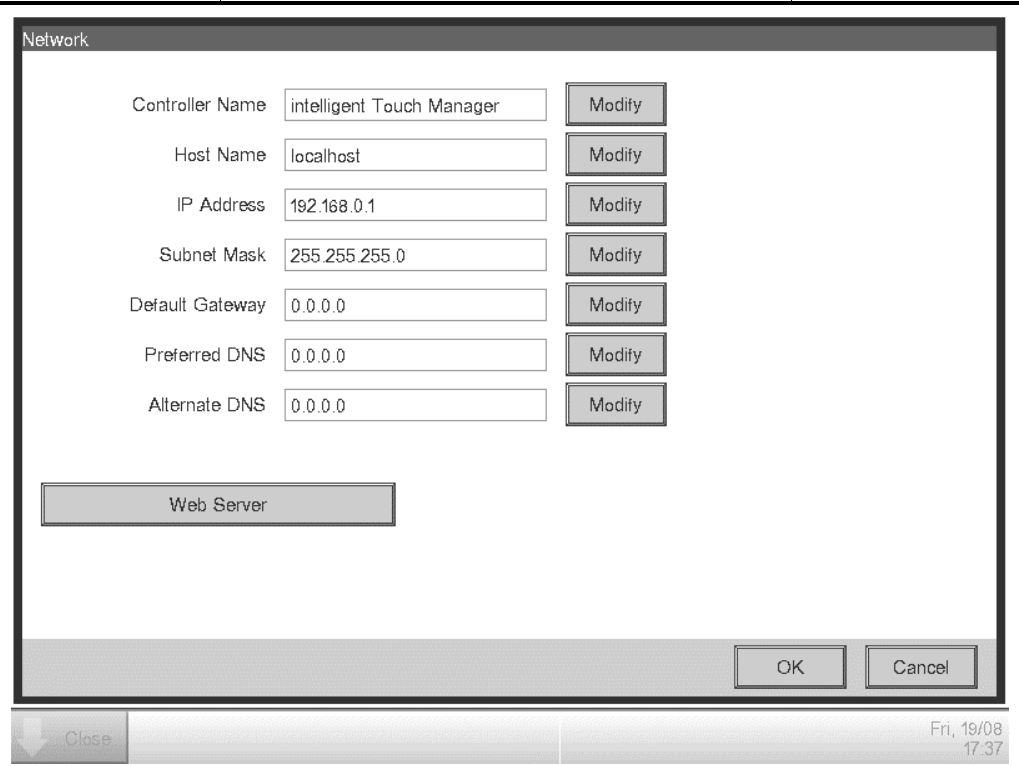

Die IP-Adresse muss auf "192.168.0.yyy" eingestellt sein, wobei yyy eine Nummer zwischen 0 & 255 ist, und muss von den anderen Adressen im selben Netzwerk unterschiedlich sein.

Um die BACnet-Objekte am iTM zu konfigurieren, muss sich der Benutzer im Fenster "Menu List" (Menüliste) in den Service Mode (SE) einloggen (siehe *iTM Inbetriebnahme Handbuch*) Einmal im SE-Mode, gehen Sie auf "**Mgmt. Pnt DataRegist**" unter "**Service Settings**" Tab. drücken.

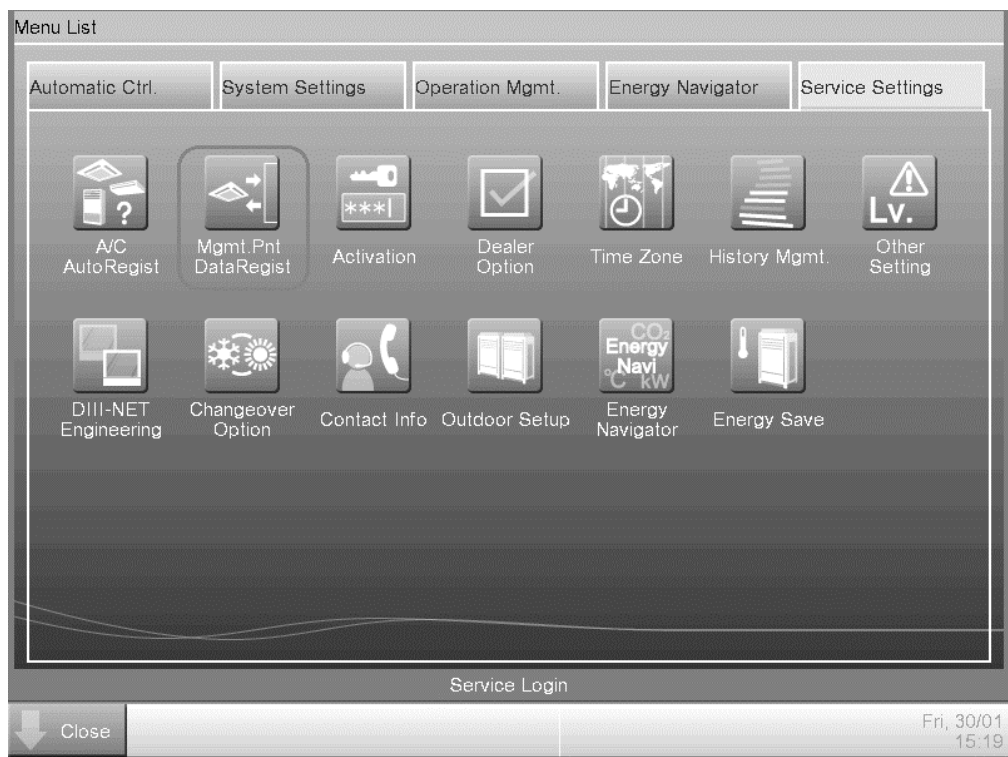

Fügen Sie ein AHU-Gerät hinzu, indem Sie die Option "Add -> Others -> AHU" (hinzufügen -> Andere -> AHU") auswählen.

Ändern Sie die Nummer für "**BACnet Server Device Instance**", damit sie mit der "**Device ID**" (Geräte-ID-Nummer) übereinstimmt, die auf dem BACnet Kommunikationsmodul (POL908) des Controllers eingestellt wurde.

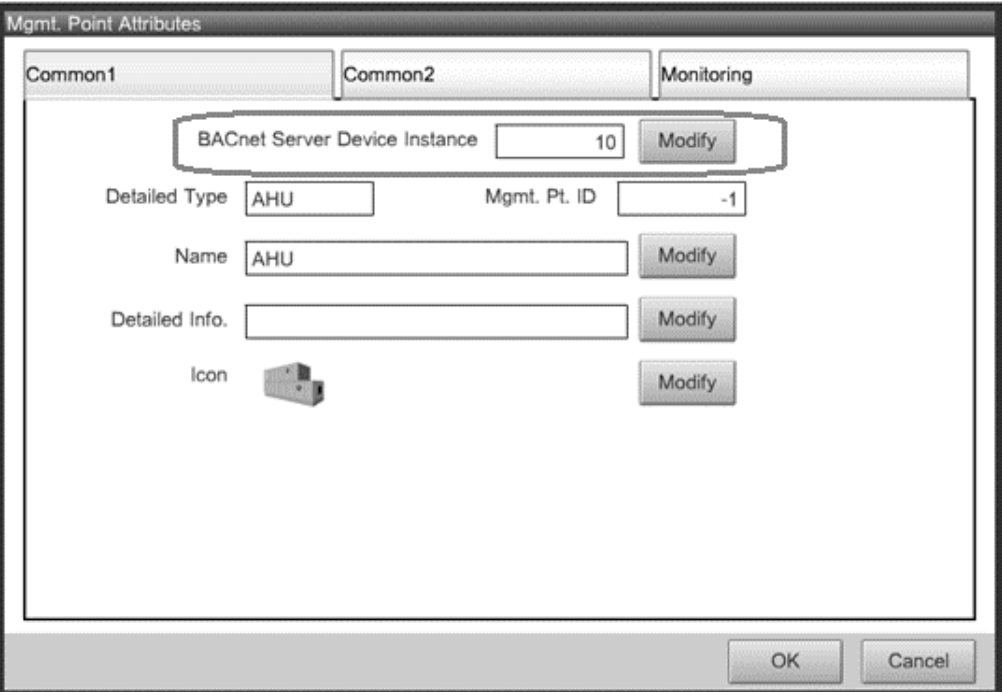

Falls erforderlich, den iTM neu starten. Jetzt können Sie die AHU über den iTM-Hauptbildschirm steuern.

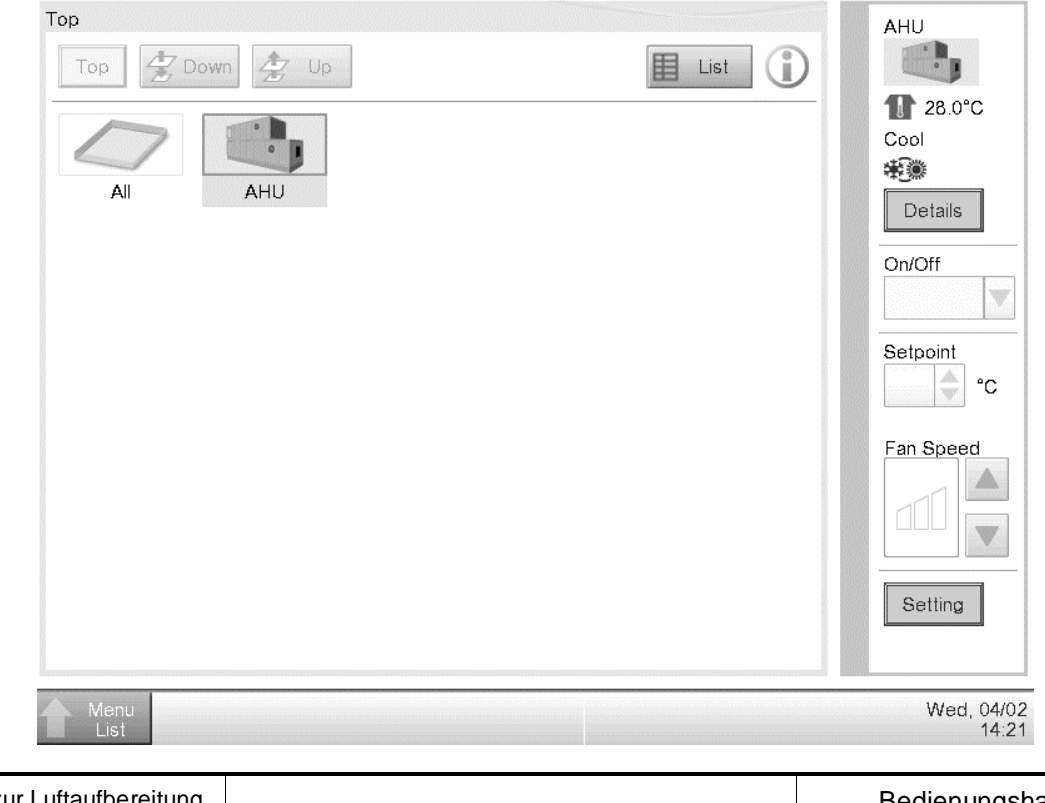

Die vorliegende Veröffentlichung dient nur zu Informationszwecken und stellt kein verbindliches Angebot durch Daikin Applied Europe S.p.A. dar. Daikin Applied Europe S.p.A. hat den Inhalt dieser Veröffentlichung nach bestem Wissen und Gewissen zusammengestellt. Es werden für die Vollständigkeit, Richtigkeit, Verlässlichkeit oder Eignung des Inhalts für einen bestimmten Zweck, und auch für die hier beschriebenen Produkte und Dienstleistungen keine ausdrücklichen oder stillschweigenden Garantien gegeben. Die technischen Eigenschaften können sich jederzeit ohne vorherige Ankündigung ändern. Beziehen Sie sich immer auf die zum Zeitpunkt der Bestellung mitgeteilten Daten. Daikin Applied Europe S.p.A. weist ausdrücklich jegliche Haftung für jegliche direkten oder indirekten Schäden, die im weitesten Sinne aus oder mit Bezug zu der Verwendung bzw. Auslegung dieser Veröffentlichung entstehen, zurück. Alle Inhalte (c) Daikin Applied Europe S.p.A.

## **DAIKIN APPLIED EUROPE S.p.A.**

Via Piani di Santa Maria, 72 - 00040 Ariccia (Roma) - Italien Tel: (+39) 06 93 73 11 - Fax: (+39) 06 93 74 014 http://www.daikinapplied.eu